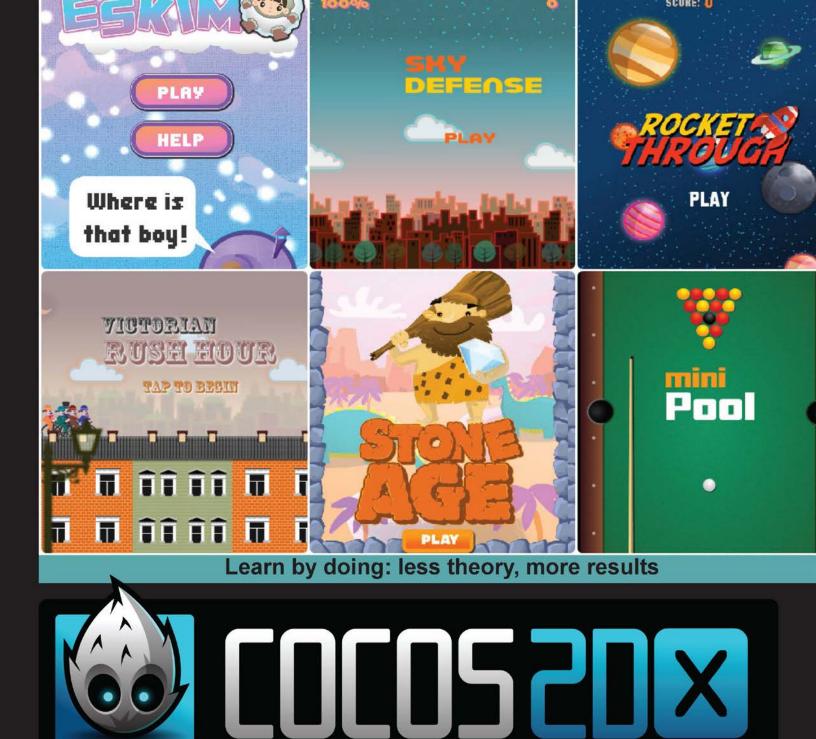

## Second Edition

Unleash your inner creativity and learn how to build great cross-platform 2D games with the popular Cocos2d-x framework

## Beginner's Guide

### **Roger Engelbert**

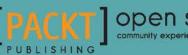

Open source

## Cocos2d-x by Example Beginner's Guide

#### **Second Edition**

Unleash your inner creativity and learn how to build great cross-platform 2D games with the popular Cocos2d-x framework

**Roger Engelbert** 

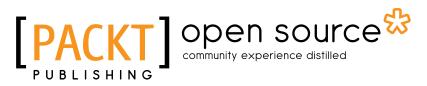

**BIRMINGHAM - MUMBAI** 

#### Cocos2d-x by Example Beginner's Guide Second Edition

Copyright © 2015 Packt Publishing

All rights reserved. No part of this book may be reproduced, stored in a retrieval system, or transmitted in any form or by any means, without the prior written permission of the publisher, except in the case of brief quotations embedded in critical articles or reviews.

Every effort has been made in the preparation of this book to ensure the accuracy of the information presented. However, the information contained in this book is sold without warranty, either express or implied. Neither the author, nor Packt Publishing, and its dealers and distributors will be held liable for any damages caused or alleged to be caused directly or indirectly by this book.

Packt Publishing has endeavored to provide trademark information about all of the companies and products mentioned in this book by the appropriate use of capitals. However, Packt Publishing cannot guarantee the accuracy of this information.

First published: April 2013

Second edition: March 2015

Production reference: 1240315

Published by Packt Publishing Ltd. Livery Place 35 Livery Street Birmingham B3 2PB, UK.

ISBN 978-1-78528-885-2

www.packtpub.com

Cover image by Roger Engelbert (rengelbert@gmail.com)

## **Credits**

#### Author

Roger Engelbert

#### Reviewers

Saeed Afshari

Joni Mikkola

Michael Price

Vamsi Krishna Veligatla

Chatchai Mark Wangwiwattana

**Commissioning Editor** Akram Hussain

Acquisition Editor Sam Wood

**Content Development Editor** Ritika Singh

Technical Editor Mrunal M. Chavan

#### **Copy Editors**

Sonia Michelle Cheema Aarti Saldanha Adithi Shetty

#### Project Coordinator Judie Jose

Proofreaders Simran Bhogal Maria Gould

Paul Hindle

Indexer Priya Sane

Production Coordinator Nitesh Thakur

Cover Work Nitesh Thakur

## **About the Author**

**Roger Engelbert** is a game developer, with over 10 years of experience developing online games. He grew up surrounded by video games and thinks of classic, 8-bit, arcade titles as a form of art. He is the author behind the blog *Done With Computers*, which is chock-full of tutorials on game development and design. Roger sincerely hopes to soon live in a world where people of all ages will be given the knowledge and opportunity to experience the joy of building their own games.

I would like to thank the people from Packt Publishing that helped me through the process of writing this book. And above all, my family, who—once again!—had to see a bleary eyed and slightly surly version of myself as I worked on this book long into the night.

## **About the Reviewers**

**Saeed Afshari** is an independent game developer and a researcher in the area of human-computer interaction. He has published more than 20 titles on the iOS App Store and Google Play under the brand Neat Games, and is focused on developing mobile games for iOS and Android.

He is a member of the Games, Interaction and Novel Interface Technologies (IGNITE) research collective at the University of Luxembourg, working on natural and novel user interfaces, and understanding how people interact with games and how games should interact with people. His current research projects deal with interaction with mobile games, virtual-reality head-mounted displays, and behavior change through serious gaming. He is the game developer for the European Commission project, *LiveCity*, which deals with long distance multiplayer gaming on multitouch tables.

With over 15 years of experience in game development and interactive media, he has built skills in platforms, including OpenGL, DirectX, Unity, Cocos2d-x, and also interaction design for natural user interfaces and virtual reality. He has invented an algorithm to track permanent magnets for use in mobile games, in particular in the form of a magnetic joystick. He is willing to consult and collaborate on creating games and interactive software targeted for education, entertainment, and social networks.

For more information about Saeed and Neat Games, you can contact pr@neat-games.com.

**Joni Mikkola** is currently working on his next mobile game in northern Finland. He keeps his game developing stamina up by training regularly at the gym and eating healthy. Among developing games, he often reads books, plays piano, or bakes buns to keep ideas flowing and mind focused. He constantly keeps challenging the status quo, which in turn helps in learning new ways to create things.

He has developed games for over 4 years professionally mostly for mobile platforms. He targets casual games and focuses on creating simplistic designs. With one game released, he is currently working on his next game, which will be released in early 2015 for Android and iOS platforms. Sometimes he chills by participating in Ludum Dare game contests.

**Michael Price** has been working in the game industry since 2009. He studied game development at Algonquin College in Ottawa and has always had an interest in technology and programming. He's been playing video games for as long as he can remember and now uses that passion to build fun and exciting games. He has extensive knowledge of building games for the Web and mobile. He has his own website (http://www.michaelrjprice.com) that shows all his past and current projects.

I would like to thank my parents for their support, and my girlfriend for always being there for me.

**Vamsi Krishna Veligatla** is the Director of engineering at Tiny Mogul games, which is the gaming arm of Hike Messenger Pvt Ltd. He was the lead developer on some of the most iconic games such as *Shiva: The Time Bender* and *Dadi vs Jellies* developed at Tiny Mogul Games.

He has a master's degree in computer science from the International Institute of Information Technology, Hyderabad. Previously, he worked at Nvidia Graphics Pvt Ltd, AMD (ATI), and University of Groningen, Netherlands.

I would like to thank my family for their love and support.

**Chatchai Mark Wangwiwattana** is a game researcher, designer, and programmer. Currently, he is pursuing a PhD in game-based learning and using video games to improve health. As a freelancer in the gaming industry, Chatchai has been developing games for entertaining and education. *Kraven Manor* was one of the award-winning games at Intel University Showcase, 2014. More information about his works is available at www.chatchaiwang.com.

## www.PacktPub.com

#### Support files, eBooks, discount offers, and more

For support files and downloads related to your book, please visit www.PacktPub.com.

Did you know that Packt offers eBook versions of every book published, with PDF and ePub files available? You can upgrade to the eBook version at www.PacktPub.com and as a print book customer, you are entitled to a discount on the eBook copy. Get in touch with us at service@packtpub.com for more details.

At www.PacktPub.com, you can also read a collection of free technical articles, sign up for a range of free newsletters and receive exclusive discounts and offers on Packt books and eBooks.

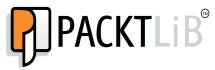

https://www2.packtpub.com/books/subscription/packtlib

Do you need instant solutions to your IT questions? PacktLib is Packt's online digital book library. Here, you can search, access, and read Packt's entire library of books.

#### Why subscribe?

- Fully searchable across every book published by Packt
- Copy and paste, print, and bookmark content
- On demand and accessible via a web browser

#### Free access for Packt account holders

If you have an account with Packt at www.PacktPub.com, you can use this to access PacktLib today and view 9 entirely free books. Simply use your login credentials for immediate access.

## **Table of Contents**

| Preface                                                 | vii |
|---------------------------------------------------------|-----|
| Chapter 1: Installing Cocos2d-x                         | 1   |
| Downloading and installing Cocos2d-x                    | 1   |
| Time for action – downloading, downloading, downloading | 2   |
| Time for action – installing Cocos2d-x                  | 3   |
| Hello-x World-x                                         | 4   |
| Time for action – creating an application               | 4   |
| Time for action – deploying to Android                  | 6   |
| The folder structure                                    | 8   |
| The iOS linkage classes                                 | 9   |
| The AppDelegate class                                   | 9   |
| The HelloWorldScene class                               | 10  |
| Who begets whom?                                        | 10  |
| Finding more reference material                         | 10  |
| Time for action – running the test samples              | 11  |
| The other tools                                         | 12  |
| Summary                                                 | 13  |
| Chapter 2: You Plus C++ Plus Cocos2d-x                  | 15  |
| Cocos2d-x – an introduction                             | 15  |
| Containers                                              | 16  |
| The Director and cache classes                          | 17  |
| The other stuff                                         | 17  |
| Do you know C++?                                        | 18  |
| The class interface                                     | 18  |
| Time for action – creating the interface                | 18  |
| The class implementation                                | 20  |
| Time for action – creating the implementation           | 20  |
| Instantiating objects and managing memory               | 22  |
|                                                         |     |

– [i] –

| Table | of | Con | tents |
|-------|----|-----|-------|
|-------|----|-----|-------|

| Using static methods                              | 22 |
|---------------------------------------------------|----|
| The C++ and Cocos2d-x style                       | 23 |
| What you get with Ref                             | 25 |
| Summary                                           | 25 |
| Chapter 3: Your First Game – Air Hockey           | 27 |
| Game configurations                               | 28 |
| Time for action – creating your game project      | 28 |
| Time for action – laying down the rules           | 30 |
| Supporting retina displays                        | 30 |
| Time for action – adding the image files          | 30 |
| Time for action – adding retina support           | 31 |
| Adding sound effects                              | 32 |
| Time for action – adding the sound files          | 32 |
| Extending Sprite                                  | 34 |
| Time for action – adding GameSprite.cpp           | 34 |
| Time for action – implementing GameSprite         | 35 |
| The actual game scene                             | 36 |
| Time for action – coding the GameLayer interface  | 37 |
| Time for action – implementing init()             | 38 |
| Time for action – handling multitouches           | 41 |
| Time for action – adding our main loop            | 43 |
| Time for action – updating scores                 | 47 |
| Time for action – running the game in Android     | 48 |
| Summary                                           | 49 |
| Chapter 4: Fun with Sprites – Sky Defense         | 51 |
| The game – sky defense                            | 51 |
| The game settings                                 | 52 |
| The start project                                 | 52 |
| Adding screen support for a universal app         | 52 |
| Adding background music                           | 53 |
| Initializing the game                             | 54 |
| Using sprite sheets in Cocos2d-x                  | 54 |
| Batch drawing sprites                             | 55 |
| Time for action – creating SpriteBatchNode        | 56 |
| Bitmap fonts in Cocos2d-x                         | 58 |
| Time for action – creating bitmap font labels     | 59 |
| Time for action – adding the final screen sprites | 60 |
| Time for action – creating our object pools       | 63 |
| Actions in a nutshell                             | 64 |
| Time for action – creating actions with Cocos2d-x | 64 |

\_\_\_\_\_ [ii] \_\_\_\_\_

| Animating a sprite in Cocos2d-x66Time for action - creating animations66Time to make our game tick!68Time for action - handling touches68Time for action - updating the game71Time for action - retrieving objects from the pool74Play the game!76Time for action - running the game in Android77Summary79Chapter 5: On the Line - Rocket Through81The game - Rocket Through81The game settings81Play the game in Android81The game settings81Screen settings83So what are particles?83So what are particles?84Creating the grid86Drawing primitives in Cocos2d-x87Time for action - updating our rocket sprite90Time for action - adding our rocket sprite90Time for action - adding our resets and kills99Time for action - adding our resets and kills99Time for action - adding our resets and kills99Time for action - running the game in Android101Summary102Chapter 6: Quick and Easy Sprite - Victorian Rush Hour103The game eviction Rush Hour103The game settings104Rapid prototyping with Cocos2d-x104Rapid prototyping with Cocos2d-x104Time for action - creating placeholder sprites105The game evictorian Rush Hour103The game evictorian Rush Hour103 <th></th> <th>Table of Contents</th>               |                                                        | Table of Contents |
|----------------------------------------------------------------------------------------------------|--------------------------------------------------------|-------------------|
| Time to make our game tick!68Time for action - handling touches68Time for action - starting and restarting the game71Time for action - updating the game73Time for action - retrieving objects from the pool74Play the game!76Time for action - running the game in Android77Summary79Chapter 5: On the Line - Rocket Through81The game - Rocket Through81The game settings81Play first, work later82The start project83Screen settings83So what are particles?84Time for action - creating particle systems84Creating the grid86Drawing primitives in Cocos2d-x87Time for action - updating our rocket sprite90Time for action - updating our rocket sprite90Time for action - adding tour cocket sprite90Time for action - adding our rocket sprite99Time for action - adding our resets and kills99Time for action - adding our resets and kills99Time for action - adding our resets and kills99Time for action - adding our sets and kills99Time for action - running the game in Android101Summary102Chapter 6: Quick and Easy Sprite - Victorian Rush Hour103The game settings104Rapid prototyping with Cocos2d-x104Time for action - creating placeholder sprites105The Player object106                          | Animating a sprite in Cocos2d-x                        | 66                |
| Time for action – handling touches68Time for action – starting and restarting the game71Time for action – updating the game73Time for action – retrieving objects from the pool74Play the gamel76Time for action – running the game in Android77Summary79Chapter 5: On the Line – Rocket Through81The game – Rocket Through81The game settings81Play first, work later82The start project83Screen settings83So what are particles?84Creating the grid86Drawing primitives in Cocos2d-x87Time for action – let's do some drawing!87The rocket sprite90Time for action – updating our rocket sprite90Time for action – adding touches92The game loop96Time for action – adding our resets and kills99Time for action – adding our resets and kills99Time for action – adding our resets and kills99Time for action – adding our sprite – Victorian Rush Hour103The game – Victorian Rush Hour103The game – Victorian Rush Hour103The game – Victorian Rush Hour103The game – Victorian Rush Hour104Rapid prototyping with Cocos2d-x106The Bayer object106The Bayer object106The Bayer object106The Bayer object106The Bayer object106 <t< td=""><td>Time for action – creating animations</td><td>66</td></t<>              | Time for action – creating animations                  | 66                |
| Time for action - starting and restarting the game71Time for action - updating the game73Time for action - retrieving objects from the pool74Play the game!76Time for action - running the game in Android77Summary79Chapter 5: On the Line - Rocket Through81The game - Rocket Through81The game settings81Play first, work later82The start project83Screen settings83So what are particles?84Time for action - creating particle systems84Creating the grid86Drawing primitives in Cocos2d-x87Time for action - let's do some drawing!87The rocket sprite90Time for action - adding the main loop96Kill and reset99Time for action - adding our rocket sprite99Time for action - adding our resets and kills99Time for action - adding our resets and kills99Time for action - running the game in Android101Summary102Chapter 6: Quick and Easy Sprite - Victorian Rush Hour103The game settings104Rapid prototyping with Cocos2d-x104Time for action - creating placeholder sprites105The Player object106The Bayme - Victorian Rush Hour103The game - Victorian Rush Hour103The game settings104Rapid prototyping with Cocos2d-x106The Player obje                                                                  | Time to make our game tick!                            | 68                |
| Time for action – updating the game73Time for action – retrieving objects from the pool74Play the game!76Time for action – running the game in Android77Summary79Chapter 5: On the Line – Rocket Through81The game – Rocket Through81The game settings81Play first, work later82The start project83Screen settings84Time for action – creating particle systems84Creating the grid86Drawing primitives in Cocos2d-x87Time for action – let's do some drawing!87The rocket sprite90Time for action – handling touches92The game loop96Time for action – adding the main loop96Kill and reset99Time for action – adding our resets and kills99Time for action – adding the main loop96Kill and reset99Time for action – adding the game in Android101Summary102Chapter 6: Quick and Easy Sprite – Victorian Rush Hour103The game settings104Rapid prototyping with Cocos2d-x106The game settings104Rapid prototyping with Cocos2d-x106The Bayer object106The Bayer object106The Bayer object106The Bolck object106The Raper editor – coding the player107                                                                                                    | Time for action – handling touches                     | 68                |
| Time for action - retrieving objects from the pool74Play the game!76Time for action - running the game in Android77Summary79Chapter 5: On the Line - Rocket Through81The game - Rocket Through81The game settings81Play first, work later82The start project83Screen settings83So what are particles?84Time for action - creating particle systems84Creating the grid86Drawing primitives in Cocos2d-x87Time for action - let's do some drawing!87The rocket sprite90Time for action - updating our rocket sprite90Time for action - adding the main loop96Kill and reset99Time for action - adding our resets and kills99Time for action - adding our resets and kills99Time for action - adding our resets and kills99Time for action - creating placeholder sprites103The game settings104Rapid prototyping with Cocos2d-x104Time for action - creating placeholder sprites105The Player object106The game settings106The game settings106The game settings106The game for action - creating placeholder sprites106Time for action - creating placeholder sprites106The game settings106The game settings106The game settings106 <t< td=""><td>Time for action – starting and restarting the game</td><td>71</td></t<> | Time for action – starting and restarting the game     | 71                |
| Play the game!76Time for action - running the game in Android77Summary79Chapter 5: On the Line - Rocket Through81The game - Rocket Through81The game settings81Play first, work later82The start project83Screen settings84Time for action - creating particle systems84Creating the grid86Drawing primitives in Cocos2d-x87Time for action - let's do some drawing!87The rocket sprite89Time for action - updating our rocket sprite90Time for action - handling touches92The game loop96Time for action - adding the main loop96Kill and reset99Time for action - adding our resets and kills99Time for action - adding our resets and kills99Time for action - cating he game in Android101Summary102Chapter 6: Quick and Easy Sprite - Victorian Rush Hour103The game esttings104Rapid prototyping with Cocos2d-x104Time for action - creating placeholder sprites105The Player object106The Block object106The Block object106Time for action - coding the player107                                                                                                    | Time for action – updating the game                    | 73                |
| Time for action - running the game in Android77Summary79Chapter 5: On the Line - Rocket Through81The game - Rocket Through81The game settings81Play first, work later82The start project83Screen settings83So what are particles?84Time for action - creating particle systems84Creating the grid86Drawing primitives in Cocos2d-x87Time for action - let's do some drawing!87The rocket sprite90Time for action - updating our rocket sprite90Time for action - updating our rocket sprite90Time for action - adding the main loop96Kill and reset99Time for action - adding our resets and kills99Time for action - adding our resets and kills99Time for action - updating our rocket sprite90Time for action - adding our resets and kills99Time for action - adding our resets and kills99Time for action - cunning the game in Android101Summary102Chapter 6: Quick and Easy Sprite - Victorian Rush Hour103The game settings104Rapid prototyping with Cocos2d-x106The Player object106The Block object106The for action - coding the player107                                                                                                    | Time for action – retrieving objects from the pool     | 74                |
| Summary79Chapter 5: On the Line – Rocket Through81The game – Rocket Through81The game settings81Play first, work later82The start project83Screen settings83So what are particles?84Time for action – creating particle systems84Creating the grid86Drawing primitives in Cocos2d-x87Time for action – let's do some drawing!87The rocket sprite89Time for action – updating our rocket sprite90Time for action – handling touches92The game loop96Time for action – adding the main loop96Kill and reset99Time for action – adding our resets and kills99Time for action – unning the game in Android101Summary102Chapter 6: Quick and Easy Sprite – Victorian Rush Hour103The game settings104Rapid prototyping with Cocos2d-x104Time for action – creating placeholder sprites105The Block object106Time for action – coding the player107                                                                                                    | Play the game!                                         | 76                |
| Chapter 5: On the Line – Rocket Through81The game – Rocket Through81The game settings81Play first, work later82The start project83Screen settings83So what are particles?84Time for action – creating particle systems84Creating the grid86Drawing primitives in Cocos2d-x87Time for action – let's do some drawing!87The rocket sprite89Time for action – updating our rocket sprite90Time for action – handling touches92The game loop96Kill and reset99Time for action – adding our resets and kills99Time for action – running the game in Android101Summary102Chapter 6: Quick and Easy Sprite – Victorian Rush Hour103The game settings104Rapid prototyping with Cocos2d-x104Time for action – creating placeholder sprites105The player object106Time for action – creating placeholder sprites106Time for action – creating placeholder sprites106Time for action – creating placeholder sprites106Time for action – creating placeholder sprites106Time for action – coding the player107                                                                                                    | Time for action – running the game in Android          | 77                |
| The game – Rocket Through81The game settings81Play first, work later82The start project83Screen settings83So what are particles?84Time for action – creating particle systems84Creating the grid86Drawing primitives in Cocos2d-x87Time for action – let's do some drawing!87The rocket sprite89Time for action – updating our rocket sprite90Time for action – handling touches92The game loop96Time for action – adding the main loop96Kill and reset99Time for action – adding our resets and kills99Time for action – upting be game in Android101Summary102Chapter 6: Quick and Easy Sprite – Victorian Rush Hour103The game settings104Rapid prototyping with Cocos2d-x104Time for action – creating placeholder sprites105The player object106The Block object106The terrain object106Time for action – coding the player107                                                                                                    | Summary                                                | 79                |
| The game settings81Play first, work later82The start project83Screen settings83So what are particles?84Time for action - creating particle systems84Creating the grid86Drawing primitives in Cocos2d-x87Time for action - let's do some drawing!87The rocket sprite90Time for action - updating our rocket sprite90Time for action - handling touches92The game loop96Time for action - adding the main loop96Kill and reset99Time for action - adding our resets and kills99Time for action - running the game in Android101Summary102Chapter 6: Quick and Easy Sprite - Victorian Rush Hour103The game settings104Rapid prototyping with Cocos2d-x104Time for action - creating placeholder sprites105The Block object106The Block object106Time for action - coding the player107                                                                                                    | Chapter 5: On the Line – Rocket Through                | 81                |
| Play first, work later82The start project83Screen settings83So what are particles?84Time for action – creating particle systems84Creating the grid86Drawing primitives in Cocos2d-x87Time for action – let's do some drawing!87The rocket sprite89Time for action – updating our rocket sprite90Time for action – handling touches92The game loop96Time for action – adding the main loop96Kill and reset99Time for action – adding our resets and kills99Time for action – running the game in Android101Summary102Chapter 6: Quick and Easy Sprite – Victorian Rush Hour103The game settings104Rapid prototyping with Cocos2d-x104Time for action – creating placeholder sprites105The Player object106The Block object106The terrain object106Time for action – coding the player107                                                                                                    | The game – Rocket Through                              | 81                |
| The start project83<br>Screen settings83<br>So what are particles?84<br>Time for action – creating particle systems84<br>Creating the grid86<br>Drawing primitives in Cocos2d-x87<br>Time for action – let's do some drawing!87<br>The rocket sprite89<br>Time for action – updating our rocket sprite90<br>Time for action – updating our rocket sprite90<br>Time for action – handling touches92<br>The game loop96<br>Time for action – adding the main loop96<br>Still and reset99<br>Time for action – adding our resets and kills99<br>Time for action – adding our resets and kills99<br>Time for action – running the game in Android101<br>Summary102Chapter 6: Quick and Easy Sprite – Victorian Rush Hour103<br>The game settings104<br>Rapid prototyping with Cocos2d-x104<br>Time for action – creating placeholder sprites105<br>The Player object106<br>The Block object106<br>The terrain object106<br>Time for action – coding the player107                                                                                                    | The game settings                                      | 81                |
| Screen settings83So what are particles?84Time for action – creating particle systems84Creating the grid86Drawing primitives in Cocos2d-x87Time for action – let's do some drawing!87The rocket sprite89Time for action – updating our rocket sprite90Time for action – updating our rocket sprite90Time for action – handling touches92The game loop96Time for action – adding the main loop96Kill and reset99Time for action – adding our resets and kills99Time for action – running the game in Android101Summary102Chapter 6: Quick and Easy Sprite – Victorian Rush Hour103The game settings104Rapid prototyping with Cocos2d-x104Time for action – creating placeholder sprites105The Player object106The Block object106The terrain object106Time for action – coding the player107                                                                                                    | Play first, work later                                 | 82                |
| So what are particles?84Time for action – creating particle systems84Creating the grid86Drawing primitives in Cocos2d-x87Time for action – let's do some drawing!87The rocket sprite89Time for action – updating our rocket sprite90Time for action – updating our rocket sprite90Time for action – handling touches92The game loop96Time for action – adding the main loop96Kill and reset99Time for action – adding our resets and kills99Time for action – adding our resets and kills99Time for action – running the game in Android101Summary102Chapter 6: Quick and Easy Sprite – Victorian Rush Hour103The game settings104Rapid prototyping with Cocos2d-x104Time for action – creating placeholder sprites105The Player object106The Block object106The terrain object106Time for action – coding the player107                                                                                                    | The start project                                      | 83                |
| Time for action - creating particle systems84Creating the grid86Drawing primitives in Cocos2d-x87Time for action - let's do some drawing!87The rocket sprite89Time for action - updating our rocket sprite90Time for action - handling touches92The game loop96Time for action - adding the main loop96Kill and reset99Time for action - adding our resets and kills99Time for action - running the game in Android101Summary102Chapter 6: Quick and Easy Sprite - Victorian Rush Hour103The game settings104Rapid prototyping with Cocos2d-x104Time for action - creating placeholder sprites105The Player object106The Block object106Time for action - coding the player107                                                                                                    | Screen settings                                        | 83                |
| Creating the grid86Drawing primitives in Cocos2d-x87Time for action – let's do some drawing!87The rocket sprite89Time for action – updating our rocket sprite90Time for action – handling touches92The game loop96Time for action – adding the main loop96Kill and reset99Time for action – adding our resets and kills99Time for action – running the game in Android101Summary102Chapter 6: Quick and Easy Sprite – Victorian Rush Hour103The game settings104Rapid prototyping with Cocos2d-x104Time for action – creating placeholder sprites105The Player object106The Block object106Time for action – coding the player107                                                                                                    | So what are particles?                                 | 84                |
| Drawing primitives in Cocos2d-x87Time for action – let's do some drawing!87The rocket sprite89Time for action – updating our rocket sprite90Time for action – handling touches92The game loop96Time for action – adding the main loop96Kill and reset99Time for action – adding our resets and kills99Time for action – adding our resets and kills99Time for action – running the game in Android101Summary102Chapter 6: Quick and Easy Sprite – Victorian Rush Hour103The game – Victorian Rush Hour103The game settings104Rapid prototyping with Cocos2d-x104Time for action – creating placeholder sprites105The Player object106The Block object106The terrain object106Time for action – coding the player107                                                                                                    | Time for action – creating particle systems            | 84                |
| Time for action – let's do some drawing!87The rocket sprite89Time for action – updating our rocket sprite90Time for action – handling touches92The game loop96Time for action – adding the main loop96Kill and reset99Time for action – adding our resets and kills99Time for action – running the game in Android101Summary102Chapter 6: Quick and Easy Sprite – Victorian Rush Hour103The game settings104Rapid prototyping with Cocos2d-x104Time for action – creating placeholder sprites105The Player object106The Block object106Time for action – coding the player107                                                                                                    | Creating the grid                                      | 86                |
| The rocket sprite89Time for action – updating our rocket sprite90Time for action – handling touches92The game loop96Time for action – adding the main loop96Kill and reset99Time for action – adding our resets and kills99Time for action – adding our resets and kills99Time for action – running the game in Android101Summary102Chapter 6: Quick and Easy Sprite – Victorian Rush Hour103The game – Victorian Rush Hour103The game settings104Rapid prototyping with Cocos2d-x104Time for action – creating placeholder sprites105The Player object106The Block object106The terrain object106Time for action – coding the player107                                                                                                    | Drawing primitives in Cocos2d-x                        | 87                |
| Time for action – updating our rocket sprite90Time for action – handling touches92The game loop96Time for action – adding the main loop96Kill and reset99Time for action – adding our resets and kills99Time for action – running the game in Android101Summary102Chapter 6: Quick and Easy Sprite – Victorian Rush Hour103The game – Victorian Rush Hour103The game settings104Rapid prototyping with Cocos2d-x104Time for action – creating placeholder sprites105The Block object106The terrain object106Time for action – coding the player107                                                                                                    | Time for action – let's do some drawing!               | 87                |
| Time for action – handling touches92The game loop96Time for action – adding the main loop96Kill and reset99Time for action – adding our resets and kills99Time for action – adding our resets and kills99Time for action – running the game in Android101Summary102Chapter 6: Quick and Easy Sprite – Victorian Rush Hour103The game – Victorian Rush Hour103The game settings104Rapid prototyping with Cocos2d-x104Time for action – creating placeholder sprites105The Player object106The Block object106The terrain object106Time for action – coding the player107                                                                                                    | The rocket sprite                                      | 89                |
| The game loop96Time for action – adding the main loop96Kill and reset99Time for action – adding our resets and kills99Time for action – running the game in Android101Summary102Chapter 6: Quick and Easy Sprite – Victorian Rush Hour103The game – Victorian Rush Hour103The game settings104Rapid prototyping with Cocos2d-x104Time for action – creating placeholder sprites105The Block object106The terrain object106Time for action – coding the player107                                                                                                    | Time for action – updating our rocket sprite           | 90                |
| Time for action – adding the main loop96Kill and reset99Time for action – adding our resets and kills99Time for action – running the game in Android101Summary102Chapter 6: Quick and Easy Sprite – Victorian Rush Hour103The game – Victorian Rush Hour103The game settings104Rapid prototyping with Cocos2d-x104Time for action – creating placeholder sprites105The Block object106The terrain object106Time for action – coding the player107                                                                                                    | Time for action – handling touches                     | 92                |
| Kill and reset99Time for action – adding our resets and kills99Time for action – running the game in Android101Summary102Chapter 6: Quick and Easy Sprite – Victorian Rush Hour103The game – Victorian Rush Hour103The game settings104Rapid prototyping with Cocos2d-x104Time for action – creating placeholder sprites105The Player object106The Block object106The terrain object106Time for action – coding the player107                                                                                                    | The game loop                                          | 96                |
| Time for action – adding our resets and kills99Time for action – running the game in Android101Summary102Chapter 6: Quick and Easy Sprite – Victorian Rush Hour103The game – Victorian Rush Hour103The game settings104Rapid prototyping with Cocos2d-x104Time for action – creating placeholder sprites105The Player object106The Block object106The terrain object106Time for action – coding the player107                                                                                                    | Time for action – adding the main loop                 | 96                |
| Time for action - running the game in Android101Summary102Chapter 6: Quick and Easy Sprite - Victorian Rush Hour103The game - Victorian Rush Hour103The game settings104Rapid prototyping with Cocos2d-x104Time for action - creating placeholder sprites105The Player object106The Block object106The terrain object106Time for action - coding the player107                                                                                                    | Kill and reset                                         | 99                |
| Summary102Chapter 6: Quick and Easy Sprite – Victorian Rush Hour103The game – Victorian Rush Hour103The game settings104Rapid prototyping with Cocos2d-x104Time for action – creating placeholder sprites105The Player object106The Block object106The terrain object106Time for action – coding the player107                                                                                                    | Time for action – adding our resets and kills          | 99                |
| Chapter 6: Quick and Easy Sprite – Victorian Rush Hour103The game – Victorian Rush Hour103The game settings104Rapid prototyping with Cocos2d-x104Time for action – creating placeholder sprites105The Player object106The Block object106The terrain object106Time for action – coding the player107                                                                                                    | Time for action – running the game in Android          | 101               |
| The game – Victorian Rush Hour103The game settings104Rapid prototyping with Cocos2d-x104Time for action – creating placeholder sprites105The Player object106The Block object106The terrain object106Time for action – coding the player107                                                                                                    | Summary                                                | 102               |
| The game settings104Rapid prototyping with Cocos2d-x104Time for action – creating placeholder sprites105The Player object106The Block object106The terrain object106Time for action – coding the player107                                                                                                    | Chapter 6: Quick and Easy Sprite – Victorian Rush Hour | 103               |
| Rapid prototyping with Cocos2d-x104Time for action – creating placeholder sprites105The Player object106The Block object106The terrain object106Time for action – coding the player107                                                                                                    | The game – Victorian Rush Hour                         | 103               |
| Time for action – creating placeholder sprites105The Player object106The Block object106The terrain object106Time for action – coding the player107                                                                                                    | The game settings                                      | 104               |
| The Player object106The Block object106The terrain object106Time for action – coding the player107                                                                                                    | Rapid prototyping with Cocos2d-x                       | 104               |
| The Block object106The terrain object106Time for action – coding the player107                                                                                                    | Time for action – creating placeholder sprites         | 105               |
| The terrain object106Time for action – coding the player107                                                                                                    | The Player object                                      | 106               |
| Time for action – coding the player107                                                                                                    | The Block object                                       | 106               |
|                                                                                                    | The terrain object                                     | 106               |
|                                                                                                    | Time for action – coding the player                    | 107               |
|                                                                                                    | Time for action – coding the Block object              | 110               |

\_\_\_\_\_ [iii] \_\_\_\_\_

| Tabl | le oj | f Co | nte | nts |
|------|-------|------|-----|-----|
|------|-------|------|-----|-----|

| Planning the Terrain class                                | 111 |
|-----------------------------------------------------------|-----|
| Building the terrain object                               | 113 |
| Time for action – initializing our Terrain class          | 113 |
| Time for action – initializing our Blocks object          | 115 |
| Time for action – moving and resetting                    | 119 |
| Platform collision logic                                  | 121 |
| Time for action – adding collision detection              | 122 |
| Adding the controls                                       | 124 |
| Time for action – handling touches                        | 124 |
| Time for action – coding the main loop                    | 126 |
| Summary                                                   | 127 |
| <u> Chapter 7: Adding the Looks – Victorian Rush Hour</u> | 129 |
| Victorian Rush Hour – the game                            | 130 |
| New sprites                                               | 130 |
| Animations                                                | 131 |
| Texturing our buildings with sprites                      | 131 |
| Time for action – texturing the buildings                 | 132 |
| Containers within containers                              | 135 |
| Creating a parallax effect                                | 136 |
| Time for action – creating a parallax effect              | 137 |
| Adding a menu to our game                                 | 138 |
| Time for action – creating Menu and Menultem              | 139 |
| Adding a tutorial to our game                             | 141 |
| Time for action – adding a tutorial                       | 142 |
| Time for action – running the game in Android             | 144 |
| Summary                                                   | 145 |
| Chapter 8: Getting Physical – Box2D                       | 147 |
| Building a Box2D project with Cocos2d-x                   | 147 |
| Time for action – using debug draw in your Box2D project  | 148 |
| So what is a physics engine?                              | 151 |
| Meeting Box2D                                             | 151 |
| Meeting the world                                         | 152 |
| Running the simulation                                    | 153 |
| No Ref objects in Box2D                                   | 153 |
| Meeting the bodies                                        | 154 |
| Our game – MiniPool                                       | 155 |
| Game settings                                             | 156 |
| Sprite plus b2Body equal to b2Sprite                      | 156 |
| Creating the pool table                                   | 157 |
| Creating edges                                            | 158 |
| 0 - 0                                                     |     |

\_\_\_\_\_ [iv] \_\_\_\_

|                                                                     | Table of Contents |
|---------------------------------------------------------------------|-------------------|
| Creating the ball objects                                           | 159               |
| Creating collision filters                                          | 161               |
| Creating the cue                                                    | 161               |
| Creating a contact listener                                         | 163               |
| The game controls                                                   | 165               |
| Time for action – adding the touch events                           | 166               |
| The main loop                                                       | 170               |
| Time for action – adding the main loop                              | 170               |
| Adding a timer to our game                                          | 172               |
| Time for action – creating a timer                                  | 172               |
| Time for action – running the game in Android                       | 173               |
| Summary                                                             | 175               |
| <u>Chapter 9: On the Level – Eskimo</u>                             | 177               |
| The game – Eskimo                                                   | 178               |
| The game settings                                                   | 179               |
| Organizing the game                                                 | 180               |
| Using scenes in Cocos2d-x                                           | 181               |
| Time for action – creating a scene transition                       | 181               |
| Time for action – creating transitions with a singleton Layer class | 183               |
| Loading external data from a .plist file                            | 184               |
| Time for action – creating a .plist file                            | 185               |
| Loading the level data                                              | 186               |
| Time for action – retrieving data from the .plist file              | 187               |
| Saving game data                                                    | 189               |
| Time for action – storing the completed levels                      | 189               |
| Using events in your game                                           | 190               |
| Time for action – using the event dispatcher                        | 191               |
| Using the accelerometer                                             | 192               |
| Time for action – reading accelerometer data                        | 192               |
| Reusing b2Bodies                                                    | 194               |
| Time for action – changing a b2Body fixture                         | 194               |
| Time for action – running the game in Android                       | 195               |
| Summary                                                             | 196               |
| Chapter 10: Introducing Lua!                                        | 197               |
| So what is Lua like?                                                | 197               |
| Debugging in Lua – the knights who say nil                          | 199               |
| The game – Stone Age                                                | 200               |
| Time for action – creating or importing a project                   | 201               |
| Time for action – setting up our screen resolution                  | 203               |
| Time for action – creating a menu scene                             | 204               |

| Table of Contents | Tabl | е | of | Con | te | nts |
|-------------------|------|---|----|-----|----|-----|
|-------------------|------|---|----|-----|----|-----|

| Index                                                       | <b>241</b> |
|-------------------------------------------------------------|------------|
| Appendix B: Pop Quiz Answers                                | 239        |
| Moving from pixel-based speed to angular-based speed        | 236        |
| Using the dot product of vectors                            | 234        |
| Rotating the rocket around a point                          | 233        |
| Using ccp helper methods                                    | 233        |
| The vector methods                                          | 232        |
| What are vectors?                                           | 231        |
| Appendix A: Vector Calculations with Cocos2d-x              | 231        |
| Summary                                                     | 230        |
| Time for action – publishing the game with the Cocos IDE    | 229        |
| Time for action – animating matches and collapses           | 226        |
| Time for action – collapsing the grid and repeating         | 220        |
| Time for action – swapping the gems and looking for matches | 216        |
| Time for action – changing the grid with GridController     | 211        |
| Time for action – building the gems                         | 209        |
| Time for action – creating our game scene                   | 207        |

\_\_\_\_\_ [vi] \_\_\_\_

## **Preface**

Cocos2d-x combines the benefits of using one the most popular and test-proven 2D game frameworks out there with the power and portability of C++. So, you get the best deal possible. Not only is the framework built to be easy to use and quick to implement, it also allows your code to target more than one system.

The book will show you how to use the framework to quickly implement your ideas, and let Cocos2d-x help you with the translation of all that OpenGL gobbledygook, leaving you with the fun part: making sprites jump around and hit each other!

There are seven examples of games in this book with two of them being physics-based, using Box2D and one using the Lua bindings and the new Cocos Code IDE. With each example, you'll learn more about the framework and the magical lines that can quickly add particle effects, animations, sounds, UI elements, and all sorts of wonderful things to your games.

Not only this, but you will also learn how to target both iOS and Android devices, and multiple screen sizes.

#### What this book covers

*Chapter 1, Installing Cocos2d-x,* guides you through the download and installation of the Cocos2d-x framework. It also examines the ins and outs of a basic Cocos2d-x application and deployment to both iOS and Android devices.

*Chapter 2, You Plus C++ Plus Cocos2d-x,* explains the main elements in the framework. It also covers the differences in syntax when developing in C++, and the differences in memory management when developing with Cocos2d-x.

*Chapter 3, Your First Game – Air Hockey*, kick-starts our game development tutorials by using Cocos2d-x to build an air hockey game. You will learn how to load the images for your sprites, display text, manage touches, and add sounds to your game.

#### Preface

*Chapter 4, Fun with Sprites – Sky Defense,* demonstrates the power of actions in Cocos2d-x, and shows how an entire game could be built with them. It also introduces the concept of sprite sheets and the steps to build a universal application targeting different screen resolutions.

*Chapter 5, On the Line – Rocket Through,* adds two new elements to our game development toolbox: how to draw primitives, such as lines, curves, and circles, and how to use particle systems to improve the look of our game with special effects.

*Chapter 6, Quick and Easy Sprite – Victorian Rush Hour,* shows how you can use Cocos2d-x to quickly implement game ideas for further testing and development by rapidly building game prototypes with placeholder sprites. In the game example used for this chapter, you'll also learn how to build a side-scrolling platform game.

*Chapter 7, Adding the Looks – Victorian Rush Hour,* continues with the project from the previous chapter adding the final touches to the game including a menu and a playable tutorial.

*Chapter 8, Getting Physical – Box2D,* introduces the popular Box2D API for a physics simulation, guiding you through the process of using Box2D in the development of a pool game. You learn how to create bodies and manage the way they interact with each other.

*Chapter 9, On the Level – Eskimo,* teaches you how to load external data for game levels, how to store game-related data locally as well as structure your games with multiple scenes. We use a second Box2D game to illustrate these topics, plus a couple of new concepts, such as using the event dispatcher to structure your games better.

*Chapter 10, Introducing Lua!*, will guide you in the development of a multiplatform match-three game using Lua and the new Cocos Code IDE. You will see how similar the calls are between the C++ version and its Lua bindings and how easy it is to develop a game in Lua.

Appendix A, Vector Calculations with Cocos2d-x, covers some of the math concepts used in Chapter 5, On the Line – Rocket Through, in a little more detail.

Appendix B, Pop Quiz Answers, provides answers to the pop quiz available in some chapters.

#### What you need for this book

In order to run the games developed in this book, you will need Xcode for iOS devices, and Eclipse for Android, as well as the Cocos Code IDE for the Lua game. Although the tutorials describe the development process using Xcode in each chapter of the book, you will see how to import the code in Eclipse and develop and deploy from there.

— [ viii ] —

#### Who this book is for

You have a passion for games. You may have used Cocos2d already (the Objective-C version of the framework) and are eager to learn its C++ port. Or, you know a little bit of some other C-based language, such as Java, PHP, or Objective-C and you want to learn how to develop 2D games in C++. You may also be a C++ developer already and want to know what all the hoopla about Cocos2d-x is. If you fit any of these scenarios, welcome aboard!

#### Sections

In this book, you will find several headings that appear frequently (Time for action, What just happened?, Pop quiz, and Have a go hero).

To give clear instructions on how to complete a procedure or task, we use these sections as follows:

#### Time for action – heading

- **1.** Action 1
- **2.** Action 2
- 3. Action 3

Instructions often need some extra explanation to ensure they make sense, so they are followed with these sections:

#### What just happened?

This section explains the working of the tasks or instructions that you have just completed.

You will also find some other learning aids in the book, for example:

#### Pop quiz – heading

These are short multiple-choice questions intended to help you test your own understanding.

#### Have a go hero – heading

These are practical challenges that give you ideas to experiment with what you have learned.

— [ ix ] —

Preface

#### **Conventions**

You will also find a number of text styles that distinguish between different kinds of information. Here are some examples of these styles and an explanation of their meaning.

Code words in text, database table names, folder names, filenames, file extensions, pathnames, dummy URLs, user input, and Twitter handles are shown as follows: "For background music volume, you must use setBackgroundMusicVolume."

A block of code is set as follows:

```
CCScene* GameLayer::scene()
{
    // 'scene' is an autorelease object
    CCScene *scene = CCScene::create();
    GameLayer *layer = GameLayer::create();
    scene->addChild(layer);
    return scene;
}
```

When we wish to draw your attention to a particular part of a code block, the relevant lines or items are set in bold:

```
//add score display
_player1ScoreLabel = CCLabelTTF::create("0", "Arial", 60);
_player1ScoreLabel->setRotation(90);
this->addChild(_player1ScoreLabel);
```

Any command-line input or output is written as follows:

sudo ./install-templates-xcode.sh -u

New terms and important words are shown in bold. Words that you see on the screen, in menus or dialog boxes for example, appear in the text like this: "In the dialog box select cocos2d-x under the iOS menu and choose the cocos2dx template."

— [×] —

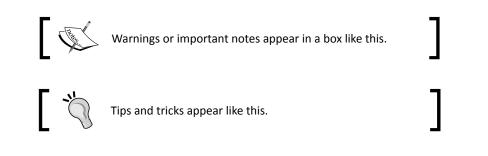

#### **Reader feedback**

Feedback from our readers is always welcome. Let us know what you think about this book—what you liked or may have disliked. Reader feedback is important for us to develop titles that you really get the most out of.

To send us general feedback, simply send an e-mail to feedback@packtpub.com, and mention the book title through the subject of your message.

If there is a topic that you have expertise in and you are interested in either writing or contributing to a book, see our author guide on www.packtpub.com/authors.

#### **Customer support**

Now that you are the proud owner of a Packt book, we have a number of things to help you to get the most from your purchase.

#### Downloading the example code

You can download the example code files for all Packt books you have purchased from your account at <a href="http://www.packtpub.com">http://www.packtpub.com</a>. If you purchased this book elsewhere, you can visit <a href="http://www.packtpub.com/support">http://www.packtpub.com</a>. If you purchased this book elsewhere, you can visit <a href="http://www.packtpub.com/support">http://www.packtpub.com</a>. If you purchased this book elsewhere, you can visit <a href="http://www.packtpub.com/support">http://www.packtpub.com</a>. If you purchased this book elsewhere, you can visit <a href="http://www.packtpub.com/support">http://www.packtpub.com</a>. Support and register to have the files e-mailed directly to you.

#### Downloading the color images of this book

We also provide you with a PDF file that has color images of the screenshots/diagrams used in this book. The color images will help you better understand the changes in the output. You can download this file from https://www.packtpub.com/sites/default/files/ downloads/88520S\_GraphicsBundle.pdf.

— [xi] –

Preface

#### Errata

Although we have taken every care to ensure the accuracy of our content, mistakes do happen. If you find a mistake in one of our books—maybe a mistake in the text or the code—we would be grateful if you could report this to us. By doing so, you can save other readers from frustration and help us improve subsequent versions of this book. If you find any errata, please report them by visiting http://www.packtpub.com/submit-errata, selecting your book, clicking on the **Errata Submission Form** link, and entering the details of your errata. Once your errata are verified, your submission will be accepted and the errata will be uploaded to our website or added to any list of existing errata under the Errata section of that title.

To view the previously submitted errata, go to https://www.packtpub.com/books/ content/support and enter the name of the book in the search field. The required information will appear under the **Errata** section.

#### **Piracy**

Piracy of copyrighted material on the Internet is an ongoing problem across all media. At Packt, we take the protection of our copyright and licenses very seriously. If you come across any illegal copies of our works in any form on the Internet, please provide us with the location address or website name immediately so that we can pursue a remedy.

Please contact us at copyright@packtpub.com with a link to the suspected pirated material.

We appreciate your help in protecting our authors and our ability to bring you valuable content.

#### Questions

If you have a problem with any aspect of this book, you can contact us at questions@packtpub.com, and we will do our best to address the problem.

– [ xii ] –

# Installing Cocos2d-x

In this chapter, we'll get things up and running on your machine so you can get the most out of the examples in this book. This will include information on downloading the framework and creating a project as well as an overview of the basic structure of a Cocos2d-x application.

I will also point you to some extra tools you should consider getting to help you with the development process, such as tools to build sprite sheets, particle effects, and bitmap fonts. Although these tools are optional, and you can still learn how to use sprite sheets, particles, and bitmap fonts just by following the examples given in this book, you might consider these tools for your own projects.

Things you will learn in this first chapter are as follows:

- How to download Cocos2d-x
- How to run your first multiplatform application
- What the basic project looks like and how to find your way around it
- How to use the test project as a major reference source

#### **Downloading and installing Cocos2d-x**

All the examples in this book were developed in a Mac using Xcode and/or Eclipse. The example in the final chapter uses Cocos2d-x own IDE for scripting. Although you can use Cocos2d-x to develop your games for other platforms using different systems, the examples were built in a Mac and deployed to both iOS and Android.

- [1] —

Installing Cocos2d-x

Xcode is free and can be downloaded from the Mac App store (https://developer. apple.com/xcode/index.php), but in order to test your code on an iOS device and publish your games, you will need a developer account with Apple, which will cost you \$99 a year. You can find more information on their website: https://developer.apple.com/.

For Android deployment, I recommend that you get the Eclipse and ADT bundle from Google, which you can find at <a href="http://developer.android.com/sdk/installing/installing-adt.html">http://developer.android.com/sdk/installing/installing-adt.html</a>. You will be able to test your games in an Android device for free.

So, assuming you have an Internet connection, let's begin!

#### Time for action – downloading, downloading, downloading

We start by downloading the necessary SDKs, NDKs, and general bits and bobs:

- **1.** Go to http://www.cocos2d-x.org/download and download the latest stable version of Cocos2d-x. For this book, I'll be using version Cocos2d-x-3.4.
- **2.** Uncompress the files somewhere in your machine you can remember later. I recommend that you add all the files we're going to download now to the same folder.
- **3.** Go ahead and download the Code IDE as well. We'll be using this in the last chapter in this book.
- 4. Then, go to http://developer.android.com/sdk/installing/ installing-adt.html and download the Eclipse ADT plugin (if you don't have Eclipse or the Android SDK installed, download them at https://eclipse.org/ downloads/ and http://developer.android.com/sdk/installing/ index.html?pkg=tools, respectively).

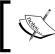

If you have any problems installing the ADT plugin, you will find complete instructions at http://developer.android.com/sdk/ installing/installing-adt.html.

- 5. Now, for Apache Ant, go to http://ant.apache.org/bindownload.cgi and look for the links to the compressed files, and download the .zip one.
- 6. Lastly, go to https://developer.android.com/tools/sdk/ndk/index. html and download the latest version of the NDK for your target system. Follow the installation instructions on this same page on how to extract the files as some systems will not allow these to be self-extractable. A word of warning: you must use a version of the NDK above r8e with Cocos2d-x 3.x.

- [2] -

#### What just happened?

You have successfully downloaded everything you'll need to set up Cocos2d-x in your machine and start development. If you are using a Mac, you will probably need to change your security settings in **System Preferences** to allow Eclipse to run. Also, go ahead and open the Android SDK Manager inside Eclipse by going to the **Window-Android SDK Manager** menu, and install the packages for at least Version 2.3.3 and then anything above that you might wish to target.

Also, make sure you have Python installed in your machine. Inside Terminal or command prompt, just type the word python and hit enter. If you don't have it installed, visit https://www.python.org/ and follow the instructions there.

So by the end of this step you should have Cocos2d-x, CocosIDE, the Android SDK the NDK, and Apache Ant all extracted inside a folder.

Now let's install Cocos2d-x.

#### Time for action – installing Cocos2d-x

Open Terminal or command prompt and navigate to the Cocos2d-x extracted folder:

- You can do this by typing cd (that is, cd and a space) and then dragging the folder to the Terminal window and hitting *Enter*. In my machine this looks like: cd /Applications/Dev/cocos2d-x-3.4
- **2.** Next, type python setup.py.
- **3.** Hit *Enter*. You will be prompted for the paths to the NDK, SDK and Apache ANT root. You must drag each one of the folders to the Terminal window, making sure to delete any extra spaces at the end of the path and hit *Enter*. So for the NDK I get:

/Applications/Dev/android-ndk-r10c

**4.** Next, it's the path for the SDK. Once again, I drag the folder that I have stored inside Eclipse's folder:

/Applications/eclipse/sdk

5. Next, it's the path to ANT. If you have it properly installed on your machine, the path will be something like usr/local/bin and the setup script will find it for you. Otherwise, you can use the one you downloaded and extracted. Just point to the bin folder inside it:

/Applications/Dev/apache-ant-1.9.4/bin

- [3] -

6. The last step is to add these paths to your system. Follow the last instruction in the window where it says: Please execute command: "source /Users/YOUR\_USER\_NAME/.bash\_profile" to make added system variables take effect. You can copy the command inside the quotes, paste it, and hit *Enter*.

#### What just happened?

You now have Cocos2d-x installed on your machine and you're ready to go. Time to create our first project!

#### Hello-x World-x

Let's create that old chestnut in computer programming: the hello world example.

#### Time for action – creating an application

Open Terminal again and follow these easy steps:

1. You should have the path to the Cocos2d-x console already added to your system. You can test this by using the cocos command inside Terminal. In order to create a new project called HelloWorld, using C++ as its primary language and save it on your desktop, you need to run the following command, replacing YOUR\_BUNDLE\_ INDETIFIER with a package name of your choice, and replacing PATH\_TO\_YOUR\_ PROJECT with the path to wherever you wish to save your project:

cocos new HelloWorld -p YOUR\_BUNDLE\_IDENTIFIER -1 cpp -d PATH\_TO\_ YOUR\_PROJECT

**2.** As an example, in my machine this is the line I typed:

cocos new HelloWorld -p com.rengelbert.HelloWorld -l cpp -d / Users/rengelbert/Desktop/HelloWorld

And hit *Enter*. If you choose not to give a directory parameter (-d), the Cocos console will save the project inside the Cocos2d-x folder.

**3.** Now you can go to your desktop, or wherever you chose to save your project, and navigate to the folder proj.ios\_mac inside the HelloWorld project. Inside that folder you'll find the Xcode project file. Once you open the project inside Xcode, you can click the **Run** button and you're done.

- [4] -

#### Chapter 1

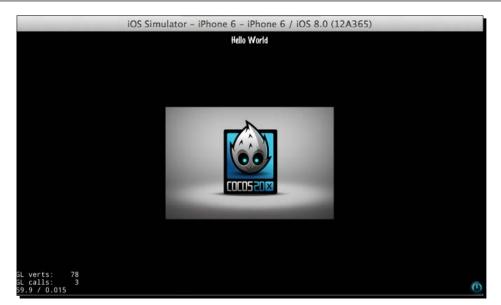

When you run a **cocos2d-x** application in Xcode, it is quite common for the program to post some warnings regarding your code, or most likely, the frameworks. These will mostly reference deprecated methods or statements that do not precisely follow more recent and stricter rules of the current SDK. But that's okay. These warnings, though certainly annoying, can be ignored.

#### What just happened?

You created your first Cocos2d-x application. The parameters used on the command line are:

- -p for package or bundle identifier
- -1 for language, and here, you have the option cpp, lua, or JavaScript

Now let's run this app in Android.

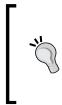

#### Downloading the example code

You can download the example code files from your account at http://www.packtpub.com for all the Packt Publishing books you
have purchased. If you purchased this book elsewhere, you can visit
http://www.packtpub.com/support and register to have the files
e-mailed directly to you.

- [5] -

#### Time for action – deploying to Android

We're going to open the project inside Eclipse:

- **1.** Open Eclipse.
- 2. We need to fix the path to the NDK; this step may be optional in your system, and in any case, it must be done only once. Inside Eclipse, go to Eclipse-Preferences, then inside the C/C++ option select Build-Environment.
- **3.** You need to add the NDK path and it must be called NDK\_ROOT. In order to do this, you must click **Add...**, and use NDK\_ROOT as the name and then click inside the **Value** field to make sure the mouse cursor is active inside it, and then drag the NDK folder you downloaded inside the field. On my machine the result looked like this:

| 00     | New variable                                 |
|--------|----------------------------------------------|
| Name:  | NDK_ROOT                                     |
| Value: | /Applications/Dev/android-ndk-r10c Variables |
| Cancel |                                              |

- **4.** Click **Apply**. It might be good to restart Eclipse. (If you do not see the **C/C++** option in **Preferences**, it means you do not have the CDT plugins installed. Look for complete instructions at http://www.eclipse.org/cdt/ on how to install them.)
- 5. Now we're ready to bring our project inside Eclipse. Select File | Import....
- 6. In the dialog box, select the Android option, and then select the Existing AndroidCode Into Workspace option and click Next:

| Workspace |           |        |
|-----------|-----------|--------|
|           |           |        |
|           |           |        |
|           |           |        |
|           |           |        |
|           |           |        |
|           |           |        |
|           |           |        |
|           |           |        |
|           |           |        |
|           |           |        |
|           |           |        |
| Next >    | Cancel    | Finish |
|           | Workspace |        |

- 7. Click on the Browse button and navigate to the HelloWorld project, and select the proj.android folder inside it and hit Next.
- **8.** You should see the project compiling. The entire framework library will be compiled and so will the classes used in the base template.
- 9. Sadly, with Version 3.4 of the framework, we have an extra step here. It was gone in Version 3.3, but now it's back. You must import the project's referenced Cocos2d-x library into Eclipse's package explorer. Repeat step 8, but instead of selecting the proj.android folder, select cocos2d/cocos/platform/android/java, and hit Next.
- **10.** This will select a library called libcocos2dx; click on Finish.
- **11.** Once that's done, it might be good to run a build just in case your project failed to generate the correct resource files. So, navigate to **Project** | **Build All**.
- **12.** Now, connect your Android device and make sure Eclipse has recognized it. You might need to turn on **Development** options in your device, or restart your device while connected to your computer and with Eclipse running.
- **13.** Right-click on your project folder and select **Run As** | **Android Application**.

#### What just happened?

You ran your first Cocos2d-x application in Android. Don't bother with the simulator for your Android builds; it's a waste of time. If you don't have a device handy, consider investing in one.

Alternatively, you could open your project's root folder inside Terminal (or command prompt) and use the Cocos2d-x console compile command:

cocos compile -p android

The people behind Cocos2d-x have announced they will get rid of the build Python script in the future versions of the framework, so it's good to be prepared and know how to go without it.

While working with Eclipse, you might soon be faced with the dreaded java.lang. NullPointerException error. This might be related to conflicts in the ADT, CDT or NDK!

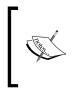

When you're faced with this error you have no option other than reinstall whatever Eclipse points to as the culprit. This might happen after an update, or if for some reason you have installed another framework that uses a path to the NDK or ADT. If the error is tied to a particular project or library, just remove all projects from the package explorer in Eclipse and reimport them.

Now let's go over the sample application and its files.

Installing Cocos2d-x

#### The folder structure

First you have the Classes folder; this will contain the classes for your application, and are written entirely in C++. Below that is the Resources folder, where you find the images, fonts, and any kind of media used by the application.

The ios folder has the necessary underlying connection between your app and iOS. For other platforms, you will have their necessary linkage files in separate folders targeting their respective platform.

It is important to maintain this file structure. So your classes will go into the Classes folder and all your images, sound files, fonts, level data should be placed in the Resources folder.

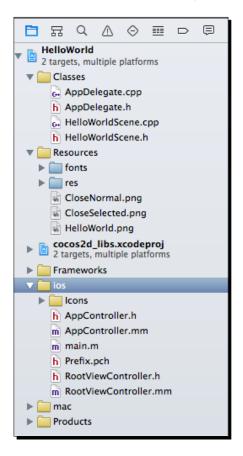

Now let's go over the main classes of the basic application.

- [8] -

#### The iOS linkage classes

AppController and RootViewController are responsible to setting up OpenGL in iOS as well as telling the underlying operating system that your application is about to say Hello... To the World.

These classes are written with a mix of Objective-C and C++, as all the nice brackets and the .mm extension show. You will change very little, if anything, on these classes; and again that will reflect in changes to the way iOS handles your application. So other targets would require the same instructions or none at all, depending on the target.

In AppController for instance, I could add support for multitouch. And in RootViewController, I could limit the screen orientations supported by my application, for instance.

#### The AppDelegate class

This class marks the first time your C++ app will talk to the underlying OS. It attempts to map the main events mobile devices we want to dispatch and listen to. From here on, all your application will be written in C++ (unless you need something else for a specific target) and from this point on, you can add conditional code for different targets.

In AppDelegate, you should set up the Director object (it is the Cocos2d-x all powerful singleton manager object), to run your application just the way you want. You can:

- Get rid of the application status information
- Change the frame rate of your application
- Tell Director where your high definition images are, and where your standard definition images are, as well as which to use
- You can change the overall scale of your application, so it will best fit different screens
- The AppDelegate class is also the best place to start any preloading process
- And most importantly, it is here you tell the Director object what Scene to begin your application with

Here too, you will handle what happens to your application if the OS decides to kill it, push it aside, or hang it upside down to dry. All you need to do is place your logic inside the correct event handler: applicationDidEnterBackground or applicationWillEnterForeground.

- [9] --

Installing Cocos2d-x

#### The HelloWorldScene class

When you run the application, you get a screen with the words Hello World and a bunch of numbers in one corner; those are the display statistics you decided you wanted around in the AppDelegate class.

The actual screen is created by the oddly named HelloWorldScene class. It is a Layer class that creates its own scene (don't worry if you don't know what a Layer or a Scene class is; you will know soon).

When it initializes, HelloWorldScene puts a button on the screen that you can press to exit the application. The button is actually a Menu item part of a Menu object that only has one button, with two image states for the button, and one call back event when the said button is pressed.

The Menu object automatically handles touch events targeting its members, so you don't get to see any of that code floating about. Then, there is also the necessary Label object to show the Hello World message and the background image.

#### Who begets whom?

If have you never worked with either Cocos2d or Cocos2d-x before, the way the initial scene() method is instantiated may lead to dizziness. To recap, in AppDelegate you have:

```
auto scene = HelloWorld::createScene();
director->runWithScene(scene);
```

Director needs a Scene object to run, which you can think of as being your application, basically. Scene needs something to show, and in this case, a Layer object will do. Scene is then said to contain a Layer object.

Here a Scene object is created through a static method scene inside a Layer derived class. So the layer creates the scene, and the scene immediately adds the layer to itself. Huh? Relax. This incestuous-like instantiation will most likely happen only once, and you get nothing to do with it when it happens. So you can easily ignore all these funny goings-on and look the other way. I promise instantiations will be a much easier task after this first one.

#### Finding more reference material

Follow these steps to access one of the best sources for reference material on Cocos2d-x: its Test project.

– [10] —

#### Time for action – running the test samples

You can open the test project just like you would any other Xcode/Eclipse project:

- In Eclipse, you can import the test project from inside the Cocos2d-x folder you downloaded. You'll find it in tests/cpp-tests/proj.android.
- 2. You can follow the same steps as before to build this project.
- **3.** In Xcode, you must open the tests project file that you'll find in the Cocos2d-x framework folder inside the build folder: build/cocos2d tests.xcodeproj.
- **4.** Once the project is opened in Xcode, you must select the correct target next to the **Run** button as follows:

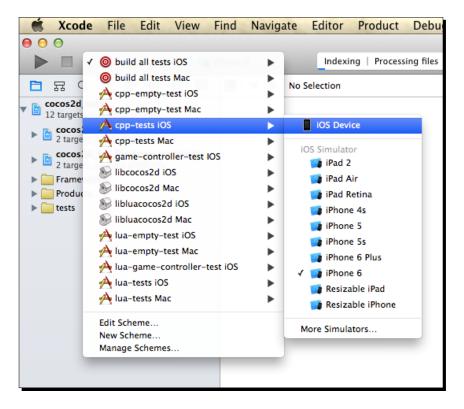

5. In order to actually review the code inside the tests, you may navigate to tests/cpp-tests/Classes for the C++ tests or tests/lua-tests/src for the Lua tests. Better yet, if you have a program such as TextWrangler or an equivalent, you can open these entire directories inside a Disk Browser window and have all that information ready for referencing right at your desktop.

- [11] -

Installing Cocos2d-x

#### What just happened?

With the test samples, you can visualize most features in Cocos2d-x, what they do, as well as see some of the ways you can initialize and customize them.

I will refer to the code found in the tests quite often. As usual with programming, there is always a different way to accomplish the same task, so sometimes, after showing you one way, I'll refer to a different one that you can find (and by then easily understand) inside the Test classes.

#### The other tools

Now comes the part where you may need to spend a bit more money to get some extremely helpful tools (and do some extra bit of learning). In this book's examples, I use four of them:

- A tool to help build sprite sheets: I'll use TexturePacker (http://www.codeandweb.com/texturepacker). There are other alternatives, such as Zwoptex (http://zwopple.com/zwoptex/), and they usually offer some features for free. Cocos2d-x now offers a free program called CocosStudio, which is somewhat similar to SpriteBuilder (previously CocosBuilder), and it offers ways to build sprite sheets, bitmap fonts, as well as a number of other goodies. At the time of writing this, the Windows version is somewhat superior to the Mac version, but they are free!
- A tool to help build particle effects: I'll use Particle Designer (http://www.71squared.com/en/particledesigner). Depending on your operating system, you may find free tools online for this. Cocos2d-x comes bundled with some common particle effects that you can customize. But doing it blindly is a process I do not recommend. CocosStudio also allows you to create your own particle effects, but you may find its interface a bit daunting. It certainly requires its own book of tutorials!
- A tool to help build bitmap fonts: I'll use Glyph Designer

   (http://www.71squared.com/en/glyphdesigner). But there are others: bmGlyph (which is not as expensive) and FontBuilder (which is free). It is not extremely hard to build a bitmap font—not nearly as hard as building a particle effect from scratch—but doing it once is enough to convince you to get one of these tools fast. Once again, you might give CocosStudio a go.
- A tool to produce sound effects: No contest—sfxr for Windows or its Mac port cfxr. Both are free (http://www.drpetter.se/project\_sfxr.html and http://thirdcog.eu/apps/cfxr, respectively).

– [12] —

#### **Summary**

You just learned how to install Cocos2d-x and create a basic application. You also learned enough of the structure of a basic Cocos2d-x application to start building your first game and you know how to deploy to both iOS and Android.

Keep the Test classes by your side as you go over the examples in this book and you will be a Cocos2d-x pro in no time!

But first, let's go over a few things regarding the framework and its native language.

- [13] -

# **2** You Plus C++ Plus Cocos2d-x

This chapter will be aimed at two types of developers: the original Cocos2d developer who is scared of C++ but won't admit it to his friends and the C++ coder who never even heard of Cocos2d and finds Objective-C funny looking.

I'll go over the main syntax differences Objective-C developers should pay attention to and the few code style changes involved in developing with Cocos2d-x that C++ developers should be aware of. But first, a quick introduction to Cocos2d-x and what it is all about.

You will learn the following topics:

- What Cocos2d-x is and what it can do for you
- ♦ How to create classes in C++
- How to memory manage your objects in Cocos2d-x and C++
- What you get out of Ref

#### Cocos2d-x - an introduction

So what is a 2D framework? If I had to define it in as few words as possible, I'd say rectangles in a loop.

At the heart of Cocos2d-x, you find the Sprite class and what that class does, in simple terms, is keep a reference to two very important rectangles. One is the image (or texture) rectangle, also called the source rectangle, and the other is the destination rectangle. If you want an image to appear in the center of the screen, you will use Sprite. You will pass it the information of what and where that image source is and where on the screen you want it to appear.

- [15] —

#### You Plus C++ Plus Cocos2d-x

There is not much that needs to be done to the first rectangle, the source one; but there is a lot that can be changed in the destination rectangle, including its position on the screen, its size, opacity, rotation, and so on.

Cocos2d-x will then take care of all the OpenGL drawing necessary to display your image where you want it and how you want it, and it will do so inside a render loop. Your code will most likely tap into that same loop to update its own logic.

Pretty much any 2D game you can think of can be built with Cocos2d-x with a few sprites and a loop.

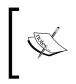

In Version 3.x of the framework, there was a mild separation between Cocos2d-x and its counterpart Cocos2d. It dropped the prefix CC in favor of namespaces, embraced C++11 features, and became that much nicer to work with because of it.

# **Containers**

Also important in Cocos2d-x is the notion of containers (or nodes). These are all the objects that can have sprites inside them (or other nodes.) This is extremely useful at times because by changing aspects of the container, you automatically change aspects of its children. Move the container and all its children will move with it. Rotate the container and well, you get the picture!

The containers are: Scene, Layer, and Sprite. They all inherit from a base container class called **node**. Each container will have its peculiarities, but basically you will arrange them as follows:

- ◆ Scene: This will contain one or more Node, usually Layer types. It is common to break applications into multiple scenes; for instance, one for the main menu, one for settings, and one for the actual game. Technically, each scene will behave as a separate entity in your application, almost as subapplications themselves, and you can run a series of transition effects when changing between scenes.
- Layer: This will most likely contain Sprite. There are a number of specialized Layer objects aimed at saving you, the developer, some time in creating things such as menus for instance (Menu), or a colored background (LayerColor). You can have more than one Layer per scene, but good planning makes this usually unnecessary.

- [16] -

- Sprite: This will contain your images and be added as children to Layer derived containers. To my mind, this is the most important class in all of Cocos2d-x, so much so, that after your application initializes, when both a Scene and a Layer object are created, you could build your entire game only with sprites and never use another container class in Cocos2d-x.
- Node: This super class to all containers blurs the line between itself and Layer, and even Sprite at times. It has its own set of specialized subclasses (besides the ones mentioned earlier), such as MotionStreak, ParallaxNode, and SpriteBatchNode, to name a few. It can, with a few adjustments, behave just as Layer. But most of the time you will use it to create your own specialized nodes or as a general reference in polymorphism.

# The Director and cache classes

After containers comes the all-knowing Director and all-encompassing cache objects. The Director object manages scenes and knows all about your application. You will make calls to it to get to that information and to change some of the things such as screen size, frame rate, scale factor, and so forth.

The caches are collector objects. The most important ones are TextureCache, SpriteFrameCache, and AnimationCache. These are responsible for storing key information regarding those two important rectangles I mentioned about earlier. But every type of data that is used repeatedly in Cocos2d-x will be kept in some sort of cache list.

Both Director and all cache objects are singletons. These are special sort of classes that are instantiated only once; and this one instance can be accessed by any other object.

# The other stuff

After the basic containers, the caches and the Director object, comes the remaining 90 percent of the framework. Among all this, you will find:

- Actions: Animations will be handled through these and what a treat they are!
- **Particles**: Particles systems for your delight.
- **Specialized nodes**: For things such as menus, progress bars, special effects, parallax effect, tile maps, and much, much more.
- The macros, structures, and helper methods: Hundreds of time-saving, magical bits of logic. You don't need to know them all, but chances are that you will be coding something that can be easily replaced by a macro or a helper method and feel incredibly silly when you find out about it later.

—— [17] ——

You Plus C++ Plus Cocos2d-x

# Do you know C++?

Don't worry, the C part is easy. The first plus goes by really fast, but that second plus, oh boy!

Remember, it is C. And if you have coded in Objective-C with the original Cocos2d, you know good old C already even if you saw it in between brackets most of the time.

But C++ also has classes, just like Objective-C, and these classes are declared in the interface files just like in Objective-C. So let's go over the creation of a C++ class.

# The class interface

This will be done in a .h file. We'll use a text editor to create this file since I don't want any code hinting and autocompletion features getting in the way of you learning the basics of C++ syntax. So for now at least, open up your favorite text editor. Let's create a class interface!

# Time for action – creating the interface

The interface, or header file, is just a text file with the .h extension.

**1.** Create a new text file and save it as HelloWorld.h. Then, enter the following lines at the top:

```
#ifndef __HELLOWORLD_H__
#define __HELLOWORLD_H__
#include "cocos2d.h"
```

**2.** Next, add the namespace declaration:

using namespace cocos2d;

**3.** Then, declare your class name and the name of any inherited classes:

```
class HelloWorld : public cocos2d::Layer {
```

**4.** Next, we add the properties and methods:

```
protected:
int _score;
public:
    HelloWorld();
    virtual ~HelloWorld();
    virtual bool init();
    static cocos2d::Scene* scene();
    CREATE_FUNC(HelloWorld);
    void update(float dt);
    inline int addTwoIntegers (int one, int two) {
```

```
- [18] —
```

www.it-ebooks.info

```
return one + two;
};
```

**5.** We finish by closing the #ifndef statement:

```
#endif // __HELLOWORLD_H__
```

#### What just happened?

You created a header file in C++. Let's go over the important bits of information:

- In C++ you include, you do not import. The import statement in Objective-C checks whether something needs to be included; include does not. But we accomplish the same thing through that clever use of definitions at the top. There are other ways to run the same check (with #pragma once, for instance) but this one is added to any new C++ files you create in Xcode.
- You can make your life easier by declaring the namespaces you'll use in the class. These are similar to packages in some languages. You may have noticed that all the uses of cocos2d: : in the code are not necessary because of the namespace declaration. But I wanted to show you the bit you can get rid of by adding a namespace declaration.
- So next you give your class a name and you may choose to inherit from some other class. In C++ you can have as many super classes as you want. And you must declare whether your super class is public or not.
- You declare your public, protected and private methods and members between the curly braces. HelloWorld is the constructor and ~HelloWorld is the destructor (it will do what dealloc does in Objective-C).
- The virtual keyword is related to overrides. When you mark a method as virtual, you are telling the compiler not to set in stone the owner of the method, but to keep it in memory as execution will reveal the obvious owner. Otherwise, the compiler may erroneously decide that a method belongs to the super and not its inheriting class.

Also, it's good practice to make all your destructors virtual. You only need use the keyword once in the super class to mark potential overrides, but it is common practice to repeat the virtual keyword in all subclasses so developers know which methods are overrides (C++11 adds a tag override, which makes this distinction even clearer, and you will see examples of it in this book's code). In this case, init comes from Layer and HelloWorld wants to override it.

```
virtual bool init();
```

• Oh yes, in C++ you must declare overrides in your interfaces. No exceptions!

— [19] —

The inline method is something new to you, probably. These methods are added to the code by the compiler wherever they are called for. So every time I make a call to addTwoIntegers, the compiler will replace it with the lines for the method declared in the interface. So the inline method works just as statements inside a method; they do not require their own bit of memory in the stack. But if you have a two-line inline method called 50 times in your program, it means that the compiler will add a hundred lines to your code.

# The class implementation

This will be done in a . cpp file. So let's go back to our text editor and create the implementation for our HelloWorld class.

# Time for action – creating the implementation

The implementation is a text file with the .cpp extension:

**1.** Create a new text file and save it as HelloWorld.cpp. At the top, let's start by including our header file:

#include "HelloWorld.h"

2. Next, we implement our constructor and destructor:

```
HelloWorld::HelloWorld () {
    //constructor
}
HelloWorld::~HelloWorld () {
    //destructor
}
```

#### **3.** Then comes our static method:

```
Scene* HelloWorld::scene() {
   auto scene = Scene::create();
   auto layer = HelloWorld::create();
   scene->addChild(layer);
   return scene;
}
```

- [20] -

**4.** And then come our two remaining public methods:

```
bool HelloWorld::init() {
    // call to super
    if ( !Layer::init() )
    {
        return false;
    }
    //create main loop
    this->scheduleUpdate();
    return true;
}
void HelloWorld::update (float dt) {
    //the main loop
}
```

#### What just happened?

We created the implementation for our HelloWorld class. Here are the most important bits to take notice of:

- The HelloWorld:: scope resolution is not optional here. Every single method declared in your interface belongs to the new class that needs the correct scope resolution in the implementation file.
- You also need the scope resolution when calling the super class like
   Layer::init(). There is no built-in super keyword in the standard C++ library.
- You use this instead of self. The -> notation is used when you're trying to access an object's properties or methods through a pointer to the object (a pointer is the information of where you find the actual object in memory). The . (dot) notation is used to access an object's methods and properties through its actual instance (the blob of memory that comprises the actual object).
- We create an update loop, which takes a float for its delta time value simply by calling scheduleUpdate. You will see more options related to this later in this book.
- You can use the auto keyword as the type of an object if it's obvious enough to the compiler which type an object is.
- The inline methods, of course, are not implemented in the class since they exist only in the interface.

– [21] –

And that's enough of syntax for now. C++ is one of the most extensive languages out there and I do not wish to leave you with the impression that I have covered all of it. But it is a language made by developers for developers. Trust me, you will feel right at home working with it.

The information listed previously will become clearer once we move on to building the games. But now, onwards to the big scary monster: memory management.

# Instantiating objects and managing memory

There is no Automatic Reference Counting (ARC) in Cocos2d-x, so Objective-C developers who have forgotten memory management might have a problem here. However, the rule regarding memory management is very simple with C++: if you use new, you must delete. C++11 makes this even easier by introducing special pointers that are memory-managed (these are std::unique ptr and std::shared ptr).

Cocos2d-x, however, will add a few other options and commands to help with memory management, similar to the ones we have in Objective-C (without ARC). This is because Cocos2d-x, unlike C++ and very much like Objective-C, has a root class. The framework is more than just a C++ port of Cocos2d. It also ports certain notions of Objective-C to C++ in order to recreate its memory-management system.

Cocos2d-x has a Ref class that is the root of every major object in the framework. It allows the framework to have autorelease pools and retain counts, as well other Objective-C equivalents.

When instantiating Cocos2d-x objects, you have basically two options:

- Using static methods
- The C++ and Cocos2d-x style

#### **Using static methods**

Using static methods is the recommended way. The three-stage instantiation process of Objective-C, with alloc, init, and autorelease/retain, is recreated here. So, for instance, a Player class, which extends Sprite, might have the following methods:

```
Player::Player () {
    this->setPosition ( Vec2(0,0) );
}
Player* Player::create () {
    auto player = new Player();
```

– [22] —

```
if (player && player->initWithSpriteFrameName("player.png")) {
    player->autorelease();
    return player;
}
CC_SAFE_DELETE(player);
return nullptr;
```

For instantiation, you call the static create method. It will create a new Player object as an empty husk version of Player. No major initialization should happen inside the constructor, just in case you may have to delete the object due to some failure in the instantiation process. Cocos2d-x has a series of macros for object deletion and release, like the CC SAFE DELETE macro used previously.

You then initialize the super through one of its available methods. In Cocos2d-x, these init methods return a boolean value for success. You may now begin filling the Player object with some data.

If successful, then initialize your object with its proper data if not done in the previous step, and return it as an autorelease object.

So in your code the object would be instantiated as follows:

```
auto player = Player::create();
this->addChild(player);//this will retain the object
```

Even if the player variable were a member of the class (say, m\_player), you wouldn't have to retain it to keep it in scope. By adding the object to some Cocos2d-x list or cache, the object is automatically retained. So you may continue to address that memory through its pointer:

```
m_player = Player::create();
this->addChild(m_player);//this will retain the object
//m_player still references the memory address
//but does not need to be released or deleted by you
```

# The C++ and Cocos2d-x style

}

In this option, you would instantiate the previous Player object as follows:

```
auto player = new Player();
player->initWithSpriteFrameName("player.png");
this->addChild(player);
player->autorelease();
```

- [23] -

You Plus C++ Plus Cocos2d-x

Player could do without a static method in this case and the player pointer will not access the same memory in future as it's set to be autoreleased (so it would not stick around for long). In this case, however, the memory would not leak. It would still be retained by a Cocos2d-x list (the addChild command takes care of that). You can still access that memory by going over the children list added to this.

If you needed the pointer to be a member property you could use retain() instead of autorelease():

```
m_player = new Player();
m_player->initWithSpriteFrameName("player.png");
this->addChild(m_player);
m player->retain();
```

Then sometime later, you would have to release it; otherwise, it will leak:

```
m_player->release();
```

Hardcore C++ developers may choose to forget all about the autorelease pool and simply use new and delete:

```
Player * player = new Player();
player->initWithSpriteFrameName("player.png");
this->addChild(player);
delete player;//This will crash!
```

This will not work. You have to use autorelease, retain, or leave the previous code without the delete command and hope there won't be any leak.

C++ developers must keep in mind that Ref is managed by the framework. This means that objects are being internally added to caches and the autorelease pool even though you may not want this to happen. When you create that Player sprite, for instance, the player.png file you used will be added to the texture cache, or the sprite frame cache. When you add the sprite to a layer, the sprite will be added to a list of all children of that layer, and this list will be managed by the framework. My advice is, relax and let the framework work for you.

Non-C++ developers should keep in mind that any class not derived from Ref should be managed the usual way, that is, if *you* are creating a new object you must delete it at some point:

```
MyObject* object = new MyObject();
delete object;
```

- [24] —

# What you get with Ref

With Ref you get managed objects. This means that Ref derived objects will have a reference count property, which will be used to determine whether an object should be deleted from memory or not. The reference count is updated every time an object is added or removed from a Cocos2d-x collection object.

For instance, Cocos2d-x comes with a Vector collection object that extends the functionality of the C++ standard library vector (std::vector) by increasing and decreasing the reference count when objects are added and removed from it. For that reason, it can only store Ref derived objects.

Once again, every Ref derived class can be managed the way things used to be managed in Objective-C before ARC- with retain counts and autorelease pools.

C++, however, comes packed with its own wonderful dynamic list classes, similar to the ones you would find in Java and C#. But for Ref derived objects, you would probably be best served by Cocos2d-x managed lists, or else remember to retain and release each object when applicable. If you create a class which does not extend Ref and you need to store instances of this class in a list container, then choose the standard library ones.

In the examples that follow in this book I will code primarily from within the framework, so you will get to see plenty of examples of cocos2d::Vector being used, for instance, but I will also use a std::vector instance or two in some of the games.

# Summary

Hopefully, non-C++ developers have now learned that there is nothing to be feared from the language, and hardcore C++ developers have not scoffed too much at the notion of a root class and its retains and autoreleases.

All the stuff that root classes have brought to languages such as Java and Objective-C will forever be a moot point. The creepy, underlying operations that go on behind your back with root objects cannot be shut down or controlled. They are not optional, and this forceful nature of root objects has bothered C++ developers ever since notions such as garbage collectors first surfaced.

Having said that, memory management of Ref objects is extremely helpful and I hope even the most distrustful developers will soon learn to be thankful for it.

Furthermore, Cocos2d-x is awesome. So let's create a game already!

- [25] -

www.it-ebooks.info

# **3** Your First Game – Air Hockey

We are going to build an Air Hockey game to introduce you to all the main aspects of building a project with Cocos2d-x. These include setting up the project's configuration, loading images, loading sounds, building a game for more than one screen resolution, and managing touch events.

*Oh, and you will need to call a friend. This is a two player game. Go on, I'll wait here.* 

By the end of this chapter, you will know:

- How to build an iPad-only game
- How to enable multitouch
- How to support both retina and non-retina displays
- How to load images and sounds
- How to play sound effects
- How to create sprites
- How to extend the Cocos2d-x Sprite class
- How to create labels and update them

Without further ado...let's begin.

- [27] -

Your First Game – Air Hockey

# **Game configurations**

The game will have the following characteristics:

- It must support multitouch since it's a two player game
- It must be played on large screens since it's a two player game
- It must support retina displays because we want to cash in on that
- It must be played only in portrait mode because I built the art in portrait

So let's create our project!

## Time for action – creating your game project

I'll build the game first in Xcode and then show how to take the project to Eclipse, but the folder structure remains the same, so you can work with any IDE you wish and the instructions here will be the same:

 Open the terminal and create a new Cocos2d-x project called AirHockey that uses C++ as its main language. I saved mine on the desktop, so the command I had to enter looks like this:

cocos new AirHockey -p com.rengelbert.AirHockey -l cpp -d /Users/ rengelbert/Desktop/AirHockey

- 2. Once the project is created, navigate to its proj.ios\_mac folder and double-click on the AirHockey.xcodeproj file. (For Eclipse, you can follow the same steps we did when we created the HelloWorld project to import the project.)
- **3.** Select the top item in **Project Navigator** and making sure the **iOS** target is selected, edit the information by navigating to **General** | **Deployment info**, setting the target device to **iPad** and **Device Orientation** to **Portrait** and **Upside Down**.

- [28] -

Chapter 3

| (                                                                                                    |                                                                                                    |
|----------------------------------------------------------------------------------------------------|----------------------------------------------------------------------------------------------------|
| 🛅 윢 ۹ Δ 🛛 🖽 🖻 🗏                                                                                                    | 멾 🛛 🔹 🕨 📋 AirHockey                                                                                                    |
| AirHockey     2 targets, multiple platforms                                                                                                    | 🔲 🛧 AirHockey iOS 🗘 General Capabilities Info Build Settings Build Phases Build Rules                                                                                                    |
| <ul> <li>Classes</li> <li>Resources</li> <li>fonts</li> <li>hd</li> <li>asd</li> <li>res</li> <li>HelloWorld.png</li> <li>hit.wav</li> <li>score.wav</li> <li>ccos2d_libs.xcodeproj</li> <li>2 targets, multiple platforms</li> <li>Frameworks</li> <li>ios</li> <li>mac</li> </ul> | ▼ Identity Bundle Identifier com.rengelbert.AirHockey Version Build 1.0 Team Unknown name (MDDB52YB8L)   No signing identity found Xcode can request a new IOS Development signing identity for you. Fix Issue                                                                                                    |
| Products                                                                                                    | ▼ Deployment Info Deployment Target 5.0   Devices IPad   Main Interface   Device Orientation   Output  Device Orientation   Device Orientation   Device Ori |

**4.** Save your project changes.

# What just happened?

You created a Cocos2d-x project targeting iPads, and you are ready to set it up with the rest of the configurations I described earlier.

So let's do that now.

Your First Game – Air Hockey

## Time for action – laying down the rules

We'll update the RootViewController.mm file.

**1.** Go to RootViewController.mm inside the ios folder and look for the shouldAutorotateToInterfaceOrientation method. Change the line inside the method to read:

```
return UIInterfaceOrientationIsPortrait( interfaceOrientation );
```

2. And a few lines below in the supportedInterfaceOrientations method, change the line inside the conditional to:

return UIInterfaceOrientationMaskPortrait;

## What just happened?

We just told RootViewController we want our application to play in any of the two supported portrait modes.

# **Supporting retina displays**

Now let's add the images to our project.

# Time for action – adding the image files

First, we download the resources for this project, and then we add them in Xcode.

- 1. Go to this book's Support page (www.packtpub.com/support) and download the 4198\_03\_RESOURCES.zip file. Inside it, you should find three folders called hd, sd, and fonts.
- 2. Go to your Project folder, the actual folder in your system. Drag the three folders to the Resources folder inside your project.
- **3.** Go back to Xcode. Select the Resources folder in your project navigation panel. Then go to File | Add Files to AirHockey.
- **4.** In the File window, navigate to the Resources folder and select the sd, hd, and fonts folders.
- **5.** This is very important: make sure **Create folder references for any added folders** is selected. Also make sure you selected **AirHockey** as the target. It wouldn't hurt to make sure **Copy items to destination...** is also selected.
- **6.** Click on Add.

- [30] -

www.it-ebooks.info

#### What just happened?

You added the necessary image files for your Air Hockey game. These come in two versions: one for retina displays (high definition) and one for non-retina displays (standard definition). It is very important that references are added to the actual folders, only this way Xcode will be able to have two files with the same name inside the project and still keep them apart; one in each folder. We also added the font we'll be using in the game.

Now let's tell Cocos2d-x where to look for the correct files.

# Time for action – adding retina support

This time we'll work with the class AppDelegate.cpp:

```
1.
   Go to AppDelegate.cpp (you'll find it in the Classes folder). Inside the
    applicationDidFinishLaunching method, and below the director-
    >setAnimationInterval(1.0 / 60) line, add the following lines:
    auto screenSize = glview->getFrameSize();
    auto designSize = Size(768, 1024);
   glview->setDesignResolutionSize(designSize.width, designSize.
   height, ResolutionPolicy::EXACT_FIT);
    std::vector<std::string> searchPaths;
    if (screenSize.width > 768) {
        searchPaths.push back("hd");
        director->setContentScaleFactor(2);
    } else {
        searchPaths.push back("sd");
        director->setContentScaleFactor(1);
    }
    auto fileUtils = FileUtils::getInstance();
    fileUtils->setSearchPaths(searchPaths);
```

**2.** Save the file.

#### What just happened?

An entire book could be written about this topic, although in this first example, we have a very simple implementation on how to support multiple screen sizes since we are only targeting iPads. Here we are saying: "Hey AppDelegate, I designed this game for a 768 x 1024 screen."

- [31] -

All the values for positioning and font size were chosen for that screen size. If the screen is larger, make sure you grab the files from the hd folder and change the scale by which you will multiply all my positioning and font sizes. If the screen has the same size I designed the game for, use the files in the sd folder and set the scale to 1. (Android adds even more complexity to this, but we'll tackle that in later in the book.)

FileUtils will look for every file you load for your game first inside Resources | sd (or hd). If it doesn't find them there, it will try to find them in Resources. This is a good thing because files shared by both versions may be added only once to the project, inside Resources. That is what we'll do now with the sound files.

# **Adding sound effects**

This game has two files for sound effects. You will find them in the same .zip file you downloaded previously.

# Time for action – adding the sound files

Assuming you have the sound files from the downloaded resources, let's add them to the project.

- **1.** Drag both the .wav files to the Resources folder inside your Project folder.
- 2. Then go to Xcode, select the Resources folder in the file navigation panel and select File | Add Files to AirHockey.
- **3.** Make sure the **AirHockey** target is selected.
- 4. Go to AppDelegate.cpp again. At the top, add this include statement: #include "SimpleAudioEngine.h"
- 5. Then below the USING\_NS\_CC macro (for using namespace cocos2d), add: using namespace CocosDenshion;
- **6.** Then just below the lines you added in the previous section, inside applicationDidFinishLaunching, add the following lines:

```
auto audioEngine = SimpleAudioEngine::getInstance();
audioEngine->preloadEffect( fileUtils->fullPathForFilename("hit.
wav").c_str() );
audioEngine->preloadEffect( fileUtils->fullPathForFilename("score.
wav").c_str() );
audioEngine->setBackgroundMusicVolume(0.5f);
audioEngine->setEffectsVolume(0.5f);
```

- [32] —

#### What just happened?

With the preloadEffect method from CocosDenshion, you manage to preload the files as well as instantiate and initialize SimpleAudioEngine. This step will always take a toll on your application's processing power, so it's best to do it early on.

By now, the folder structure for your game should look like this:

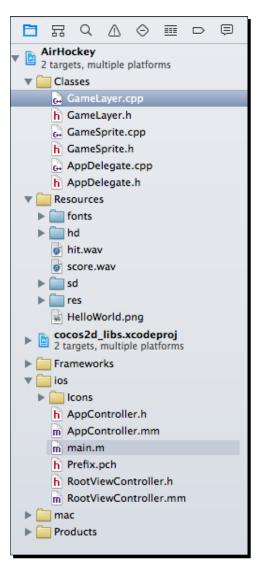

- [33] -

Your First Game – Air Hockey

# **Extending Sprite**

No, there is nothing wrong with Sprite. I just picked a game where we need a bit more information from some of its sprites. In this case, we want to store where a sprite is and where it will be once the current iteration of the game is completed. We will also need a helper method to get the sprite's radius.

So let's create our GameSprite class.

# Time for action – adding GameSprite.cpp

From here on, we'll create any new classes inside Xcode, but you could do it just as easily in Eclipse if you remember to update the Make file. I'll show you how to do that later in this chapter.

- 1. In Xcode, select the Classes folder and then go to File | New | File and navigate to iOS | Source select C++ File.
- 2. Call it GameSprite and make sure the Also create a header file option is selected.
- **3.** Select the new GameSprite.h interface file and replace the code there with this:

```
#ifndef GAMESPRITE H
#define __GAMESPRITE_H___
#include "cocos2d.h"
using namespace cocos2d;
class GameSprite : public Sprite {
public:
   CC_SYNTHESIZE(Vec2, _nextPosition, NextPosition);
   CC_SYNTHESIZE(Vec2, _vector, Vector);
   CC_SYNTHESIZE(Touch*, _touch, Touch);
   GameSprite();
   virtual ~GameSprite();
   static GameSprite* gameSpriteWithFile(const char*
pszFileName);
   virtual void setPosition(const Vec2& pos) override;
   float radius();
};
#endif // GAMESPRITE H
```

- [34] -

#### What just happened?

In the interface, we declare the class to be a subclass of the public Sprite class.

Then we add three synthesized properties. In Cocos2d-x, these are macros to create getters and setters. You declare the type, the protected variable name, and the words that will be appended to the get and set methods. So in the first CC\_SYNTHESIZE method, the getNextPosition and setNextPosition method will be created to deal with the Point value inside the \_nextPosition protected variable.

We also add the constructor and destructor for our class, and the ubiquitous static method for instantiation. This receives as a parameter, the image filename used by the sprite. We finish off by overriding setPosition from Sprite and adding the declaration for our helper method radius.

The next step then is to implement our new class.

## Time for action – implementing GameSprite

With the header out of the way, all we need to do is implement our methods.

 Select the GameSprite.cpp file and let's start on the instantiation logic of the class:

```
#include "GameSprite.h"
GameSprite::GameSprite(void) {
    vector = Vec2(0,0);
}
GameSprite::~GameSprite(void) {
}
GameSprite* GameSprite::gameSpriteWithFile(const char *
pszFileName) {
   auto sprite = new GameSprite();
   if (sprite && sprite->initWithFile(pszFileName)) {
          sprite->autorelease();
          return sprite;
   }
   CC SAFE DELETE(sprite);
   return sprite = nullptr;
}
```

2. Next we need to override the Node method setPosition. We need to make sure that whenever we change the position of the sprite, the new value is also used by \_\_nextPosition:

```
void GameSprite::setPosition(const Point& pos) {
   Sprite::setPosition(pos);
   if (!_nextPosition.equals(pos)) {
        _nextPosition = pos;
   }
}
```

**3.** And finally, we implement our new method to retrieve the radius of our sprite, which we determine to be half its texture's width:

```
float GameSprite::radius() {
    return getTexture()->getContentSize().width * 0.5f;
}
```

## What just happened?

Things only begin happening in the static method. We create a new GameSprite class, then we call initWithFile on it. This is a GameSprite method inherited from its super class; it returns a Boolean value for whether that operation succeeded. The static method ends by returning an autorelease version of the GameSprite object.

The setPosition override makes sure \_nextPosition receives the position information whenever the sprite is placed somewhere. And the helper radius method returns half of the sprite's texture width.

#### Have a go hero

Change the radius method to an inline method in the interface and remove it from the implementation file.

# The actual game scene

Finally, we'll get to see all our work and have some fun with it. But first, let's delete the HelloWorldScene class (both header and implementation files). You'll get a few errors in the project so let's fix these.

References to the class must be changed at two lines in AppDelegate.cpp. Go ahead and change the references to a GameLayer class.

We'll create that class next.

- [36] -

www.it-ebooks.info

#### Time for action – coding the GameLayer interface

GameLayer is the main container in our game.

- Follow the steps to add a new file to your Classes folder. This is a C++ file called GameLayer.
- 2. Select your GameLayer.h. Just below the first define preprocessor command, add:

#define GOAL\_WIDTH 400

- **3.** We define the width of the goals in pixels.
- 4. Next, add the declarations for our sprites and our score text labels:

```
#include "cocos2d.h"
#include "GameSprite.h"
using namespace cocos2d;
class GameLayer : public Layer
{
    GameSprite* _player1;
    GameSprite* _player2;
    GameSprite* _ball;
    Vector<GameSprite*> _players;
    Label* _player1ScoreLabel;
    Label* _player2ScoreLabel;
```

We have the GameSprite objects for two players (the weird looking things called mallets), and the ball (called a puck). We'll store the two players in a Cocos2d-x Vector. We also have two text labels to display the score for each player.

**5.** Declare a variable to store the screen size. We'll use this a lot for positioning:

Size \_screenSize;

**6.** Add variables to store the score information and a method to update these scores on screen:

```
int _player1Score;
int _player2Score;
void playerScore (int player);
```

- [37] -

7. Finally, let's add our methods:

```
public:
GameLayer();
virtual ~GameLayer();
virtual bool init();
static Scene* scene();
CREATE_FUNC(GameLayer);
void onTouchesBegan(const std::vector<Touch*> &touches,
Event* event);
void onTouchesMoved(const std::vector<Touch*> &touches,
Event* event);
void onTouchesEnded(const std::vector<Touch*> &touches,
Event* event);
void onTouchesEnded(const std::vector<Touch*> &touches,
Event* event);
void onTouchesEnded(const std::vector<Touch*> &touches,
Event* event);
void update (float dt);
};
#endif // __GAMELAYER H__
```

There are constructor and destructor methods, then the Layer init methods, and finally the event handlers for the touch events and our loop method called update. These touch event handlers will be added to our class to handle when users' touches begin, when they move across the screen, and when they end.

#### What just happened?

GameLayer is our game. It contains references to all the sprites we need to control and update, as well as all game data.

In the class implementation, all the logic starts inside the init method.

# Time for action – implementing init()

Inside init(), we'll build the game screen, bringing in all the sprites and labels we'll need for the game:

 So right after the if statement where we call the super Layer: : init method, we add:

```
_players = Vector<GameSprite*>(2);
_player1Score = 0;
_player2Score = 0;
screenSize = Director::getInstance()->getWinSize();
```

```
- [38] —
```

www.it-ebooks.info

2. We create the vector where we'll store both players, initialize the score values, and grab the screen size from the singleton, all-knowing Director. We'll use the screen size to position all sprites relatively. Next we will create our first sprite. It is created with an image filename, which FileUtils will take care of loading from the correct folder:

```
auto court = Sprite::create("court.png");
court->setPosition(Vec2(_screenSize.width * 0.5, _screenSize.
height * 0.5));
this->addChild(court);
```

- **3.** Get into the habit of positioning sprites with relative values, and not absolute ones, so we can support more screen sizes. And say hello to the Vec2 type definition used to create points; you'll be seeing it a lot in Cocos2d-x.
- **4.** We finish by adding the sprite as a child to our GameLayer (the court sprite does not need to be a GameSprite).
- 5. Next we will use our spanking new GameSprite class, carefully positioning the objects on screen:

```
_player1 = GameSprite::gameSpriteWithFile("mallet.png");
_player1->setPosition(Vec2(_screenSize.width * 0.5,
_player1->radius() * 2));
_players.pushBack(_player1);
this->addChild(_player1);
_player2 = GameSprite::gameSpriteWithFile("mallet.png");
_player2->setPosition(Vec2(_screenSize.width * 0.5, _screenSize.
height - _player1->radius() * 2));
_players.pushBack(_player2);
this->addChild(_player2);
_ball = GameSprite::gameSpriteWithFile("puck.png");
_ball->setPosition(Vec2(_screenSize.width * 0.5, _screenSize.
height * 0.5 - 2 * _ball->radius()));
this->addChild(_ball);
```

**6.** We will create TTF labels with the Label class createWithTTF static method, passing as parameters the initial string value (0), and the path to the font file. We will then position and rotate the labels:

```
_player1ScoreLabel = Label::createWithTTF("0",
  "fonts/Arial.ttf", 60);
  _player1ScoreLabel->setPosition(Vec2(_screenSize.width - 60,
  _screenSize.height * 0.5 - 80));
  _player1ScoreLabel->setRotation(90);
this->addChild(_player1ScoreLabel);
```

```
- [39] —
```

www.it-ebooks.info

```
_player2ScoreLabel = Label::createWithTTF("0",
"fonts/Arial.ttf", 60);
_player2ScoreLabel->setPosition(Vec2(_screenSize.width - 60,
_screenSize.height * 0.5 + 80));
_player2ScoreLabel->setRotation(90);
this->addChild( player2ScoreLabel);
```

7. Then we turn GameLayer into a multitouch event listener and tell the Director event dispatcher that GameLayer wishes to listen to those events. And we finish by scheduling the game's main loop as follows:

```
auto listener = EventListenerTouchAllAtOnce::create();
listener->onTouchesBegan =
CC_CALLBACK_2(GameLayer::onTouchesBegan, this);
listener->onTouchesMoved =
CC_CALLBACK_2(GameLayer::onTouchesMoved, this);
listener->onTouchesEnded =
CC_CALLBACK_2(GameLayer::onTouchesEnded, this);
_eventDispatcher->addEventListenerWithSceneGraphPriority(listener,
this);
//create main loop
this->scheduleUpdate();
return true;
```

#### What just happened?

You created the game screen for Air Hockey, with your own sprites and labels. The game screen, once all elements are added, should look like this:

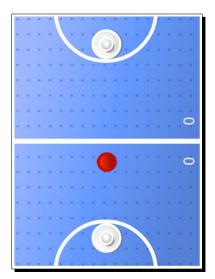

And now we're ready to handle the player's screen touches.

- [40] -

#### Time for action – handling multitouches

There are three methods we need to implement in this game to handle touches. Each method receives, as one of its parameters, a vector of Touch objects:

**1.** So add our onTouchesBegan method:

Each GameSprite, if you recall, has a \_touch property.

So we iterate through the touches, grab their location on screen, loop through the players in the vector, and determine if the touch lands on one of the players. If so, we store the touch inside the player's \_touch property (from the GameSprite class).

A similar process is repeated for onTouchesMoved and onTouchesEnded, so you can copy and paste the code and just replace what goes on inside the \_players array for loop.

2. In TouchesMoved, when we loop through the players, we do this:

```
for (auto player : _players) {
    if (player->getTouch() != nullptr && player->getTouch() ==
    touch) {
      Point nextPosition = tap;
      if (nextPosition.x < player->radius())
           nextPosition.x = player->radius();
      if (nextPosition.x > _screenSize.width - player->radius())
           nextPosition.x = _screenSize.width - player->radius();
      if (nextPosition.y < player->radius())
```

- [41] -

```
nextPosition.y = player->radius();
   if (nextPosition.y > _screenSize.height - player->radius())
      nextPosition.y = screenSize.height - player->radius();
   //keep player inside its court
   if (player->getPositionY() < _screenSize.height* 0.5f) {</pre>
      if (nextPosition.y > screenSize.height* 0.5 -
player->radius()) {
         nextPosition.y = screenSize.height* 0.5 -
player->radius();
       }
   } else {
      if (nextPosition.y < screenSize.height* 0.5 +
player->radius()) {
        nextPosition.y = screenSize.height* 0.5 +
player->radius();
      }
   }
  player->setNextPosition(nextPosition);
  player->setVector(Vec2(tap.x - player->getPositionX(),
tap.y - player->getPositionY()));
 }
}
```

We check to see if the \_touch property stored inside the player is the being moved now. If so, we update the player's position with the touch's current position, but we check to see if the new position is valid: a player cannot move outside the screen and cannot enter its opponent's court. We also update the player's vector of movement; we'll need this when we collide the player with the puck. The vector is based on the player's displacement.

3. In onTouchesEnded, we add this:

```
for (auto player : _players) {
    if (player->getTouch() != nullptr && player->getTouch() ==
    touch) {
        //if touch ending belongs to this player, clear it
        player->setTouch(nullptr);
        player->setVector(Vec2(0,0));
    }
}
```

We clear the \_touch property stored inside the player if this touch is the one just ending. The player also stops moving, so its vector is set to 0. Notice that we don't need the location of the touch anymore; so in TouchesEnded you can skip that bit of logic.

```
- [42] —
```

#### What just happened?

When you implement logic for multitouch this is pretty much what you will have to do: store the individual touches inside either an array or individual sprites, so you can keep tracking these touches.

Now, for the heart and soul of the game—the main loop.

# Time for action – adding our main loop

This is the heart of our game—the update method:

**1.** We will update the puck's velocity with a little friction applied to its vector (0.98f). We will store what its next position will be at the end of the iteration, if no collision occurred:

```
void GameLayer::update (float dt) {
  auto ballNextPosition = _ball->getNextPosition();
  auto ballVector = _ball->getVector();
  ballVector *= 0.98f;
  ballNextPosition.x += ballVector.x;
  ballNextPosition.y += ballVector.y;
```

**2.** Next comes the collision. We will check collisions with each player sprite and the ball:

```
float squared_radii = pow(_player1->radius() +
    _ball->radius(), 2);
for (auto player : _players) {
    auto playerNextPosition = player->getNextPosition();
    auto playerVector = player->getVector();
    float diffx = ballNextPosition.x - player->getPositionX();
    float diffy = ballNextPosition.y - player->getPositionY();
    float distance1 = pow(diffx, 2) + pow(diffy, 2);
    float distance2 = pow(_ball->getPositionX() -
    playerNextPosition.x, 2) + pow(_ball->getPositionY() -
    playerNextPosition.y, 2);
```

- [43] -

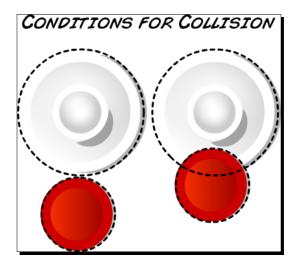

Collisions are checked through the distance between ball and players. Two conditions will flag a collision, as illustrated in the following diagram:

**3.** If the distance between ball and player equals the sum of the radii of both sprites, or is less than the sum of the radii of both sprites, we have a collision:

```
if (distance1 <= squared_radii ||
    distance2 <= squared_radii) {</pre>
```

- **4.** We use the squared radii values so we don't need to use costly square root calculations to get the values for distance. So all values in the previous conditional statement are squared, including the distances.
- **5.** These conditions are checked both with the player's current position and its next position, so there is less risk of the ball moving "through" the player sprite between iterations.
- 6. If there is a collision, we grab the magnitudes of both the ball's vector and the player's vector, and make the force with which the ball will be pushed away. We update the ball's next position in that case, and play a nice sound effect through the SimpleAudioEngine singleton (don't forget to include the SimpleAudioEngine.h header file and declare we're using the CocosDenshion namespace):

```
float mag_ball = pow(ballVector.x, 2) + pow(ballVector.y,
2);
float mag_player = pow(playerVector.x, 2) + pow
(playerVector.y, 2);
```

- [44] -

```
float force = sqrt(mag ball + mag player);
        float angle = atan2(diffy, diffx);
            ballVector.x = force * cos(angle);
            ballVector.y = (force * sin(angle));
            ballNextPosition.x = playerNextPosition.x + (player-
            >radius() + ball->radius() + force) * cos(angle);
            ballNextPosition.y = playerNextPosition.y + (player-
            >radius() + ball->radius() + force) * sin(angle);
           SimpleAudioEngine::getInstance() -
           >playEffect("hit.wav");
        }
7. Next, we will check the collision between the ball and screen sides. If so, we will
```

}

```
if (ballNextPosition.x < ball->radius()) {
   ballNextPosition.x = _ball->radius();
   ballVector.x *= -0.8f;
   SimpleAudioEngine::getInstance()->playEffect("hit.wav");
}
if (ballNextPosition.x > _screenSize.width - _ball->radius()) {
   ballNextPosition.x = screenSize.width - ball->radius();
   ballVector.x *= -0.8f;
    SimpleAudioEngine::getInstance()->playEffect("hit.wav");
}
```

move the ball back to the court and play our sound effect here as well:

8. At the top and bottom sides of the court, we check to see whether the ball has not moved through one of the goals through our previously defined GOAL WIDTH property as follows:

```
if (ballNextPosition.y > _screenSize.height - _ball->radius()) {
    if (_ball->getPosition().x < _screenSize.width * 0.5f -</pre>
    GOAL_WIDTH * 0.5f || _ball->getPosition().x >
    _screenSize.width * 0.5f + GOAL_WIDTH * 0.5f) {
       ballNextPosition.y = _screenSize.height - _ball-
        >radius();
       ballVector.y *= -0.8f;
        SimpleAudioEngine::getInstance() -
        >playEffect("hit.wav");
    }
}
```

```
- [45] -
```

Your First Game – Air Hockey

```
if (ballNextPosition.y < _ball->radius() ) {
    if (_ball->getPosition().x < _screenSize.width * 0.5f -
      GOAL_WIDTH * 0.5f || _ball->getPosition().x >
      _screenSize.width * 0.5f + GOAL_WIDTH * 0.5f) {
        ballNextPosition.y = _ball->radius();
        ballVector.y *= -0.8f;
        SimpleAudioEngine::getInstance()-
        >playEffect("hit.wav");
    }
}
```

**9.** We finally update the ball information, and if the ball has passed through the goal posts (drum roll):

```
_ball->setVector(ballVector);
_ball->setNextPosition(ballNextPosition);
//check for goals!
if (ballNextPosition.y < -_ball->radius() * 2) {
   this->playerScore(2);
}
if (ballNextPosition.y > _screenSize.height + _ball->radius() * 2)
{
   this->playerScore(1);
}
```

**10.** We call our helper method to score a point and we finish the update with the placement of all the elements, now that we know where the nextPosition value is for each one of the elements in the game:

```
_player1->setPosition(_player1->getNextPosition());
_player2->setPosition(_player2->getNextPosition());
_ball->setPosition(_ball->getNextPosition());
```

#### What just happened?

We have just built the game's main loop. Whenever your gameplay depends on precise collision detection, you will undoubtedly apply a similar logic of position now, position next, collision checks, and adjustments to position next, if a collision has occurred. And we finish the game with our helper method.

All that's left to do now is update the scores.

- [46] —

# Time for action – updating scores

Time to type the last method in the game.

}

**1.** We start by playing a nice effect for a goal and stopping our ball:

```
void GameLayer::playerScore (int player) {
```

```
SimpleAudioEngine::getInstance()->playEffect("score.wav");
```

```
ball->setVector(Vec2(0,0));
```

**2.** Then we update the score for the scoring player, updating the score label in the process. And the ball moves to the court of the player against whom a point was just scored:

```
char score_buffer[10];
if (player == 1) {
    _player1Score++;
    _player1ScoreLabel->setString(std::to_string(_player1Score));
    _ball->setNextPosition(Vec2(_screenSize.width * 0.5,
    _screenSize.height * 0.5 + 2 * _ball->radius()));
} else {
    _player2Score++;
    _player2ScoreLabel->setString(std::to_string(_player2Score));
    _ball->setNextPosition(Vec2(_screenSize.width * 0.5,
    _screenSize.height * 0.5 - 2 * _ball->radius()));
}
```

The players are moved to their original position and their \_touch properties are cleared:

```
_player1->setPosition(Vec2(_screenSize.width * 0.5,
_player1->radius() * 2));
_player2->setPosition(Vec2(_screenSize.width * 0.5,
_screenSize.height - _player1->radius() * 2));
_player1->setTouch(nullptr);
_player2->setTouch(nullptr);
```

- [47] -

Your First Game – Air Hockey

#### What just happened?

Well, guess what! You just finished your first game in Cocos2d-x. We charged forward at a brisk pace for our first game, but we managed to touch on almost every area of game development with Cocos2d-x in the process.

If you click **Run** now, you should be able to play the game. In the source code for this chapter, you should also find the complete version of the game if you run into any problems.

Time to take this to Android!

## Time for action – running the game in Android

Time to deploy the game to Android.

- **1.** Follow the instructions from the HelloWorld example to import the game into Eclipse.
- 2. Navigate to the proj.android folder and open the AndroidManifest.xml file in a text editor. Then, go to the jni folder and open the Android.mk file in a text editor.
- **3.** In the AndroidManifest.xml file, edit the following line in the activity tag: android:screenOrientation="portrait"
- **4.** And it's possible to target only tablets by adding these lines in the supports-screens tag:

```
<supports-screens android:anyDensity="true"
    android:smallScreens="false"
    android:normalScreens="false"
    android:largeScreens="true"
    android:xlargeScreens="true"/>
```

**5.** Although if you want to target only tablets, you might also wish to target the later versions of SDK, like this:

<uses-sdk android:minSdkVersion="11"/>

6. Next, let's edit the make file, so open the Android.mk file and edit the lines in LOCAL SRC FILES to read:

**7.** Save it and run your application (don't forget to connect an Android device, in this case, a tablet if you used the settings as explained here).

- [48] —

## What just happened?

And that's it! You can edit these files inside Eclipse as well.

When you build a Cocos2d-x project in the command line, you see a message saying that the hellocpp target is being renamed. But I think this is still a bug in the build script and usually correcting that in the make file and the folder structure creates a much bigger headache. So for now, stick to the strangely named hellocpp in Android.mk.

## Have a go hero

Make any changes to the code. For instance, add an extra label and then publish again from Eclipse. You may find that working with the project in this IDE is faster than Xcode.

Sadly, sooner or later, Eclipse will throw one of its infamous tantrums. A common problem that occurs if you have many projects open in your navigator is for one or many of the projects to report an error like **Cannot find the class file for java.lang.Object** or **The type java.lang.Object cannot be resolved**. Get into the habit of cleaning your project and building it as soon as you open Eclipse and keeping only active projects opened, but even that might fail you. The solution? Restart Eclipse, or better yet, delete the project from the navigator (but not from the disk!) and reimport it. Yeah, I know. Welcome to Eclipse!

# **Summary**

You now know how to add sprites and labels, and how to add support for two screen resolutions as well as support for multitouch. There are quite a few ways to create sprites other than by passing it an image filename, and I'll show examples of these in the games to come.

LabelTTF won't be used as much in this book. Generally, they are good for large chunks of text and text that is not updated too frequently; we'll use bitmap fonts from now on.

So, let's move on to the next game and animations. I promise I won't make you type as much. You should get your friend to do it for you!

- [49] -

www.it-ebooks.info

# **4** Fun with Sprites – Sky Defense

Time to build our second game! This time, you will get acquainted with the power of actions in Cocos2d-x. I'll show you how an entire game could be built just by running the various action commands contained in Cocos2d-x to make your sprites move, rotate, scale, fade, blink, and so on. And you can also use actions to animate your sprites using multiple images, like in a movie. So let's get started.

In this chapter, you will learn:

- How to optimize the development of your game with sprite sheets
- How to use bitmap fonts in your game
- How easy it is to implement and run actions
- How to scale, rotate, swing, move, and fade out a sprite
- How to load multiple .png files and use them to animate a sprite
- How to create a universal game with Cocos2d-x

# The game – sky defense

Meet our stressed-out city of...your name of choice here. It's a beautiful day when suddenly the sky begins to fall. There are meteors rushing toward the city and it is your job to keep it safe.

- [51] -

The player in this game can tap the screen to start growing a bomb. When the bomb is big enough to be activated, the player taps the screen again to detonate it. Any nearby meteor will explode into a million pieces. The bigger the bomb, the bigger the detonation, and the more meteors can be taken out by it. But the bigger the bomb, the longer it takes to grow it.

But it's not just bad news coming down. There are also health packs dropping from the sky and if you allow them to reach the ground, you'll recover some of your energy.

# The game settings

This is a universal game. It is designed for the iPad retina screen and it will be scaled down to fit all the other screens. The game will be played in landscape mode, and it will not need to support multitouch.

# The start project

Go ahead and download the file 4198\_04\_START\_PROJECT.zip from this book's support page (www.packtpub.com/support). When you uncompress the file, you will find the basic project already set up and ready for you to work on.

The steps involved in creating this project are similar to the ones I showed you in our previous game. The command line I used was:

```
cocos new SkyDefense -p com.rengelbert.SkyDefense -l cpp -d /Users/
rengelbert/Desktop/SkyDefense
```

In Xcode you must set the **Devices** field in **Deployment Info** to **Universal**, and the **Device Family** field is set to **Universal**. And in RootViewController.mm, the supported interface orientation is set to **Landscape**.

The game we are going to build requires only one class, GameLayer.cpp, and you will find that the interface for this class already contains all the information it needs.

Also, some of the more trivial or old-news logic is already in place in the implementation file as well. But I'll go over this as we work on the game.

# Adding screen support for a universal app

In the previous game, we targeted iPad size screens only. Now things get a bit more complicated as we add support for smaller screens in our universal game, as well as some of the most common Android screen sizes.

- [52] —

So open AppDelegate.cpp. Inside the applicationDidFinishLaunching method, we now have the following code:

```
auto screenSize = glview->getFrameSize();
auto designSize = Size(2048, 1536);
glview->setDesignResolutionSize(designSize.width, designSize.height,
ResolutionPolicy::EXACT_FIT);
std::vector<std::string> searchPaths;
if (screenSize.height > 768) {
   searchPaths.push_back("ipadhd");
   director->setContentScaleFactor(1536/designSize.height);
} else if (screenSize.height > 320) {
   searchPaths.push_back("ipad");
   director->setContentScaleFactor(768/designSize.height);
} else {
   searchPaths.push_back("iphone");
   director->setContentScaleFactor(380/designSize.height);
}
auto fileUtils = FileUtils::getInstance();
fileUtils->setSearchPaths(searchPaths);
```

Once again, we tell our GLView object (our OpenGL view) that we designed the game for a certain screen size (the iPad retina screen) and once again, we want our game screen to resize to match the screen on the device (ResolutionPolicy::EXACT\_FIT).

Then we determine where to load our images from, based on the device's screen size. We have art for iPad retina, then for regular iPad which is shared by iPhone retina, and for the regular iPhone.

We end by setting the scale factor based on the designed target.

## Adding background music

Still inside AppDelegate.cpp, we load the sound files we'll use in the game, including a background.mp3 (courtesy of Kevin MacLeod from incompetech.com), which we load through the command:

```
auto audioEngine = SimpleAudioEngine::getInstance();
audioEngine->preloadBackgroundMusic(fileUtils->fullPathForFilename("backg
round.mp3").c_str());
```

We end by setting the effects' volume down a tad:

```
//lower playback volume for effects
audioEngine->setEffectsVolume(0.4f);
```

- [53] -

For background music volume, you must use setBackgroundMusicVolume. If you create some sort of volume control in your game, these are the calls you would make to adjust the volume based on the user's preference.

# Initializing the game

Now back to GameLayer.cpp. If you take a look inside our init method, you will see that the game initializes by calling three methods: createGameScreen, createPools, and createActions.

We'll create all our screen elements inside the first method, and then create object pools so we don't instantiate any sprite inside the main loop; and we'll create all the main actions used in our game inside the createActions method.

And as soon as the game initializes, we start playing the background music, with its should loop parameter set to true:

```
SimpleAudioEngine::getInstance()-
>playBackgroundMusic("background.mp3", true);
```

We once again store the screen size for future reference, and we'll use a \_running Boolean for game states.

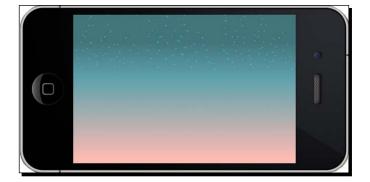

If you run the game now, you should only see the background image:

# Using sprite sheets in Cocos2d-x

A sprite sheet is a way to group multiple images together in one image file. In order to texture a sprite with one of these images, you must have the information of where in the sprite sheet that particular image is found (its rectangle).

Sprite sheets are often organized in two files: the image one and a data file that describes where in the image you can find the individual textures.

- [54] —

I used TexturePacker to create these files for the game. You can find them inside the ipad, ipadhd, and iphone folders inside Resources. There is a sprite\_sheet.png file for the image and a sprite\_sheet.plist file that describes the individual frames inside the image.

This is what the sprite\_sheet.png file looks like:

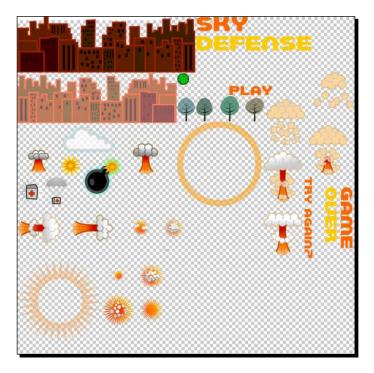

# **Batch drawing sprites**

In Cocos2d-x, sprite sheets can be used in conjunction with a specialized node, called SpriteBatchNode. This node can be used whenever you wish to use multiple sprites that share the same source image inside the same node. So you could have multiple instances of a Sprite class that uses a bullet.png texture for instance. And if the source image is a sprite sheet, you can have multiple instances of sprites displaying as many different textures as you could pack inside your sprite sheet.

With SpriteBatchNode, you can substantially reduce the number of calls during the rendering stage of your game, which will help when targeting less powerful systems, though not noticeably in more modern devices.

Let me show you how to create a SpriteBatchNode.

- [55] -

Fun with Sprites - Sky Defense

# Time for action – creating SpriteBatchNode

Let's begin implementing the createGameScreen method in GameLayer.cpp. Just below the lines that add the bg sprite, we instantiate our batch node:

```
void GameLayer::createGameScreen() {
    //add bg
    auto bg = Sprite::create("bg.png");
    ...
    SpriteFrameCache::getInstance()->
    addSpriteFramesWithFile("sprite_sheet.plist");
    _gameBatchNode = SpriteBatchNode::create("sprite_sheet.png");
    this->addChild(_gameBatchNode);
```

In order to create the batch node from a sprite sheet, we first load all the frame information described by the sprite\_sheet.plist file into SpriteFrameCache. And then we create the batch node with the sprite\_sheet.png file, which is the source texture shared by all sprites added to this batch node. (The background image is not part of the sprite sheet, so it's added separately before we add gameBatchNode to GameLayer.)

Now we can start putting stuff inside gameBatchNode.

```
1. First, the city:
```

```
for (int i = 0; i < 2; i++) {
   auto sprite = Sprite::createWithSpriteFrameName
   ("city_dark.png");
    sprite->setAnchorPoint(Vec2(0.5,0));
   sprite->setPosition(_screenSize.width * (0.25f + i *
   0.5f),0));
   _gameBatchNode->addChild(sprite, kMiddleground);

   sprite = Sprite::createWithSpriteFrameName
   ("city_light.png");
   sprite->setAnchorPoint(Vec2(0.5,0));
   sprite->setPosition(Vec2(_screenSize.width * (0.25f + i *
   0.5f),
   _screenSize.height * 0.1f));
   _gameBatchNode->addChild(sprite, kBackground);
}
```

- [56] -

#### **2.** Then the trees:

```
//add trees
for (int i = 0; i < 3; i++) {
   auto sprite = Sprite::createWithSpriteFrameName("trees.png");
   sprite->setAnchorPoint(Vec2(0.5f, 0.0f));
   sprite->setPosition(Vec2(_screenSize.width * (0.2f + i *
0.3f),0));
   _gameBatchNode->addChild(sprite, kForeground);
```

}

Notice that here we create sprites by passing it a sprite frame name. The IDs for these frame names were loaded into SpriteFrameCache through our sprite\_sheet.plist file.

**3.** The screen so far is made up of two instances of city\_dark.png tiling at the bottom of the screen, and two instances of city\_light.png also tiling. One needs to appear on top of the other and for that we use the enumerated values declared in GameLayer.h:

```
enum {
    kBackground,
    kMiddleground,
    kForeground
};
```

**4.** We use the addChild( Node, zOrder) method to layer our sprites on top of each other, using different values for their z order.

So for example, when we later add three sprites showing the trees.png sprite frame, we add them on top of all previous sprites using the highest value for z that we find in the enumerated list, which is kForeground.

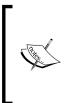

Why go through the trouble of tiling the images and not using one large image instead, or combining some of them with the background image? Because I wanted to include the greatest number of images possible inside the one sprite sheet, and have that sprite sheet to be as small as possible, to illustrate all the clever ways you can use and optimize sprite sheets. This is not necessary in this particular game.

- [57] -

Fun with Sprites – Sky Defense

## What just happened?

We began creating the initial screen for our game. We are using a SpriteBatchNode to contain all the sprites that use images from our sprite sheet. So SpriteBatchNode behaves as any node does—as a container. And we can layer individual sprites inside the batch node by manipulating their z order.

# **Bitmap fonts in Cocos2d-x**

The Cocos2d-x Label class has a static create method that uses bitmap images for the characters.

The bitmap image we are using here was created with the program GlyphDesigner, and in essence, it works just as a sprite sheet does. As a matter of fact, Label extends SpriteBatchNode, so it behaves just like a batch node.

You have images for all individual characters you'll need packed inside a PNG file (font.png), and then a data file (font.fnt) describing where each character is. The following screenshot shows how the font sprite sheet looks like for our game:

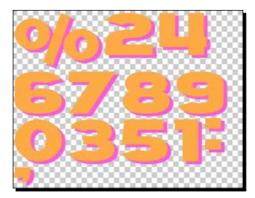

The difference between Label and a regular SpriteBatchNode class is that the data file also feeds the Label object information on how to *write* with this font. In other words, how to space out the characters and lines correctly.

The Label objects we are using in the game are instantiated with the name of the data file and their initial string value:

```
_scoreDisplay = Label::createWithBMFont("font.fnt", "0");
```

And the value for the label is changed through the setString method:

```
_scoreDisplay->setString("1000");
```

- [58] -

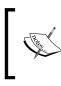

Just as with every other image in the game, we also have different versions of font.fnt and font.png in our Resources folders, one for each screen definition. FileUtils will once again do the heavy lifting of finding the correct file for the correct screen.

So now let's create the labels for our game.

# Time for action – creating bitmap font labels

Creating a bitmap font is somewhat similar to creating a batch node.

**1.** Continuing with our createGameScreen method, add the following lines to the score label:

```
_scoreDisplay = Label::createWithBMFont("font.fnt", "0");
_scoreDisplay->setAnchorPoint(Vec2(1,0.5));
_scoreDisplay->setPosition(Vec2
  (_screenSize.width * 0.8f, _screenSize.height * 0.94f));
this->addChild( scoreDisplay);
```

And then add a label to display the energy level, and set its horizontal alignment to Right:

```
_energyDisplay = Label::createWithBMFont("font.fnt", "100%",
TextHAlignment::RIGHT);
_energyDisplay->setPosition(Vec2
  (_screenSize.width * 0.3f, _screenSize.height * 0.94f));
this->addChild(_energyDisplay);
```

2. Add the following line for an icon that appears next to the energyDisplay label:

```
auto icon = Sprite::createWithSpriteFrameName
  ("health_icon.png");
icon->setPosition( Vec2(_screenSize.
  width * 0.15f, _screenSize.height * 0.94f) );
_gameBatchNode->addChild(icon, kBackground);
```

## What just happened?

We just created our first bitmap font object in Cocos2d-x. Now let's finish creating our game's sprites.

- [59] -

Fun with Sprites – Sky Defense

## Time for action – adding the final screen sprites

The last sprites we need to create are the clouds, the bomb and shockwave, and our game state messages.

**1.** Back to the createGameScreen method, add the clouds to the screen:

```
for (int i = 0; i < 4; i++) {
  float cloud_y = i % 2 == 0 ? _screenSize.height * 0.4f : _
  screenSize.height * 0.5f;
  auto cloud = Sprite::createWithSpriteFrameName("cloud.png");
  cloud->setPosition(Vec2 (_screenSize.width * 0.1f + i * _
  screenSize.width * 0.3f, cloud_y));
  _gameBatchNode->addChild(cloud, kBackground);
  _clouds.pushBack(cloud);
}
```

2. Create the \_bomb sprite; players will grow when tapping the screen:

```
_bomb = Sprite::createWithSpriteFrameName("bomb.png");
_bomb->getTexture()->generateMipmap();
_bomb->setVisible(false);
```

```
auto size = bomb->getContentSize();
```

```
//add sparkle inside bomb sprite
auto sparkle = Sprite::createWithSpriteFrameName("sparkle.png");
sparkle->setPosition(Vec2(size.width * 0.72f, size.height *
    0.72f));
```

```
_bomb->addChild(sparkle, kMiddleground, kSpriteSparkle);
```

```
//add halo inside bomb sprite
auto halo = Sprite::createWithSpriteFrameName
  ("halo.png");
halo->setPosition(Vec2(size.width * 0.4f, size.height *
    0.4f));
_bomb->addChild(halo, kMiddleground, kSpriteHalo);
gameBatchNode->addChild( bomb, kForeground);
```

**3.** Then create the \_shockwave sprite that appears after the \_bomb goes off:

```
_shockWave = Sprite::createWithSpriteFrameName
  ("shockwave.png");
  _shockWave->getTexture()->generateMipmap();
  _shockWave->setVisible(false);
  gameBatchNode->addChild( shockWave);
```

```
- [60] —
```

**4.** Finally, add the two messages that appear on the screen, one for our intro state and one for our gameover state:

```
_introMessage = Sprite::createWithSpriteFrameName
  ("logo.png");
_introMessage->setPosition(Vec2
  (_screenSize.width * 0.5f, _screenSize.height * 0.6f));
_introMessage->setVisible(true);
this->addChild(_introMessage, kForeground);

_gameOverMessage = Sprite::createWithSpriteFrameName
  ("gameover.png");
_gameOverMessage->setPosition(Vec2
  (_screenSize.width * 0.5f, _screenSize.height * 0.65f));
_gameOverMessage->setVisible(false);
this->addChild( gameOverMessage, kForeground);
```

# What just happened?

There is a lot of new information regarding sprites in the previous code. So let's go over it carefully:

- We started by adding the clouds. We put the sprites inside a vector so we can move the clouds later. Notice that they are also part of our batch node.
- Next comes the bomb sprite and our first new call:

```
_bomb->getTexture()->generateMipmap();
```

 With this we are telling the framework to create antialiased copies of this texture in diminishing sizes (mipmaps), since we are going to scale it down later. This is optional of course; sprites can be resized without first generating mipmaps, but if you notice loss of quality in your scaled sprites, you can fix that by creating mipmaps for their texture.

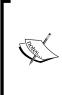

The texture must have size values in so-called POT (power of 2: 2, 4, 8, 16, 32, 64, 128, 256, 512, 1024, 2048, and so on). Textures in OpenGL must always be sized this way; when they are not, Cocos2d-x will do one of two things: it will either resize the texture in memory, adding transparent pixels until the image reaches a POT size, or stop the execution on an assert. With textures used for mipmaps, the framework will stop execution for non-POT textures.

- [61] -

- I add the sparkle and the halo sprites as children to the \_bomb sprite. This will use the container characteristic of nodes to our advantage. When I grow the bomb, all its children will grow with it.
- Notice too that I use a third parameter to addChild for halo and sparkle:
   bomb->addChild(halo, kMiddleground, kSpriteHalo);
- This third parameter is an integer tag from yet another enumerated list declared in GameLayer.h. I can use this tag to retrieve a particular child from a sprite as follows:

```
auto halo = (Sprite *)
bomb->getChildByTag(kSpriteHalo);
```

We now have our game screen in place:

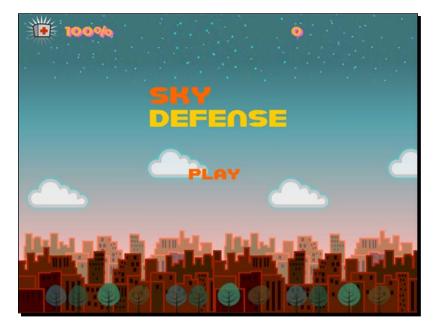

Next come object pools.

- [62] -

# Time for action – creating our object pools

The pools are just vectors of objects. And here are the steps to create them:

**1.** Inside the createPools method, we first create a pool for meteors:

```
void GameLayer::createPools() {
    int i;
    _meteorPoolIndex = 0;
    for (i = 0; i < 50; i++) {
    auto sprite = Sprite::createWithSpriteFrameName("meteor.png");
    sprite->setVisible(false);
    _gameBatchNode->addChild(sprite, kMiddleground, kSpriteMeteor);
    _meteorPool.pushBack(sprite);
}
```

**2.** Then we create an object pool for health packs:

```
_healthPoolIndex = 0;
for (i = 0; i < 20; i++) {
  auto sprite = Sprite::createWithSpriteFrameName("health.png");
  sprite->setVisible(false);
  sprite->setAnchorPoint(Vec2(0.5f, 0.8f));
  _gameBatchNode->addChild(sprite, kMiddleground, kSpriteHealth);
  _healthPool.pushBack(sprite);
}
```

**3.** We'll use the corresponding pool index to retrieve objects from the vectors as the game progresses.

## What just happened?

We now have a vector of invisible meteor sprites and a vector of invisible health sprites. We'll use their respective pool indices to retrieve these from the vector as needed as you'll see in a moment. But first we need to take care of actions and animations.

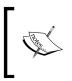

With object pools, we reduce the number of instantiations during the main loop, and it allows us to never destroy anything that can be reused. But if you need to remove a child from a node, use ->removeChild or ->removeChildByTag if a tag is present.

- [63] -

Fun with Sprites - Sky Defense

# Actions in a nutshell

If you remember, a node will store information about position, scale, rotation, visibility, and opacity of a node. And in Cocos2d-x, there is an Action class to change each one of these values over time, in effect animating these transformations.

Actions are usually created with a static method create. The majority of these actions are time-based, so usually the first parameter you need to pass an action is the time length for the action. So for instance:

```
auto fadeout = FadeOut::create(1.0f);
```

This creates a fadeout action that will take one second to complete. You can run it on a sprite, or node, as follows:

```
mySprite->runAction(fadeout);
```

Cocos2d-x has an incredibly flexible system that allows us to create any combination of actions and transformations to achieve any effect we desire.

You may, for instance, choose to create an action sequence (Sequence) that contains more than one action; or you can apply easing effects (EaseIn, EaseOut, and so on) to your actions. You can choose to repeat an action a certain number of times (Repeat) or forever (RepeatForever); and you can add callbacks to functions you want called once an action is completed (usually inside a Sequence action).

# Time for action – creating actions with Cocos2d-x

Creating actions with Cocos2d-x is a very simple process:

**1.** Inside our createActions method, we will instantiate the actions we can use repeatedly in our game. Let's create our first actions:

```
void GameLayer::createActions() {
    //swing action for health drops
    auto easeSwing = Sequence::create(
    EaseInOut::create(RotateTo::create(1.2f, -10), 2),
    EaseInOut::create(RotateTo::create(1.2f, 10), 2),
    nullptr);//mark the end of a sequence with a nullptr
    _swingHealth = RepeatForever::create( (ActionInterval *)
easeSwing );
    _swingHealth->retain();
```

- [64] -

2. Actions can be combined in many different forms. Here, the retained \_\_swingHealth action is a RepeatForever action of Sequence that will rotate the health sprite first one way, then the other, with EaseInOut wrapping the RotateTo action. RotateTo takes 1.2 seconds to rotate the sprite first to -10 degrees and then to 10. And the easing has a value of 2, which I suggest you experiment with to get a sense of what it means visually. Next we add three more actions:

```
//action sequence for shockwave: fade out, callback when
//done
_shockwaveSequence = Sequence::create(
  FadeOut::create(1.0f),
  CallFunc::create(std::bind(&GameLayer::shockwaveDone, this)),
nullptr);
_shockwaveSequence->retain();
//action to grow bomb
_growBomb = ScaleTo::create(6.0f, 1.0);
_growBomb->retain();
//action to rotate sprites
auto rotate = RotateBy::create(0.5f , -90);
_rotateSprite = RepeatForever::create( rotate );
_rotateSprite->retain();
```

- **3.** First, another Sequence. This will fade out the sprite and call the shockwaveDone function, which is already implemented in the class and turns the \_shockwave sprite invisible when called.
- **4.** The last one is a RepeatForever action of a RotateBy action. In half a second, the sprite running this action will rotate -90 degrees and will do that again and again.

## What just happened?

You just got your first glimpse of how to create actions in Cocos2d-x and how the framework allows for all sorts of combinations to accomplish any effect.

It may be hard at first to read through a Sequence action and understand what's happening, but the logic is easy to follow once you break it down into its individual parts.

But we are not done with the createActions method yet. Next come sprite animations.

- [65] —

Fun with Sprites - Sky Defense

# Animating a sprite in Cocos2d-x

The key thing to remember is that an animation is just another type of action, one that changes the texture used by a sprite over a period of time.

In order to create an animation action, you need to first create an Animation object. This object will store all the information regarding the different sprite frames you wish to use in the animation, the length of the animation in seconds, and whether it loops or not.

With this Animation object, you then create a Animate action. Let's take a look.

# Time for action – creating animations

Animations are a specialized type of action that require a few extra steps:

1. Inside the same createActions method, add the lines for the two animations we have in the game. First, we start with the animation that shows an explosion when a meteor reaches the city. We begin by loading the frames into an Animation object:

```
auto animation = Animation::create();
int i;
for(i = 1; i <= 10; i++) {
  auto name = String::createWithFormat("boom%i.png", i);
  auto frame = SpriteFrameCache::getInstance()-
>getSpriteFrameByName(name->getCString());
  animation->addSpriteFrame(frame);
}
```

2. Then we use the Animation object inside a Animate action:

```
animation->setDelayPerUnit(1 / 10.0f);
animation->setRestoreOriginalFrame(true);
_groundHit =
   Sequence::create(
      MoveBy::create(0, Vec2(0,_screenSize.height * 0.12f)),
      Animate::create(animation),
      CallFuncN::create(CC_CALLBACK_1(GameLayer::animationDone,
this)), nullptr);
   groundHit->retain();
```

**3.** The same steps are repeated to create the other explosion animation used when the player hits a meteor or a health pack.

```
animation = Animation::create();
for(int i = 1; i <= 7; i++) {</pre>
```

- [66] -

```
auto name = String::createWithFormat("explosion_small%i.png", i);
auto frame = SpriteFrameCache::getInstance()-
>getSpriteFrameByName(name->getCString());
animation->addSpriteFrame(frame);
}
animation->setDelayPerUnit(0.5 / 7.0f);
animation->setRestoreOriginalFrame(true);
_explosion = Sequence::create(
    Animate::create(animation),
    CallFuncN::create(CC_CALLBACK_1(GameLayer::animationDone,
this)), nullptr);
explosion->retain();
```

#### What just happened?

We created two instances of a very special kind of action in Cocos2d-x: Animate. Here is what we did:

- First, we created an Animation object. This object holds the references to all the textures used in the animation. The frames were named in such a way that they could easily be concatenated inside a loop (boom1, boom2, boom3, and so on). There are 10 frames for the first animation and seven for the second.
- The textures (or frames) are SpriteFrame objects we grab from SpriteFrameCache, which as you remember, contains all the information from the sprite\_sheet.plist data file. So the frames are in our sprite sheet.
- Then when all frames are in place, we determine the delay of each frame by dividing the total amount of seconds we want the animation to last by the total number of frames.
- The setRestoreOriginalFrame method is important here. If we set setRestoreOriginalFrame to true, then the sprite will revert to its original appearance once the animation is over. For example, if I have an explosion animation that will run on a meteor sprite, then by the end of the explosion animation, the sprite will revert to displaying the meteor texture.
- Time for the actual action. Animate receives the Animation object as its parameter. (In the first animation, we shift the position of the sprite just before the explosion appears, so there is an extra MoveBy method.)
- And in both instances, I make a call to an animationDone callback already implemented in the class. It makes the calling sprite invisible:

```
void GameLayer::animationDone (Node* pSender) {
   pSender->setVisible(false);
}
```

- [67] --

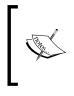

We could have used the same method for both callbacks (animationDone and shockwaveDone) as they accomplish the same thing. But I wanted to show you a callback that receives as an argument, the node that made the call and one that did not. Respectively, these are CallFuncN and CallFunc, and were used inside the action sequences we just created.

# Time to make our game tick!

Okay, we have our main elements in place and are ready to add the final bit of logic to run the game. But how will everything work?

We will use a system of countdowns to add new meteors and new health packs, as well as a countdown that will incrementally make the game harder to play.

On touch, the player will start the game if the game is not running, and also add bombs and explode them during gameplay. An explosion creates a shockwave.

On update, we will check against collision between our \_shockwave sprite (if visible) and all our falling objects. And that's it. Cocos2d-x will take care of all the rest through our created actions and callbacks!

So let's implement our touch events first.

# Time for action – handling touches

Time to bring the player to our party:

**1.** Time to implement our onTouchBegan method. We'll begin by handling the two game states, intro and game over:

```
bool GameLayer::onTouchBegan
(Touch * touch, Event * event) {
    //if game not running, we are seeing either intro or
    //gameover
    if (!_running) {
        //if intro, hide intro message
        if (_introMessage->isVisible()) {
            _introMessage->setVisible(false);
            //if game over, hide game over message
        } else if (_gameOverMessage->isVisible()) {
```

- [68] -

```
SimpleAudioEngine::getInstance()->stopAllEffects();
    _gameOverMessage->setVisible(false);
}
this->resetGame();
return true;
}
```

- 2. Here we check to see if the game is not running. If not, we check to see if any of our messages are visible. If \_introMessage is visible, we hide it. If \_gameOverMessage is visible, we stop all current sound effects and hide the message as well. Then we call a method called resetGame, which will reset all the game data (energy, score, and countdowns) to their initial values, and set running to true.
- **3.** Next we handle the touches. But we only need to handle one each time so we use ->anyObject() on Set:

```
auto touch = (Touch *)pTouches->anyObject();
```

```
if (touch) {
```

```
//if bomb already growing...
  if (_bomb->isVisible()) {
   //stop all actions on bomb, halo and sparkle
   _bomb->stopAllActions();
   auto child = (Sprite *) _bomb->getChildByTag(kSpriteHalo);
   child->stopAllActions();
   child = (Sprite *) _bomb->getChildByTag(kSpriteSparkle);
   child->stopAllActions();
   //if bomb is the right size, then create shockwave
   if (_bomb->getScale() > 0.3f) {
     shockWave->setScale(0.1f);
     shockWave->setPosition( bomb->getPosition());
     _shockWave->setVisible(true);
      shockWave->runAction(ScaleTo::create(0.5f, bomb-
>getScale() * 2.0f));
      _shockWave->runAction(_shockwaveSequence->clone());
```

```
SimpleAudioEngine::getInstance()->playEffect("bombRelease.
wav");
```

} else {

- [69] -

```
SimpleAudioEngine::getInstance()->playEffect("bombFail.
wav");
   }
    bomb->setVisible(false);
   //reset hits with shockwave, so we can count combo hits
    _shockwaveHits = 0;
//if no bomb currently on screen, create one
 } else {
   Point tap = touch->getLocation();
    _bomb->stopAllActions();
    _bomb->setScale(0.1f);
    bomb->setPosition(tap);
   bomb->setVisible(true);
    _bomb->setOpacity(50);
    bomb->runAction( growBomb->clone());
     auto child = (Sprite *) bomb->getChildByTag(kSpriteHalo);
     child->runAction( rotateSprite->clone());
    child = (Sprite *) bomb->getChildByTag(kSpriteSparkle);
    child->runAction(_rotateSprite->clone());
  }
}
```

**4.** If \_bomb is visible, it means it's already growing on the screen. So on touch, we use the stopAllActions() method on the bomb and we use the stopAllActions() method on its children that we retrieve through our tags:

```
child = (Sprite *) _bomb->getChildByTag(kSpriteHalo);
child->stopAllActions();
child = (Sprite *) _bomb->getChildByTag(kSpriteSparkle);
child->stopAllActions();
```

- 5. If \_bomb is the right size, we start our \_shockwave. If it isn't, we play a bomb failure sound effect; there is no explosion and \_shockwave is not made visible.
- 6. If we have an explosion, then the \_shockwave sprite is set to 10 percent of the scale. It's placed at the same spot as the bomb, and we run a couple of actions on it: we grow the \_shockwave sprite to twice the scale the bomb was when it went off and we run a copy of \_shockwaveSequence that we created earlier.
- 7. Finally, if no \_bomb is currently visible on screen, we create one. And we run clones of previously created actions on the \_bomb sprite and its children. When \_bomb grows, its children grow. But when the children rotate, the bomb does not: a parent changes its children, but the children do not change their parent.

- [70] —

## What just happened?

We just added part of the core logic of the game. It is with touches that the player creates and explodes bombs to stop meteors from reaching the city. Now we need to create our falling objects. But first, let's set up our countdowns and our game data.

## Time for action – starting and restarting the game

Let's add the logic to start and restart the game.

**1.** Let's write the implementation for resetGame:

```
void GameLayer::resetGame(void) {
    _score = 0;
    _energy = 100;
    //reset timers and "speeds"
    meteorInterval = 2.5;
   _meteorTimer = _meteorInterval * 0.99f;
    _meteorSpeed = 10;//in seconds to reach ground
    healthInterval = 20;
    healthTimer = 0;
    _healthSpeed = 15;//in seconds to reach ground
    difficultyInterval = 60;
    _difficultyTimer = 0;
    _running = true;
    //reset labels
    _energyDisplay->setString(std::to_string((int) _energy) +
"응") :
    _scoreDisplay->setString(std::to_string((int) _score));
}
```

#### **2.** Next, add the implementation of stopGame:

```
void GameLayer::stopGame() {
    _running = false;
    //stop all actions currently running
    int i;
```

- [71] -

```
int count = (int) _fallingObjects.size();
for (i = count-1; i \ge 0; i--) {
   auto sprite = fallingObjects.at(i);
   sprite->stopAllActions();
   sprite->setVisible(false);
    fallingObjects.erase(i);
}
if (_bomb->isVisible()) {
   bomb->stopAllActions();
    bomb->setVisible(false);
   auto child = bomb->getChildByTag(kSpriteHalo);
   child->stopAllActions();
   child = bomb->getChildByTag(kSpriteSparkle);
   child->stopAllActions();
}
if ( shockWave->isVisible()) {
   _shockWave->stopAllActions();
   shockWave->setVisible(false);
}
if (_ufo->isVisible()) {
   ufo->stopAllActions();
    ufo->setVisible(false);
   auto ray = _ufo->getChildByTag(kSpriteRay);
   ray->stopAllActions();
   ray->setVisible(false);
}
```

## What just happened?

}

With these methods we control gameplay. We start the game with default values through resetGame(), and we stop all actions with stopGame().

Already implemented in the class is the method that makes the game more difficult as time progresses. If you take a look at the method (increaseDifficulty) you will see that it reduces the interval between meteors and reduces the time it takes for meteors to reach the ground.

All we need now is the update method to run the countdowns and check for collisions.

- [72] —

# Time for action – updating the game

We already have the code that updates the countdowns inside the update. If it's time to add a meteor or a health pack we do it. If it's time to make the game more difficult to play, we do that too.

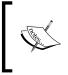

It is possible to use an action for these timers: a Sequence action with a Delay action object and a callback. But there are advantages to using these countdowns. It's easier to reset them and to change them, and we can take them right into our main loop.

So it's time to add our main loop:

**1.** What we need to do is check for collisions. So add the following code:

```
if ( shockWave->isVisible()) {
count = (int) _fallingObjects.size();
for (i = count-1; i >= 0; i--) {
  auto sprite = fallingObjects.at(i);
  diffx = _shockWave->getPositionX() - sprite->getPositionX();
  diffy = shockWave->getPositionY() - sprite->getPositionY();
  if (pow(diffx, 2) + pow(diffy, 2) <= pow( shockWave-
>getBoundingBox().size.width * 0.5f, 2)) {
   sprite->stopAllActions();
   sprite->runAction( explosion->clone());
   SimpleAudioEngine::getInstance()->playEffect("boom.wav");
   if (sprite->getTag() == kSpriteMeteor) {
     shockwaveHits++;
      _score += _shockwaveHits * 13 + _shockwaveHits * 2;
    }
   //play sound
    _fallingObjects.erase(i);
  }
}
 _scoreDisplay->setString(std::to_string(_score));
```

2. If \_shockwave is visible, we check the distance between it and each sprite in \_fallingObjects vector. If we hit any meteors, we increase the value of the \_shockwaveHits property so we can award the player for multiple hits. Next we move the clouds:

```
//move clouds
for (auto sprite : clouds) {
```

- [73] -

```
sprite->setPositionX(sprite->getPositionX() + dt * 20);
if (sprite->getPositionX() > _screenSize.width + sprite-
>getBoundingBox().size.width * 0.5f)
    sprite->setPositionX(-sprite->getBoundingBox().size.width *
0.5f);
}
```

- **3.** I chose not to use a MoveTo action for the clouds to show you the amount of code that can be replaced by a simple action. If not for Cocos2d-x actions, we would have to implement logic to move, rotate, swing, scale, and explode all our sprites!
- **4.** And finally:

```
if (_bomb->isVisible()) {
    if (_bomb->getScale() > 0.3f) {
        if (_bomb->getOpacity() != 255)
            _bomb->setOpacity(255);
     }
}
```

**5.** We give the player an extra visual cue to when a bomb is ready to explode by changing its opacity.

#### What just happened?

The main loop is pretty straightforward when you don't have to worry about updating individual sprites, as our actions take care of that for us. We pretty much only need to run collision checks between our sprites, and to determine when it's time to throw something new at the player.

So now the only thing left to do is grab the meteors and health packs from the pools when their timers are up. So let's get right to it.

## Time for action – retrieving objects from the pool

We just need to use the correct index to retrieve the objects from their respective vector:

**1.** To retrieve meteor sprites, we'll use the resetMeteor method:

```
void GameLayer::resetMeteor(void) {
   //if too many objects on screen, return
   if (_fallingObjects.size() > 30) return;
   auto meteor = _meteorPool.at(_meteorPoolIndex);
   _meteorPoolIndex++;
```

- [74] -

```
if ( meteorPoolIndex == meteorPool.size())
      _meteorPoolIndex = 0;
      int meteor x = rand() % (int) ( screenSize.width * 0.8f) +
screenSize.width * 0.1f;
   int meteor_target_x = rand() % (int) (_screenSize.width * 0.8f)
+ screenSize.width * 0.1f;
    meteor->stopAllActions();
    meteor->setPosition(Vec2(meteor_x, _screenSize.height +
meteor->getBoundingBox().size.height * 0.5));
    //create action
    auto rotate = RotateBy::create(0.5f , -90);
    auto repeatRotate = RepeatForever::create( rotate );
    auto sequence = Sequence::create (
               MoveTo::create( meteorSpeed, Vec2(meteor target x,
screenSize.height * 0.15f)),
               CallFunc::create(std::bind(&GameLayer::fallingObjec
tDone, this, meteor) ), nullptr);
  meteor->setVisible ( true );
  meteor->runAction(repeatRotate);
  meteor->runAction(sequence);
 fallingObjects.pushBack(meteor);
}
```

- 2. We grab the next available meteor from the pool, then we pick a random start and end x value for its MoveTo action. The meteor starts at the top of the screen and will move to the bottom towards the city, but the x value is randomly picked each time.
- **3.** We rotate the meteor inside a RepeatForever action, and we use Sequence to move the sprite to its target position and then call back fallingObjectDone when the meteor has reached its target. We finish by adding the new meteor we retrieved from the pool to the \_fallingObjects vector so we can check collisions with it.
- 4. The method to retrieve the health (resetHealth) sprites is pretty much the same, except that swingHealth action is used instead of rotate. You'll find that method already implemented in GameLayer.cpp.

# What just happened?

So in resetGame we set the timers, and we update them in the update method. We use these timers to add meteors and health packs to the screen by grabbing the next available one from their respective pool, and then we proceed to run collisions between an exploding bomb and these falling objects.

- [75] -

Fun with Sprites – Sky Defense

Notice that in both resetMeteor and resetHealth we don't add new sprites if too many are on screen already:

if (\_fallingObjects->size() > 30) return;

This way the game does not get ridiculously hard, and we never run out of unused objects in our pools.

And the very last bit of logic in our game is our fallingObjectDone callback, called when either a meteor or a health pack has reached the ground, at which point it awards or punishes the player for letting sprites through.

When you take a look at that method inside GameLayer.cpp, you will notice how we use ->getTag() to quickly ascertain which type of sprite we are dealing with (the one calling the method):

```
if (pSender->getTag() == kSpriteMeteor) {
```

If it's a meteor, we decrease energy from the player, play a sound effect, and run the explosion animation; an autorelease copy of the groundHit action we retained earlier, so we don't need to repeat all that logic every time we need to run this action.

If the item is a health pack, we increase the energy or give the player some points, play a nice sound effect, and hide the sprite.

# **Play the game!**

}

We've been coding like mad, and it's finally time to run the game. But first, don't forget to release all the items we retained. In GameLayer.cpp, add our destructor method:

```
GameLayer::~GameLayer () {
    //release all retained actions
    CC SAFE RELEASE ( growBomb);
    CC SAFE RELEASE ( rotateSprite);
    CC SAFE RELEASE ( shockwaveSequence);
    CC SAFE RELEASE ( swingHealth);
    CC SAFE RELEASE ( groundHit);
    CC SAFE RELEASE ( explosion);
    CC SAFE RELEASE ( ufoAnimation);
    CC SAFE RELEASE ( blinkRay);
    clouds.clear();
    meteorPool.clear();
    healthPool.clear();
    fallingObjects.clear();
```

- [76] -

The actual game screen will now look something like this:

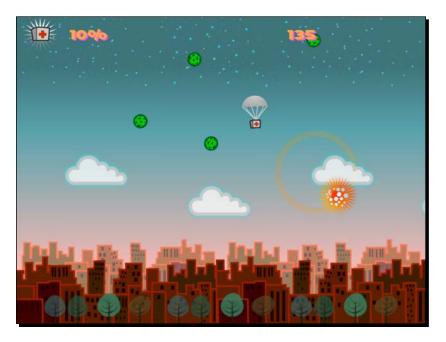

Once again, you can refer to  $4198_04$ \_FINAL\_PROJECT.zip if you find any problems running the code.

Now, let's take this to Android.

## Time for action – running the game in Android

Follow these steps to deploy the game to Android:

- 1. This time, there is no need to alter the manifest because the default settings are the ones we want. So, navigate to proj.android and then to the jni folder and open the Android.mk file in a text editor.
- **2.** Edit the lines in LOCAL\_SRC\_FILES to read as follows:

- **3.** Follow the instructions from the HelloWorld and AirHockey examples to import the game into Eclipse.
- **4.** Save it and run your application. This time, you can try out different size screens if you have the devices.

- [77] -

Fun with Sprites – Sky Defense

## What just happened?

You just ran a universal app in Android. And nothing could have been simpler.

As a bonus, I've added another version of the game with an extra type of enemy to deal with: a UFO hell-bent on zapping the city! You may find this in 4198 04 BONUS PROJECT.zip.

#### Pop quiz – sprites and actions

Q1. A SpriteBatchNode can contain what types of elements?

- 1. Sprites using textures from two or more sprite sheets.
- 2. Sprites using the same source texture.
- 3. Blank sprites.
- 4. Sprites using textures from one sprite sheet and one other image.

Q2. In order to run an action nonstop, what do I need to use?

- 1. RepeatForever.
- 2. Repeat.
- 3. The default behavior of an action is to run nonstop.
- 4. Actions can't repeat forever.

Q3. In order to animate a sprite so that it would move to a certain point on the screen and then fade out, what actions would I need?

- 1. A Sequence listing an EaseIn and EaseOut action.
- 2. A Sequence listing a FadeOut and MoveTo action.
- 3. A Sequence listing a MoveTo or MoveBy and a FadeOut action.
- 4. A Sequence listing a RotateBy and FadeOut action.

Q4. To create a sprite frame animation, what group of classes are absolutely essential?

- 1. Sprite, SpriteBatchNode, and EaseIn.
- 2. SpriteFrameCache, RotateBy, and ActionManager.
- 3. Sprite, Layer, and FadeOut.
- 4. SpriteFrame, Animation, and Animate.

- [78] —

# Summary

In my opinion, after nodes and all their derived objects, actions are the second best thing about Cocos2d-x. They are time savers and can quickly spice things up in any project with professional-looking animations. And I hope with the examples found in this chapter, and along with the ones found in the Cocos2d-x samples test project, you will be able to create any action you need with Cocos2d-x.

In the next chapter, I'll introduce you to another simple way you can spice things up in your game: with particles!

- [79] -

# **5** On the Line – Rocket Through

In our third game, Rocket Through, we'll use particle effects to spice things up a bit, and we'll use DrawNode to make our own OpenGL drawings on screen. And be advised, this game uses quite a bit of vector math, but luckily for us, Cocos2d-x comes bundled with a sweet pack of helper methods to deal with that as well.

You will learn:

- How to load and set up a particle system
- How to draw primitives (lines, circles, and more) with DrawNode
- How to use vector math helper methods included in Cocos2d-x

# The game – Rocket Through

In this sci-fi version of the classic Snake game engine, you control a rocket ship that must move around seven planets, collecting tiny supernovas. But here's the catch: you can only steer the rocket by rotating it around pivot points put in place through touch events. So the vector of movement we set for the rocket ship is at times linear and at times circular.

## The game settings

This is a universal game designed for the regular iPad and then scaled up and down to match the screen resolution of other devices. It is set to play in portrait mode and it does not support multitouches.

- [81] --

On the Line – Rocket Through

# Play first, work later

Download the 4198\_05\_START\_PROJECT.zip and 4198\_05\_FINAL\_PROJECT.zip files from this book's **Support** page.

You will, once again, use the **Start Project** option to work on; this way, you won't need to type logic or syntax already covered in previous chapters. The **Start Project** option contains all the resource files and all the class declarations as well as placeholders for all the methods inside the classes' implementation files. We'll go over these in a moment.

You should run the final project version to acquaint yourself with the game. By pressing and dragging your finger on the rocket ship, you draw a line. Release the touch and you create a pivot point. The ship will rotate around this pivot point until you press on the ship again to release it. Your aim is to collect the bright supernovas and avoid the planets.

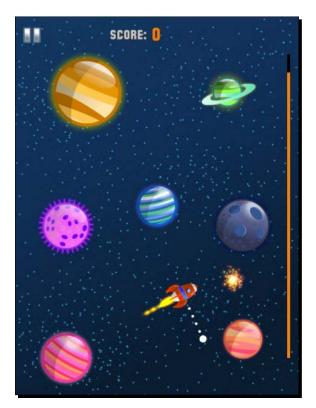

[82] -

# The start project

If you run the **Start Project** option, you should see the basic game screen already in place. There is no need to repeat the steps we've taken in our previous tutorial to create a batch node and place all the screen sprites. We once again have a \_gameBatchNode object and a createGameScreen method.

But by all means, read through the code inside the createGameScreen method. What is of key importance here is that each planet we create is stored inside the \_planets vector. And we also create our \_rocket object (the Rocket class) and our \_lineContainer object (the LineContainer class) here. More on these soon.

In the **Start Project** option, we also have our old friend GameSprite, which extends Sprite here with an extra method to get the radius () method of our sprites. The Rocket object and all the planets are GameSprite objects.

# **Screen settings**

So if you have the **Start Project** option opened in Xcode, let's review the screen settings for this game in AppDelegate.cpp. Inside the applicationDidFinishLaunching method, you should see this:

```
auto designSize = Size(1536, 2048);
qlview->setDesignResolutionSize(designSize.width, designSize.height,
ResolutionPolicy::EXACT FIT);
std::vector<std::string> searchPaths;
if (screenSize.width > 768) {
  searchPaths.push back("ipadhd");
  director->setContentScaleFactor(1536/designSize.width);
} else if (screenSize.width > 320) {
  searchPaths.push_back("ipad");
  director->setContentScaleFactor(768/designSize.width);
} else {
  searchPaths.push_back("iphone");
  director->setContentScaleFactor(380/designSize.width);
}
auto fileUtils = FileUtils::getInstance();
fileUtils->setSearchPaths(searchPaths);
```

So we basically start the same way we did in the previous game. The majority of sprites in this game are circle-shaped and you may notice some distortion in different screens; you should test the same configuration but using different ResolutionPolicies, such as SHOW\_ALL.

- [83] -

On the Line – Rocket Through

# So what are particles?

Particles or particle systems are a way to add special effects to your applications. In general terms this is achieved by the use of a large number of tiny textured sprites (particles), which are animated and run through a series of transformations. You can use these systems to create smoke, explosions, sparks, lightening, rain, snow, and other such effects.

As I mentioned in *Chapter 1*, *Installing Cocos2d-x*, you should seriously consider getting yourself a program to help you design your particle systems. In this game, the particles were created in ParticleDesigner.

It's time to add them to our game!

# Time for action – creating particle systems

For particles, all we need is the XML file describing the particle system's properties.

- **1.** So let's go to GameLayer.cpp.
- 2. The game initializes by calling createGameScreen, which is already in place, then createParticles and createStarGrid, which is also implemented. So let's go over the createParticles method now.
- **3.** Go to that method in GameLayer.cpp and add the following code:

```
_jet = ParticleSystemQuad::create("jet.plist");
jet->setSourcePosition(Vec2(- rocket->getRadius() * 0.8f,0));
_jet->setAngle(180);
_jet->stopSystem();
this->addChild( jet, kBackground);
boom = ParticleSystemQuad::create("boom.plist");
boom->stopSystem();
this->addChild(_boom, kForeground);
_comet = ParticleSystemQuad::create("comet.plist");
comet->stopSystem();
comet->setPosition(Vec2(0, screenSize.height * 0.6f));
comet->setVisible(false);
this->addChild(_comet, kForeground);
_pickup = ParticleSystemQuad::create("plink.plist");
pickup->stopSystem();
this->addChild(_pickup, kMiddleground);
```

- [84] —

```
_warp = ParticleSystemQuad::create("warp.plist");
_warp->setPosition(_rocket->getPosition());
this->addChild(_warp, kBackground);
_star = ParticleSystemQuad::create("star.plist");
_star->stopSystem();
_star->setVisible(false);
this->addChild(_star, kBackground, kSpriteStar);
```

# What just happened?

We created our first particles. ParticleDesigner exports the particle system data as a .plist file, which we used to create our ParticleSystemQuad objects. You should open one of these files in Xcode to review the number of settings used in a particle system. From Cocos2d-x you can modify any of these settings through setters inside ParticleSystem.

The particles we'll use in this game are as follows:

- \_jet: This is attached to the \_rocket object and it will trail behind the \_rocket object. We set the system's angle and source position parameters to match the \_rocket sprite.
- \_boom: This is the particle system used when \_rocket explodes.
- \_comet: This is a particle system that moves across the screen at set intervals and can collide with \_rocket.
- pickup: This is used when a star is collected.
- warp: This marks the initial position of the rocket.
- star: This is the particle system used for the star that the rocket must collect.

The following screenshot shows these various particles:

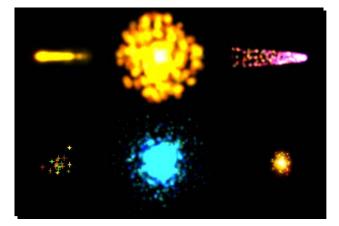

- [85] -

All particle systems are added as children to GameLayer; they cannot be added to our SpriteBatchNode class. And you must call stopSystem() on each system as they're created otherwise they will start playing as soon as they are added to a node.

In order to run the system, you make a call to resetSystem().

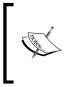

Cocos2d-x comes bundled with some common particle systems you can modify for your own needs. If you go to the test folder at: tests/cpptests/Classes/ParticleTest, you will see examples of these systems being used. The actual particle data files are found at: tests/ cpp-tests/Resources/Particles.

# **Creating the grid**

Let's take some time now to review the grid logic in the game. This grid is created inside the createStarGrid method in GameLayer.cpp. What the method does is determine all possible spots on the screen where we can place the \_star particle system.

We use a C++ vector list called \_grid to store the available spots:

```
std::vector<Point> _grid;
```

The createStarGrid method divides the screen into multiple cells of 32 x 32 pixels, ignoring the areas too close to the screen borders (gridFrame). Then we check the distance between each cell and the planet sprites stored inside the vector \_planets. If the cell is far enough from the planets, we store it inside the grid vector as Point.

In the following figure, you can get an idea of the result we're after. We want all the white cells not overlapping any of the planets.

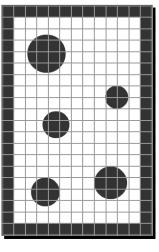

[ 86 ] -

We output a message to the console with Log stating how many cells we end up with:

```
CCLOG("POSSIBLE STARS: %i", _grid.size());
```

This vector list will be shuffled at each new game, so we end up with a random sequence of possible positions for our star:

```
std::random shuffle( grid.begin(), grid.end());
```

This way we never place a star on top of a planet or so close to it that the rocket could not reach it without colliding with the planet.

# Drawing primitives in Cocos2d-x

One of the main elements in the game is the LineContainer.cpp class. It is a DrawNode derived class that allows us to draw lines and circles on the screen.

DrawNode comes bundled with a list of drawing methods you can use to draw lines, points, circles, polygons, and so on.

The methods we'll use are drawLine and drawDot.

## Time for action – let's do some drawing!

Time to implement the drawing inside LineContainer.cpp. You will notice that this class already has most of its methods implemented, so you can save a little typing. I'll go over what these methods represent once we add the game's main update method. But basically LineContainer will be used to display the lines the player draws on screen to manipulate rocket sprite, as well as display an energy bar that acts as a sort of timer in our game:

**1.** What we need to change here is the update method. So this is what you need to type inside that method:

```
_energy -= dt * _energyDecrement;
if (_energy < 0) _energy = 0;
clear();
switch (_lineType) {
  case LINE_NONE:
    break;
  case LINE_TEMP:
    drawLine(_tip, _pivot, Color4F(1.0, 1.0, 1.0, 1.0));
    drawDot(_pivot, 5, Color4F(Color3B::WHITE));
    break;
```

- [87] -

}

```
case LINE_DASHED:
  drawDot(_pivot, 5, Color4F(Color3B::WHITE));
  int segments = _lineLength / (_dash + _dashSpace);
  float t = 0.0f;
  float x_;
  float y_;
  for (int i = 0; i < segments + 1; i++) {
    x_ = _pivot.x + t * (_tip.x - _pivot.x);
    y_ = _pivot.y + t * (_tip.y - _pivot.y);
    drawDot(Vec2(x_, y_), 5, Color4F(Color3B::WHITE));
    t += (float) 1 / segments;
  }
  break;
```

2. We end our drawing calls by drawing the energy bar in the same LineContainer node:

```
drawLine(Vec2(_energyLineX, _screenSize.height * 0.1f),
Vec2(_energyLineX, _screenSize.height * 0.9f), Color4F(0.0, 0.0,
0.0, 1.0));
```

```
drawLine(Vec2(_energyLineX, _screenSize.height * 0.1f),
Vec2(_energyLineX, _screenSize.height * 0.1f + _energy *
_energyHeight ), Color4F(1.0, 0.5, 0.0, 1.0));
```

#### What just happened?

You just learned how to draw inside DrawNode. One important line in that code is the clear() call. It clears all the drawings in that node before we update them with their new state.

In LineContainer, we use a switch statement to determine how to draw the player's line. If the \_lineType property is set to LINE\_NONE, we don't draw anything (this will, in effect, clear the screen of any drawings done by the player).

If \_lineType is LINE\_TEMP, this means the player is currently dragging a finger away from the \_rocket object, and we want to show a white line from the \_rocket current position to the player's current touch position. These points are called tip and pivot, respectively.

We also draw a dot right on the pivot point.

```
drawLine(_tip, _pivot, Color4F(1.0, 1.0, 1.0, 1.0));
drawDot(_pivot, 5, Color4F(Color3B::WHITE));
```

- [88] —

If \_lineType is LINE\_DASHED, it means the player has removed his or her finger from the screen and set a new pivot point for the \_rocket to rotate around. We draw a white dotted line, using what is known as the Bezier linear formula to draw a series of tiny circles from the rocket current position and the pivot point:

```
for (int i = 0; i < segments + 1; i++) {
    x_ = _pivot.x + t * (_tip.x - _pivot.x);
    y_ = _pivot.y + t * (_tip.y - _pivot.y);
    drawDot(Vec2(x_, y_), 5, Color4F(Color3B::WHITE));
    t += (float) 1 / segments;
}</pre>
```

And finally, for the energy bar, we draw a black line underneath an orange one. The orange one resizes as the value for \_\_energy in LineContainer is reduced. The black one stays the same and it's here to show contrast. You layer your drawings through the order of your draw calls; so the first things drawn appear underneath the latter ones.

## The rocket sprite

Time to tackle the second object in the game: the rocket.

Once again, I already put in place the part of the logic that's old news to you. But please review the code already inside Rocket.cpp. We have a method to reset the rocket every time a new game starts (reset), and a method to show the selected state of the rocket (select (bool flag)) by changing its displayed texture:

```
if (flag) {
    this->setDisplayFrame(SpriteFrameCache::getInstance()-
>getSpriteFrameByName("rocket_on.png"));
} else {
    this->setDisplayFrame(SpriteFrameCache::getInstance()-
>getSpriteFrameByName("rocket.png"));
}
```

This will either show the rocket with a glow around it, or not.

And finally a method to check collision with the sides of the screen (collidedWithSides). If there is a collision, we adjust the rocket so it moves away from the screen side it collided with, and we release it from any pivot point.

What we really need to worry about here is the rocket's  ${\tt update}$  method. And that's what we'll add next.

- [89] -

On the Line - Rocket Through

#### Time for action – updating our rocket sprite

The game's main loop will call the rocket's update method in every iteration.

**1.** Inside the empty update method in Rocket.cpp, add the following lines:

```
Point position = this->getPosition();
if ( rotationOrientation == ROTATE NONE) {
 position.x += _vector.x * dt;
 position.y += vector.y * dt;
} else {
 float angle = _angularSpeed * dt;
 Point rotatedPoint = position.rotateByAngle( pivot, angle);
 position.x = rotatedPoint.x;
 position.y = rotatedPoint.y;
 float rotatedAngle;
 Point diff = position;
 diff.subtract(_pivot);
 Point clockwise = diff.getRPerp();
 if (_rotationOrientation == ROTATE_COUNTER) {
   rotatedAngle = atan2 (-1 * clockwise.y, -1 * clockwise.x);
  } else {
   rotatedAngle = atan2 (clockwise.y, clockwise.x);
  }
 _vector.x = _speed * cos (rotatedAngle);
 vector.y = speed * sin (rotatedAngle);
 this->setRotationFromVector();
 if (this->getRotation() > 0) {
   this->setRotation( fmodf(this->getRotation(), 360.0f) );
  } else {
   this->setRotation( fmodf(this->getRotation(), -360.0f) );
  }
}
```

- [90] -

2. Here we are saying, if the rocket is not rotating (\_rotationOrientation == ROTATE\_NONE), just move it according to its current \_vector. If it is rotating, then use the Cocos2d-x helper rotateByAngle method to find its next position around its pivot point:

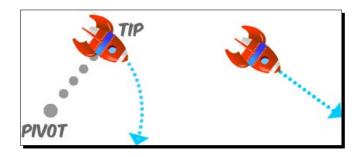

- **3.** The method will rotate any point around a pivot by a certain angle. So we rotate the rocket's updated position around its pivot (determined by the player) using a property of Rocket class called \_angularSpeed; we'll see in a moment how it gets calculated.
- **4.** Based on whether the rocket is rotating clockwise or counterclockwise, we adjust its rotation so the rocket will be at a 90 degree angle with the line drawn between the rocket and its pivot point. Then we change the rocket's movement vector based on this rotated angle, and we wrap the value of that angle between 0 and 360.
- **5.** Finish up the update method with these lines:

```
if (_targetRotation > this->getRotation() + 180) {
    _targetRotation -= 360;
}
if (_targetRotation < this->getRotation() - 180) {
    _targetRotation += 360;
}
this->setPosition(position);
_dr = _targetRotation - this->getRotation() ;
_ar = _dr * _rotationSpring;
_Vr += _ar ;
_Vr *= _rotationDamping;
float rotationNow = this->getRotation();
rotationNow += _vr;
this->setRotation(rotationNow);
```

**6.** With these lines we determine the new target rotation of our sprite and we run an animation to rotate the rocket to its target rotation (with a bit of a spring to it).

- [91] -

www.it-ebooks.info

On the Line – Rocket Through

#### What just happened?

We just wrote the logic that will move the rocket around the screen, whether the rocket is rotating or not.

So when the player picks a pivot point for the \_rocket sprite, this pivot point is passed to both Rocket and LineContainer. The former will use it to rotate its vector around it and the latter will use it to draw a dotted line between rocket and the pivot point.

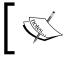

We can't use Action to rotate the sprite because the target rotation is updated too many times in our logic, and Action needs time to initialize and run.

So it's time to code the touch events to make all that logic fall into place.

#### Time for action – handling touches

We need to implement onTouchBegan, onTouchMoved, and onTouchEnded.

**1.** Now in GameLayer.cpp, inside onTouchBegan, add the following lines:

```
if (!_running) return true;
Point tap = touch->getLocation();
float dx = _rocket->getPositionX() - tap.x;
float dy = _rocket->getPositionY() - tap.y;
if (dx * dx + dy * dy <= pow(_rocket->getRadius(), 2) ) {
    _lineContainer->setLineType ( LINE_NONE );
    _rocket->setRotationOrientation ( ROTATE_NONE );
    _drawing = true;
}
```

return true;

When a touch begins, we only need to determine whether it's touching the ship. If it is, we set our \_drawing property to true. This will indicate we have a valid point (one that began by touching the \_rocket sprite).

2. We clear any lines we may be currently drawing in \_lineContainer by calling setLineType( LINE\_NONE ), and we make sure \_rocket will not rotate until we have a pivot point by releasing \_rocket (setRotationOrientation ( ROTATE\_NONE )), so it will continue to move on its current linear trajectory (\_vector).

- [92] —

**3.** From here, we begin drawing a new line with the next onTouchMoved method. Inside that method, we add the following lines:

```
if (!_running) return;
if (_drawing) {
    Point tap = touch->getLocation();
    float dx = _rocket->getPositionX() - tap.x;
    float dy = _rocket->getPositionY() - tap.y;
    if (dx * dx + dy * dy > pow (_minLineLength, 2)) {
        _rocket->select(true);
        _lineContainer->setPivot ( tap );
        _lineContainer->setLineType ( LINE_TEMP );
    } else {
        _rocket->select(false);
        _lineContainer->setLineType ( LINE_NONE );
    }
}
```

**4.** We'll handle touch moved only if we are using \_drawing, which means the player has pressed on the ship and is now dragging his or her finger across the screen.

Once the distance between the finger and \_rocket is greater than the \_minLineLength distance we stipulate in game init, then we give a visual cue to the player by adding a glow around \_rocket (\_rocket->select(true)), and we draw the new line in \_lineContainer by passing it the touch's current position and setting the line type to LINE\_TEMP. If the minimum length is not reached, we don't show a line and nor do we show the player selected.

5. Next comes onTouchEnded. There is logic in place already inside our onTouchEnded method which deals with game states. You should uncomment the calls to resetGame and add a new else if statement inside the method:

```
} else if (_state == kGamePaused) {
   _pauseBtn->setDisplayFrame(SpriteFrameCache::getInstance()-
>getSpriteFrameByName ("btn_pause_off.png"));
   _paused->setVisible(false);
   _state = kGamePlay;
   _running = true;
   return;
}
```

**6.** If the game is paused, we change the texture in the \_pauseBtn sprite through Sprite->setDisplayFrame, and we start running the game again.

- [93] —

On the Line – Rocket Through

**7.** Now we begin handling the touch. First, we determine whether it's landing on the Pause button:

```
if (!_running) return;
if(touch != nullptr) {
   Point tap = touch->getLocation();
   if (_pauseBtn->getBoundingBox().containsPoint(tap)) {
    _paused->setVisible(true);
    _state = kGamePaused;
    _pauseBtn->setDisplayFrame(SpriteFrameCache::getInstance()-
>getSpriteFrameByName ("btn_pause_on.png"));
    _running = false;
    return;
   }
}
```

- 8. If so, we change the game state to kGamePaused, change the texture on the \_\_pauseBtn sprite (by retrieving another sprite frame from SpriteFrameCache), stop running the game (pausing it), and return from the function.
- **9.** We can finally do something about the rocket ship. So, continuing inside the same if (touch != nullptr) { conditional seen previously, add these lines:

```
_drawing = false;
_rocket->select(false);
if (_lineContainer->getLineType() == LINE_TEMP) {
    _lineContainer->setPivot (tap);
    _lineContainer->setLineLength ( _rocket->getPosition().
distance( tap ) );
    rocket->setPivot (tap);
```

**10.** We start by deselecting the \_rocket sprite, and then we check whether we are currently showing a temporary line in \_lineContainer. If we are, this means we can go ahead and create our new pivot point with the player's released touch. We pass this information to \_lineContainer with our setPivot method, along with the line length. The \_rocket sprite also receives the pivot point information.

Then, things get hairy! The \_rocket sprite is moving at a pixel-based speed. Once \_rocket starts rotating, it will move at an angular-based speed through Point. rotateByAngle. So the following lines are added to translate the \_rocket current pixel-based speed into angular speed:

```
float circle_length = _lineContainer->getLineLength() * 2 * M_PI;
int iterations = floor(circle_length / _rocket->getSpeed());
_rocket->setAngularSpeed ( 2 * M_PI / iterations);
```

- [94] ---

- 11. It grabs the length of the circumference about to be described by \_rocket (line length \* 2 \* PI) and divides it by the rocket's speed, getting in return the number of iterations needed for the rocket to complete that length. Then the 360 degrees of the circle is divided by the same number of iterations (but we do it in radians) to arrive at the fraction of the circle that the rocket must rotate at each iteration: its angular speed.
- 12. What follows next is even more math, using the amazingly helpful methods from Cocos2d-x related to vector math (Point.getRPerp, Point.dot, Point. subtract, to name a few) some of which we've seen already in the Rocket class:

```
Vec2 diff = _rocket->getPosition();
diff.subtract(_rocket->getPivot());
Point clockwise = diff.getRPerp();
float dot =clockwise.dot(_rocket->getVector());
if (dot > 0) {
    _rocket->setAngularSpeed ( _rocket->getAngularSpeed() * -1 );
    _rocket->setRotationOrientation ( ROTATE_CLOCKWISE );
    _rocket->setTargetRotation
( CC_RADIANS_TO_DEGREES( atan2(clockwise.y, clockwise.x) ) );
} else {
    _rocket->setRotationOrientation ( ROTATE_COUNTER );
    _rocket->setTargetRotation ( CC_RADIANS_TO_DEGREES
(atan2(-1 * clockwise.y, -1 * clockwise.x) ) );
}
lineContainer->setLineType ( LINE DASHED );
```

- **13.** What they do here is determine which direction the rocket should rotate to: clockwise or counterclockwise, based on its current vector of movement.
- 14. The line the player just drew between \_rocket and pivot point, which we get by subtracting (Point.subtract) those two points, has two perpendicular vectors: one to the right (clockwise) that you get through Point.getRPerp and one to the left (counterclockwise) that you get through Point.getPerp. We use the angle of one of these vectors as the \_rocket target rotation so the rocket will rotate to be at 90 degrees with the line drawn in LineContainer. And we find the correct perpendicular through the dot product of the \_rocket current vector and one of the perpendiculars (Point.dot).

#### What just happened?

I know. A lot of math and all at once! Thankfully, Cocos2d-x made it all much easier to handle.

We just added the logic that allows the player to draw lines and set new pivot points for the \_rocket sprite.

- [95] —

The player will steer the <u>rocket</u> sprite through the planets by giving the rocket a pivot point to rotate around. And by releasing the <u>rocket</u> from pivot points, the player will make it move in a straight line again. All that logic gets managed here in the game's touch events.

And don't worry about the math. Though understanding how to deal with vectors is a very useful tool in any game developer's toolbox, and you should definitely research the topic, there are countless games you can still build with little or no math; so cheer up!

## The game loop

It's time to create our good old ticker! The main loop will be in charge of collision detection, updating the points inside \_lineContainer, adjusting our \_jet particle system to our rocket sprite, and a few other things.

### Time for action – adding the main loop

Let's implement our main update method.

**1.** In GameLayer.cpp, inside the update method, add the following lines:

```
if (!_running || _state != kGamePlay) return;
if (_lineContainer->getLineType() != LINE_NONE) {
   _lineContainer->setTip (_rocket->getPosition() );
}
if (_rocket->collidedWithSides()) {
   _lineContainer->setLineType ( LINE_NONE );
}
_rocket->update(dt);
//update jet particle so it follows rocket
if (!_jet->isActive()) _jet->resetSystem();
_jet->setRotation(_rocket->getRotation());
_jet->setPosition(_rocket->getPosition());
```

We check to see if we are not currently on pause. Then, if there is a line for our ship that we need to show in \_lineContainer, we update the line's tip point with the \_rocket current position.

We run collision checks between \_rocket and the screen sides, update the \_rocket sprite, and position and rotate our \_jet particle system to align it with the \_rocket sprite.

- [96] —

```
2. Next we update comet (its countdown, initial position, movement, and collision
    with rocket if comet is visible):
    cometTimer += dt;
    float newY;
    if ( cometTimer > cometInterval) {
        cometTimer = 0;
        if ( comet->isVisible() == false) {
             comet->setPositionX(0);
             newY =
             (float)rand()/((float)RAND_MAX/_screenSize.height *
             0.6f) + _screenSize.height * 0.2f;
             if (newY > _screenSize.height * 0.9f)
                newY = screenSize.height * 0.9f;
                comet->setPositionY(newY);
                _comet->setVisible(true);
                _comet->resetSystem();
        }
    }
    if ( comet->isVisible()) {
        //collision with comet
        if (pow(_comet->getPositionX() - _rocket->getPositionX(),
2) + pow(_comet->getPositionY() - _rocket->getPositionY(),
        2) <= pow ( rocket->getRadius() , 2)) {
             if (_rocket->isVisible()) killPlayer();
         }
         _comet->setPositionX(_comet->getPositionX() + 50 * dt);
        if ( comet->getPositionX() > screenSize.width * 1.5f) {
             comet->stopSystem();
             _comet->setVisible(false);
        }
    }
```

**3.** Next we update \_lineContainer, and slowly reduce the opacity of the \_rocket sprite based on the \_energy level in \_lineContainer:

```
_lineContainer->update(dt);
_rocket->setOpacity(_lineContainer->getEnergy() * 255);
```

This will add a visual cue for the player that time is running out as the \_rocket sprite will slowly turn invisible.

- [97] —

**4.** Run collision with planets:

```
for (auto planet : _planets) {
    if (pow(planet->getPositionX() - _rocket->getPositionX(),
    2)
    + pow(planet->getPositionY() - _rocket->getPositionY(), 2)
    <= pow (_rocket->getRadius() * 0.8f + planet->getRadius()
    * 0.65f, 2)) {
        if (_rocket->isVisible()) killPlayer();
            break;
        }
}
```

**5.** And collision with the star:

```
if (pow(_star->getPositionX() - _rocket->getPositionX(), 2)
    + pow( star->getPositionY() - rocket->getPositionY(), 2)
    < =
    pow (_rocket->getRadius() * 1.2f, 2)) {
    _pickup->setPosition(_star->getPosition());
    _pickup->resetSystem();
    if (_lineContainer->getEnergy() + 0.25f < 1) {</pre>
        _lineContainer->setEnergy(_lineContainer->getEnergy() +
        0.25f);
    } else {
        lineContainer->setEnergy(1.0);
    }
    _rocket->setSpeed(_rocket->getSpeed() + 2);
    if (_rocket->getSpeed() > 70) _rocket->setSpeed(70);
        _lineContainer->setEnergyDecrement(0.0002f);
        SimpleAudioEngine::getInstance()->playEffect("pickup.
wav");
        resetStar();
        int points = 100 - _timeBetweenPickups;
        if (points < 0) points = 0;
        score += points;
        scoreDisplay->setString(String::createWithFormat("%i",
_score)->getCString());
        timeBetweenPickups = 0;
}
```

When we collect \_star, we activate the \_pickup particle system on the spot where \_star was, we fill up the player's energy level, we make the game slightly harder, and we immediately reset \_star to its next position to be collected again.

The score is based on the time it took the player to collect \_star.

- [98] -

6. And we keep track of this time on the last lines of update where we also check the energy level:

```
_timeBetweenPickups += dt;
if (_lineContainer->getEnergy() == 0) {
    if (_rocket->isVisible()) killPlayer();
}
```

#### What just happened?

We added the main loop to our game and finally have all the pieces talking to each other. But you probably noticed quite a few calls to methods we have not implemented yet, such as killPlayer and resetStar. We'll finish our game logic with these methods.

## **Kill and reset**

It's that time again! Time to kill our player and reset the game! We also need to move the \_star sprite to a new position whenever it's picked up by the player.

### Time for action – adding our resets and kills

We need to add logic to restart our game and to move our pickup star to a new position. But first, let's kill the player!

Inside the killPlayer method, add the following lines:

void GameLayer::killPlayer() {

```
SimpleAudioEngine::getInstance()->stopBackgroundMusic();
SimpleAudioEngine::getInstance()->stopAllEffects();
SimpleAudioEngine::getInstance()->playEffect("shipBoom.wav");
_boom->setPosition(_rocket->getPosition());
_boom->resetSystem();
_rocket->setVisible(false);
_jet->stopSystem();
_lineContainer->setLineType ( LINE_NONE );
_running = false;
_state = kGameOver;
_gameOver->setVisible(true);
_pauseBtn->setVisible(false);
}
```

- [99] -

On the Line - Rocket Through

```
2. Inside resetStar, add the following lines:
void GameLayer::resetStar() {
    Point position = _grid[_gridIndex];
    _gridIndex++;
    if (_gridIndex == _grid.size()) _gridIndex = 0;
    //reset star particles
    _star->setPosition(position);
    _star->setVisible(true);
    _star->resetSystem();
}
```

**3.** And finally, our resetGame method:

```
void GameLayer::resetGame () {
    _rocket->setPosition(Vec2(_screenSize.width * 0.5f,
   _screenSize.height * 0.1f));
   _rocket->setOpacity(255);
   _rocket->setVisible(true);
   rocket->reset();
    _cometInterval = 4;
    _cometTimer = 0;
    _timeBetweenPickups = 0.0;
    _score = 0;
    scoreDisplay->setString(String::createWithFormat("%i",
score) ->getCString());
    lineContainer->reset();
    //shuffle grid cells
    std::random_shuffle(_grid.begin(), _grid.end());
    gridIndex = 0;
    resetStar();
    _warp->stopSystem();
    _running = true;
    SimpleAudioEngine::getInstance()->playBackgroundMusic("backgro
und.mp3", true);
    SimpleAudioEngine::getInstance()->stopAllEffects();
    SimpleAudioEngine::getInstance()->playEffect("rocket.wav",
true);
}
```

- [ 100 ] —

www.it-ebooks.info

#### What just happened?

That's it. We're done. It took more math than most people are comfortable with. But what can I tell you, I just love messing around with vectors!

Now, let's move on to Android!

#### Time for action – running the game in Android

Follow these steps to deploy the game to Android:

- **1.** Open the manifest file and set the app orientation to portrait.
- 2. Next, open the Android.mk file in a text editor.
- **3.** Edit the lines in LOCAL\_SRC\_FILES to read:

LOCAL\_SRC\_FILES := hellocpp/main.cpp \

../../Classes/AppDelegate.cpp \

../../Classes/GameSprite.cpp \

- $\dots/\dots/Classes/LineContainer.cpp \$
- ../../Classes/Rocket.cpp \
- ../../Classes/GameLayer.cpp
- **4.** Import the game into Eclipse and build it.
- **5.** Save and run your application. This time, you can try out different size screens if you have the devices.

#### What just happened?

You now have Rocket Through running in Android.

#### Have a go hero

Add logic to the resetStar method so that the new position picked is not too close to the rocket sprite. So, make the function a recurrent one until a proper position is picked.

And take the warp particle system, which right now does not do a whole lot, and use it as a random teleport field so that the rocket may get sucked in by a randomly placed warp and moved farther away from the target star.

- [ 101 ] -

On the Line – Rocket Through

## **Summary**

Congratulations! You now have enough information about Cocos2d-x to produce awesome 2D games. First sprites, then actions, and now particles.

Particles make everything look shiny! They are easy to implement and are a very good way to add an extra bit of animation to your game. But it's very easy to overdo it, so be careful. You don't want to give your players epileptic fits. Also, running too many particles at once could stop your game in its tracks.

In the next chapter, we'll see how to use Cocos2d-x to quickly test and develop game ideas.

- **[ 102 ]** —

# **G** Quick and Easy Sprite – Victorian Rush Hour

In our fourth example of a game built with Cocos2d-x, I'll show you a simple technique for rapid prototyping. Often in game development, you want to test the core ideas of your game as soon as possible, because a game may sound fun in your head but in reality it just doesn't work. Rapid prototyping techniques allow you to test your game as early as possible in the development process as well as build up on the good ideas.

Here's what you'll learn:

- How to quickly create placeholder sprites
- How to code collisions for a platform game
- How to create varied terrain for a side-scroller

## The game – Victorian Rush Hour

In this game (Victorian Rush Hour), you control a cyclist in Victorian London trying to avoid rush-hour traffic on his way home. For reasons no one can explain, he's riding his bike on top of the buildings. As the player, it is your job to ensure he makes it.

The controls are very simple: you tap the screen to make the cyclist jump and while he's in the air, if you tap the screen again, the cyclist will open his trusty umbrella, either slowing his descent or adding a boost to his jump.

- [ 103 ] -

www.it-ebooks.info

This game is of a type commonly known as a dash game or endless runner, a genre that has become increasingly popular online and on various app stores. Usually in these types of games you, the developer, have two choices: either make the terrain the main obstacle and challenge in the game, or make what's added to the terrain the main challenge (enemies, pick-ups, obstacles, and so on). With this game, I decided on the first option.

So our challenge is to create a game where the terrain is the enemy but not an unbeatable one.

## The game settings

The game is a universal application, designed for the iPad retina display but with support for other display sizes. It is played in the landscape mode and it does not support multitouch.

## Rapid prototyping with Cocos2d-x

The idea behind this is to create sprites as placeholders for your game elements as quickly as possible, so you can test your game ideas and refine them. Every game in this book was initially developed in the way I'm about to show you, with simple rectangles in place of textured sprites.

The technique shown here allows you to create rectangles of any size and of any color to be used in your game logic:

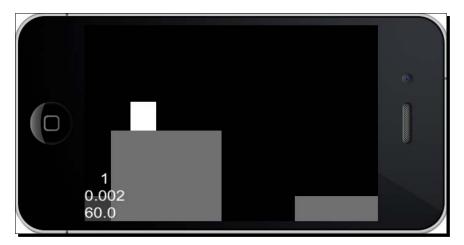

[ 104 ] -

#### Time for action – creating placeholder sprites

So let me show you how to do that:

- Go ahead and download the 4198\_06\_START\_PROJECT.zip file if you haven't done so already.
- 2. When you open the project in Xcode, you will see all the classes we'll need for the game, and we'll go over them in a second. But for now, just go to GameLayer.cpp.
- **3.** Scroll down to the last createGameScreen method and add the following lines:

```
auto quickSprite = Sprite::create("blank.png");
quickSprite->setTextureRect(Rect(0, 0, 100, 100));
quickSprite->setColor(Color3B(255,255,255));
```

```
quickSprite->setPosition(Vec2(_screenSize.width * 0.5, _
screenSize.height * 0.5));
this->addChild(quickSprite);
```

And that's it. The sprite is created with a texture called blank.png. This is a 1 x 1 pixel white square you will find in the Resources folder. Then we set the size of the sprite's texture rectangle to 100 x 100 pixels (setTextureRect), and fill it with a white color (setColor). By resizing the texture rectangle, we in effect resize the sprite. If you run the game now, you should see a white square smack in the middle of the screen.

**4.** Now delete the previous lines and replace them with these:

```
_gameBatchNode = SpriteBatchNode::create("blank.png", 200);
this->addChild(_gameBatchNode, kMiddleground);
```

This creates \_gameBatchNode that uses as its source texture the same blank.png file. Now we are ready to place as many rectangles inside \_gameBatchNode as we'd like, and set a different color for each one of them if we want. We can, in other words, build an entire test game with one tiny image. Which is what we'll proceed to do now.

**5.** So, to finish up here, add these last lines:

```
_terrain = Terrain::create();
_gameBatchNode->addChild(_terrain, kMiddleground);
_player = Player::create();
gameBatchNode->addChild( player, kBackground);
```

- [ 105 ] *-*

#### What just happened?

We just created a placeholder sprite we can use to test gameplay ideas quickly and painlessly. And we created our game's two main objects: the Player and Terrain object. These are empty shells at the moment, but we'll start working on them next. But first let's go over the different game elements.

## The Player object

This represents our cyclist. It will jump, float, and collide with the \_terrain object. Its x speed is passed to the \_terrain object causing the Terrain object to move, side scrolling to the left of the screen.

The Player object derives, once again, from a GameSprite class. This one has getters and setters for next position, vector of movement, and the sprite's width and height.

The Player interface has inline helper methods to retrieve information about its rectangle boundaries related to its current position (left, right, top, bottom), and its next position (next\_left, next\_right, next\_top, next\_bottom). These will be used in collision detection with the \_terrain object.

## The Block object

These objects form the individual pieces of the \_terrain object. They can take the shape of a building, or an empty gap between buildings. We'll have four different types of buildings, which later will represent four different types of textures when we finally bring in our sprite sheets. These blocks can have different widths and heights.

Block also derives from GameSprite and it also has inline helper methods to retrieve information about its boundaries, but only in relation to its current position, since Block doesn't technically move.

## The terrain object

This object contains the individual Block objects that form the landscape. It contains just enough Block objects to fill the screen, and as the \_terrain object scrolls to the left, the Block objects that leave the screen are moved to the far right side of the \_terrain and reused as new blocks, ensuring continuous scrolling.

- [ 106 ] -

The \_terrain object is also responsible for collision checks with the \_player object, since it has quick access to all information we'll need for collision detection; namely the list of blocks currently on the screen, their size, type, and position. Our main loop then will call on the Terrain object to test for collision with the player object.

Let's work on these main objects, starting with the Player object.

#### Time for action – coding the player

Open up the Player.cpp class.

1. The \_player object is created through a static method that uses our blank.png file to texture the sprite. That method also makes a call to initPlayer, and this is what you should type for that method:

```
void Player::initPlayer () {
    this->setAnchorPoint(Vec2(0.5f, 1.0f));
    this->setPosition(Vec2(_screenSize.width * 0.2f, _
    nextPosition.y));
    __height = 228;
    __width = 180;
    this->setTextureRect(Rect(0, 0, _width, _height));
    this->setColor(Color3B(255,255,255));
}
```

The \_player object will have its registration point at the top of the sprite. The reason behind this top center anchor point has much more to do with the way the \_player object will be animated when floating, than with any collision logic requirements.

2. Next comes setFloating:

```
void Player::setFloating (bool value) {
    if (_floating == value) return;
    if (value && _hasFloated) return;
    _floating = value;
    if (value) {
        _hasFloated = true;
        _vector.y += PLAYER_JUMP * 0.5f;
    }
}
```

```
- [ 107 ] -
```

The \_hasFloated property will ensure the player can only open the umbrella once while in the air. And when we set \_floating to true, we give the \_player.y vector a boost.

**3.** We begin the update method of \_player with:

```
void Player::update (float dt) {
    if (_speed + P_ACCELERATION <= _maxSpeed) {
        _speed += P_ACCELERATION;
    } else {
        _speed = _maxSpeed;
    }
    _vector.x = _speed;</pre>
```

The game will increase \_maxSpeed of the \_player object as time goes on, making the game more difficult. These first lines make the change from the \_players current speed up to maxSpeed a bit smoother and not an immediate change.

Victorian Rush Hour has no levels, so it's important to figure out a way to make it incrementally harder to play, and yet not impossible. Finding that sweet spot in your logic may take some time and it's one more reason to test game ideas as soon as possible. Here we make the game harder by increasing the player's speed and the size of the gaps between buildings. These are updated inside a countdown in the main loop.

**4.** Next, we update the \_player object based on its \_state of movement:

```
switch ( state) {
   case kPlayerMoving:
        vector.y -= FORCE GRAVITY;
        if (_hasFloated) _hasFloated = false;
       break;
  case kPlayerFalling:
     if (floating) {
        _vector.y -= FLOATNG_GRAVITY;
        _vector.x *= FLOATING_FRICTION;
      } else {
        _vector.y -= FORCE_GRAVITY;
        _vector.x *= AIR_FRICTION;
        _floatingTimer = 0;
      }
     break;
  case kPlayerDying:
```

· [ 108 ] -

```
_vector.y -= FORCE_GRAVITY;
_vector.x = -_speed;
this->setPositionX(this->getPositionX() + _vector.x);
break;
```

We have different values for gravity and friction depending on move state.

We also have a time limit for how long the \_player object can be floating, and we reset that timer when the \_player object is not floating. If the \_player object is dying (collided with a wall), we move the \_player object backward and downward until it leaves the screen.

**5.** We finish with:

}

}

```
if (_jumping) {
    _state = kPlayerFalling;
    _vector.y += PLAYER_JUMP * 0.25f;
    if (_vector.y > PLAYER_JUMP ) _jumping = false;
}
if (_vector.y < -TERMINAL_VELOCITY)
    _vector.y = -TERMINAL_VELOCITY;
_nextPosition.y = this->getPositionY() + _vector.y;
if (_floating) {
    _floatingTimer += dt;
    if (_floatingTimer > _floatingTimerMax) {
        _floatingTimer = 0;
        this->setFloating(false);
    }
}
```

When the player presses the screen for a jump, we shouldn't make the sprite jump immediately. Changes in state should always happen smoothly. So we have a boolean property in \_player called \_jumping. It is set to true when the player presses the screen and we slowly add the jump force to \_vector.y. So the longer the player presses the screen, the higher the jump will be and a quick tap will result in a shorter jump. This is a nice feature to add to any platform game.

We next limit the y speed with a terminal velocity, update the next position of the \_player object, and update the floating timer if \_player is floating.

- [ 109 ] -

Quick and Easy Sprite - Victorian Rush Hour

#### What just happened?

The \_player object is updated through a series of states. Touching the screen will make changes to this state property, as will the results of collision checking with terrain.

Now let's work on the Block class.

#### Time for action – coding the Block object

Once again a static method, create, will use blank.png to create our Block sprite. Only this time, we don't actually change the texture rectangle for Block inside create:

**1.** The Block object is properly textured inside the setupBlock method:

```
void Block::setupBlock (int width, int height, int type) {
```

```
_type = type;
_width = width * _tileWidth;
_height = height * _tileHeight;
this->setAnchorPoint(Vec2(0,0));
this->setTextureRect(Rect(0, 0, _width, _height));
```

A Block object's appearance will be based on its type, width, and height.

The Block sprite's registration point is set to top left. And we finally change the Block object's texture rectangle size here.

**2.** Then we set the Block object's color based on type:

```
switch (type) {
    case kBlockGap:
        this->setVisible(false);
        return;
    case kBlock1:
        this->setColor(Color3B(200,200,200));
        break;
    case kBlock2:
        this->setColor(Color3B(150,150,150));
        break;
```

- [ 110 ] *-*

kBlockGap means there is no building, just a gap the \_player object must jump. We make the block invisible in that case and return from the function. So again, gaps are actually types of blocks in our logic.

In this test version, the different types of buildings are represented with different colors. Later we'll use different textures.

#### What just happened?

The Block object is very simple. We just need its values for \_width and \_height whether it's a gap or not, so we can properly run collision detection with these objects.

### **Planning the Terrain class**

Before we jump to coding the Terrain class, we need to discuss a few things regarding randomness.

It is a very common mistake among game developers to confuse randomness with variableness, and very important to know when you need what.

A random number can be anything. 1234 is a random series of numbers. And the next time you want a random series of numbers and you once again get 1234 this will be just as random as the previous one. But not varied.

If you decide to build a random terrain, you will probably be disappointed in the result as it won't necessarily be varied. Also, remember that we need to make the terrain the key challenge of the game; but this means it can be neither too easy nor too difficult. True randomness would not allow us enough control here, or worse, we would end up with a long list of conditionals to make sure we have the correct combination of blocks, and that would result in at least one recurrent function inside our main loop, which is not a good idea.

- [ 111] —

Quick and Easy Sprite – Victorian Rush Hour

We need instead to control the results and their variableness by applying our own patterns to them.

So we'll apply this logic of patterns to our \_terrain object, forming a kind of pool of proper random choices. We'll use four arrays to store possible results in our decision making, and we'll shuffle three of these arrays during the game to add the "randomness" feel to our terrain.

These arrays are:

int patterns[] = {1,1,1,1,2,2,2,2,2,2,2,2,2,2,2,2,3,3,3};

This holds the information of how many buildings (Blocks) we have in a row, between gaps.

You can easily change the patterns value just by adding new values or by increasing or reducing the number of times one value appears. So here we're making a terrain with far more groupings of two buildings between gaps, than groups of three or one.

Next, consider the following lines:

The preceding lines specify the widths and heights of each new building. These will be multiplied with the tile size determined for our game to get the final width and height values as you saw in Block: setupBlock.

We'll use a 0 value for height to mean there is no change in height from the previous building. A similar logic could be easily applied to widths.

And finally:

```
int types[] =
{1,2,3,4,1,3,2,4,3,2,1,4,2,3,1,4,2,3,1,2,3,2,3,4,1,2,4,3,1,3,1,4,2,4,
2,1,2,3};
```

These are building types and this array will not be shuffled unlike the three previous ones, so this is the patterns array of types we'll use throughout the game and it will loop continuously. You can make it as long as you wish.

- [ 112 ] —

#### **Building the terrain object**

So every time we need to create a new block, we'll set it up based on the information contained in these arrays.

This gives us far more control over the terrain, so that we don't create impossible combinations of obstacles for the player: a common mistake in randomly-built terrain for dash games.

But at the same time, we can easily expand this logic to fit every possible need. For instance, we could apply level logic to our game by creating multiple versions of these arrays, so as the game gets harder, we begin sampling data from arrays that contain particularly hard combinations of values.

And we can still use a conditional loop to refine results even further and I'll give you at least one example of this.

The values you saw in the patterns arrays will be stored inside the lists called \_blockPattern, \_blockWidths, \_blockHeights, and \_blockTypes.

The Terrain class then takes care of building the game's terrain in three stages. First we initialize the \_terrain object, creating among other things a pool for Block objects. Then we add the first blocks to the \_terrain object until a minimum width is reached to ensure the whole screen is populated with Blocks. And finally we distribute the various block objects.

#### Time for action – initializing our Terrain class

We'll go over these steps next:

**1.** The first important method to implement is initTerrain:

```
void Terrain::initTerrain () {
    _increaseGapInterval = 5000;
    _increaseGapTimer = 0;
    _gapSize = 2;
    //init object pools
    for (int i = 0; i < 20; i++) {
        auto block = Block::create();
        this->addChild(block);
        _blockPool.pushBack(block);
    }
}
```

- [ 113 ] -

Quick and Easy Sprite - Victorian Rush Hour

}

}

```
_minTerrainWidth = _screenSize.width * 1.5f;
random_shuffle(_blockPattern.begin(), _blockPattern.end());
random_shuffle(_blockWidths.begin(), _blockWidths.end());
random_shuffle(_blockHeights.begin(), _blockHeights.end());
this->addBlocks(0);
```

We have a timer to increase the width of gaps (we begin with gaps two tiles long).

We create a pool for blocks so we don't instantiate any during the game. And 20 blocks is more than enough for what we need.

The blocks we are currently using in the terrain will be stored inside a blocks vector.

We determine that the minimum width the \_terrain object must have is 1.5 times the screen width. We'll keep adding blocks until the \_terrain object reaches this minimum width. We end by shuffling the patterns arrays and adding the blocks.

#### **2.** The addBlocks method should look like this:

void Terrain::addBlocks(int currentWidth) {

```
while (currentWidth < _minTerrainWidth)
{
    auto block = _blockPool.at(_blockPoolIndex);
    _blockPoolIndex++;
    if (_blockPoolIndex == _blockPool.size()) {
        _blockPoolIndex = 0;
    }
    this->initBlock(block);
    currentWidth += block->getWidth();
    _blocks.pushBack(block);
}
this->distributeBlocks();
```

The logic inside the while loop will continue to add blocks until currentWidth of the \_terrain object reaches \_minTerrainWidth. Every new block we retrieve from the pool in order to reach \_minTerrainWidth gets added to the \_blocks vector.

- [ 114 ] —

**3.** Blocks are distributed based on their widths:

```
void Terrain::distributeBlocks() {
    int count = (int) _blocks.size();
    int i;
   for (i = 0; i < count; i++) {
      auto block = _blocks.at(i);
      if (i != 0) {
        auto prev block = blocks.at(i - 1);
        block->setPositionX( prev_block->getPositionX() + prev_
block->getWidth());
      }
      else
      {
        block->setPositionX ( 0 );
      }
   }
}
```

#### What just happened?

Terrain is a container of Blocks, and we just added the logic that will add a new block object to this container. Inside addBlocks, we call an initBlock method, which will use the information from our patterns arrays to initialize each block used in the terrain. It is this method we'll implement next.

#### Time for action – initializing our Blocks object

Finally, we will discuss the method that initializes the blocks based on our patterns array:

**1.** So inside the Terrain class, we start the initBlock method as follows:

```
void Terrain::initBlock(Block * block) {
```

```
int blockWidth;
int blockHeight;
int type = _blockTypes[_currentTypeIndex];
_currentTypeIndex++;
if (_currentTypeIndex == _blockTypes.size()) {
    _currentTypeIndex = 0;
}
```

- [ 115 ] -

Begin by determining the type of building we are initializing. See how we loop through the \_blockTypes array using the index stored in \_currentTypeIndex. We'll use a similar logic for the other patterns arrays.

**2.** Then, let's start building our blocks:

```
if (_startTerrain) {
    //...
} else {
    __lastBlockHeight = 2;
    __lastBlockWidth = rand() % 2 + 2;
    block->setupBlock (_lastBlockWidth, _lastBlockHeight, type);
}
```

The player must tap the screen to begin the game (\_startTerrain). Until then, we show buildings with the same height (two tiles) and random width:

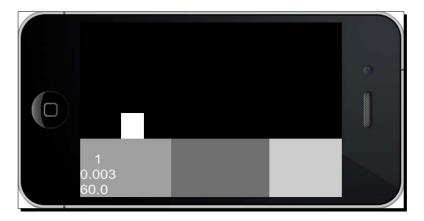

We will store \_lastBlockHeight and \_lastBlockWidth because the more information we have about the terrain the better we can apply our own conditions to it, as you will see in a moment.

**3.** Consider that we are set to \_startTerrain:

```
if (_startTerrain) {
    if (_showGap) {
        int gap = rand() % _gapSize;
        if (gap < 2) gap = 2;
        block->setupBlock (gap, 0, kBlockGap);
        _showGap = false;
    } else {
        //...
```

— [ 116 ] —

www.it-ebooks.info

In the following screenshot, you can see the different widths used for our blocks:

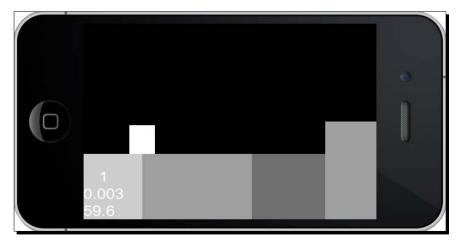

The information inside \_blockPattern determines how many buildings we show in a row, and once a series is completed, we show a gap by setting the boolean value of \_showGap to true. A gap's width is based on the current value of \_gapSize, which may increase as the game gets harder and it can't be less than two times the tile width.

4. If we are not creating a gap this time, we determine the width and height of the new block based on the current indexed values of \_blockWidths and \_blockHeights:

```
} else {
    blockWidth = _blockWidths[_currentWidthIndex];
    _currentWidthIndex++;
    if (_currentWidthIndex == _blockWidths.size()) {
        random_shuffle(_blockWidths.begin(),
        _blockWidths.end());
        _currentWidthIndex = 0;
    }
    if (_blockHeights[_currentHeightIndex] != 0) {
        //change height of next block
        blockHeight = _blockHeights[_currentHeightIndex];
        //if difference too high, decrease it
        if (blockHeight - _lastBlockHeight > 2 && _gapSize ==
        2)
```

- [ 117 ] -

Quick and Easy Sprite – Victorian Rush Hour

```
{
    blockHeight = 1;
    }
} else {
    blockHeight = _lastBlockHeight;
}
_currentHeightIndex++;
if (_currentHeightIndex == _blockHeights.size()) {
    _currentHeightIndex = 0;
    random_shuffle(_blockHeights.begin(),
    _blockHeights.end());
}
block->setupBlock (blockWidth, blockHeight, type);
_lastBlockWidth = blockWidth;
_lastBlockHeight = blockHeight;
```

Notice how we reshuffle the arrays once we are done iterating through them (random shuffle).

We use \_lastBlockHeight to apply an extra condition to our terrain. We don't want the next block to be too tall in relation to the previous building, at least not in the beginning of the game, which we can determine by checking the value for gapSize, which is only increased when the game gets harder.

And if the value from \_blockHeights is 0, we don't change the height of the new building and use instead the same value from \_lastBlockHeight.

**5.** We finish by updating the count in the current series of buildings to determine whether we should show a gap next, or not:

```
//select next block series pattern
_currentPatternCnt++;
if (_currentPatternCnt > _blockPattern[_currentPatternIndex]) {
    _showGap = true;
    //start new pattern
    _currentPatternIndex++;
    if (_currentPatternIndex == _blockPattern.size()) {
        random_shuffle(_blockPattern.begin(),
        _blockPattern.end());
        _currentPatternIndex = 0;
    }
    _currentPatternCnt = 1;
    }
}
```

- [ 118 ] —

#### What just happened?

We finally got to use our patterns arrays and build the blocks inside the terrain. The possibilities are endless here in how much control we can have in building our blocks. But the key idea here is to make sure the game does not become ridiculously hard, and I advise you to play some more with the values to achieve even better results (don't take my choices for granted).

Before we tackle collision, let's add the logic to move and reset the terrain.

#### Time for action – moving and resetting

We move the terrain inside the move method.

**1.** The move method receives as a parameter the amount of movement in the x axis:

```
void Terrain::move (float xMove) {
   if (xMove < 0) return;
   if (_startTerrain) {
        if (xMove > 0 && gapSize < 5)
            _increaseGapTimer += xMove;
        if ( increaseGapTimer > increaseGapInterval) {
            _increaseGapTimer = 0;
            _gapSize += 1;
        }
    }
    this->setPositionX(this->getPositionX() - xMove);
  auto block = blocks.at(0);
   if ( position.x + block->getWidth() < 0) {</pre>
      auto firstBlock = _blocks.at(0);
      blocks.erase(0);
      blocks.pushBack(firstBlock);
      _position.x += block->getWidth();
      float width cnt = this->getWidth() - block->getWidth() - (
blocks.at(0))->getWidth();
      this->initBlock(block);
      this->addBlocks(width cnt);
    }
}
```

```
- [ 119 ] -
```

The value for xMove comes from the \_player speed.

We start by updating the timer that will make the gaps wider. Then we move the terrain to the left. If after moving the terrain, a block leaves the screen, we move the block back to the end of the \_blocks vector and reinitialize it as a new block through initBlock.

We make a call to addBlocks just in case the reinitialized block made the total width of the terrain less than the minimum width required.

**2.** Next, our reset method:

```
void Terrain::reset() {
    this->setPosition(Vec2(0,0));
    _startTerrain = false;
    int currentWidth = 0;
    for (auto block : blocks) {
       this->initBlock(block);
       currentWidth += block->getWidth();
    }
   while (currentWidth < minTerrainWidth) {</pre>
        auto block = _blockPool.at(_blockPoolIndex);
        _blockPoolIndex++;
        if ( blockPoolIndex == blockPool.size()) {
            _blockPoolIndex = 0;
        }
        blocks.pushBack(block);
        this->initBlock(block);
        currentWidth += block->getWidth();
   }
   this->distributeBlocks();
    increaseGapTimer = 0;
   gapSize = 2;
}
```

The reset method is called whenever we restart the game. We move \_terrain back to its starting point, and we reinitialize all the current Block objects currently inside the \_terrain object. This is done because we are back to \_startTerrain = false, which means all blocks should have the same height and a random width.

If at the end of the reset we need more blocks to reach \_minTerrainWidth, we add them accordingly.

- [ 120 ] —

#### What just happened?

We can now move the <u>terrain</u> object and all the blocks it contains, and we can restart the process all over again if we need to.

Once again, using the container behavior of nodes simplified our job tremendously. When you scroll the terrain, you scroll all the Block objects it contains.

So we are finally ready to run collision logic.

## **Platform collision logic**

We have in place all the information we need to check for collision through the inline methods found in Player and Block.

In this game, we'll need to check collision between the \_player object's bottom side and the block object's top side, and between the \_player object's right side and the Block class' left side. And we'll do that by checking the \_player object's current position and its next position. We are looking for these conditions:

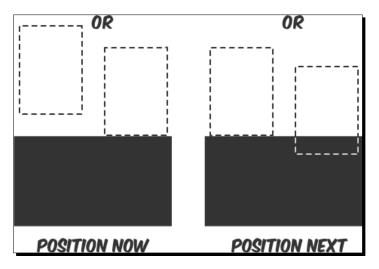

The diagram represents the conditions for bottom side collision, but the same idea applies to right side collision.

In the current position, the \_player object must be above the top of the block or touching it. In the next position, the \_player object must be either touching the top of the block or already overlapping it (or has moved past it altogether). This would mean a collision has occurred.

- [ 121 ] -

www.it-ebooks.info

#### Time for action – adding collision detection

Let's see how that translates to code:

```
1. Still in Terrain.cpp:
```

```
void Terrain::checkCollision (Player * player) {
   if (player->getState() == kPlayerDying) return;
   bool inAir = true;
   for (auto block : blocks) {
      if (block->getType() == kBlockGap) continue;
      //if within x, check y (bottom collision)
      if (player->right() >= this->getPositionX() + block->left()
&& player->left() <= this->getPositionX() + block->right()) {
        if (player->bottom() >= block->top() && player->next
bottom() <= block->top() && player->top() > block->top()) {
           player->setNextPosition(Vec2(player-
>getNextPosition().x, block->top() + player->getHeight()));
           player->setVector ( Vec2(player->getVector().x, 0) );
           player->setRotation(0.0);
           inAir = false;
           break;
         }
      }
   }
```

First we state that the \_player object is currently falling with inAir = true; we'll let the collision check determine if this will remain true or not.

We don't check the collision if \_player is dying and we skip collision checks with any gap blocks.

We check collision on the y axis, which here means the bottom of the \_player and top of the block. We first need to determine if the \_player object is within range of the block we want to check against collision. This means the center of the \_player object must be between the left and right side of the block; otherwise, the block is too far from the \_player object and may be ignored.

Then we run a basic check to see if there is a collision between the \_player object's current position and next position, using the conditions I explained earlier. If so, we fix the \_player object's position and change its y vector speed to 0 and we determine that inAir = false after all, the \_player object has landed.

- [ 122 ] —

2. Next we check collision on the x axis, meaning the right side of the \_player object with the left side of the blocks:

```
for (auto block : blocks) {
  if (block->getType() == kBlockGap) continue;
  //now if within y, check x (side collision)
  if ((player->bottom() < block->top() && player->top() >
block->bottom()) || (player->next_bottom() < block->top() &&
player->next_top() > block->bottom())) {
   if (player->right() >= this->getPositionX() + block-
>getPositionX()
&& player->left() < this->getPositionX() + block->getPositionX())
{
      player->setPositionX( this->getPositionX() +
block->getPositionX() - player->getWidth() * 0.5f );
      player->setNextPosition(Vec2(this->getPositionX() +
block->getPositionX() - player->getWidth() * 0.5f,
player->getNextPosition().y));
      player->setVector ( Vec2(player->getVector().x * -0.5f,
player->getVector().y) );
      if (player->bottom() + player->getHeight() * 0.2f <</pre>
block->top()) {
         player->setState(kPlayerDying);
         return;
      }
      break;
     }
  }
}
```

Similar steps are used to determine if we have a viable block or not.

If we do have a side collision, the \_player state is changed to kPlayerDying, we reverse its x speed so the \_player state will move to the left and off the screen, and we return from this method.

**3.** We end by updating the \_player object's state based on our collision results:

```
if (inAir) {
    player->setState(kPlayerFalling);
} else {
    player->setState(kPlayerMoving);
    player->setFloating (false);
}
```

}

- **[ 123 ]** -

#### What just happened?

We just added the collision logic to our platform game. As we did in our first game, Air Hockey, we test the player's current position for collision as well as its next position to determine if a collision occurred between the current iteration and the next one. The test simply looks for overlaps between the player's and block's boundaries.

#### Adding the controls

It is fairly common in a dash game such as this to have very simple controls. Often the player must only press the screen for jumping. But we spiced things up a bit, adding a floating state.

And remember we want smooth transitions between states, so pay attention to how jumping is implemented: not by immediately applying a force to the player's vector but by simply changing a boolean property and letting the \_player object's update method handle the change smoothly.

We'll handle the touch events next.

#### Time for action – handling touches

Let's go back to GameLayer.cpp and add our game's final touches (pun intended).

**1.** First we work on our onTouchBegan method:

```
bool GameLayer::onTouchBegan(Touch* touch, Event* event) {
```

```
if (!_running) {
    if (_player->getState() == kPlayerDying) {
        _terrain->reset();
        _player->reset();
        resetGame();
    }
    return true;
}
```

If we are not running the game and the \_player object died, we reset the game on touch.

- [ 124 ] -

**2.** Next, if the terrain has not started, insert the following:

```
if (!_terrain->getStartTerrain()) {
    _terrain->setStartTerrain ( true );
    return true;
}
```

Remember that at first the buildings are all the same height and there are no gaps. Once the player presses the screen, we begin changing that through setStartTerrain.

**3.** We finish with:

```
if (touch) {
    if (_player->getState() == kPlayerFalling) {
        _player->setFloating ( _player->getFloating() ? false
    : true );
    } else {
        if (_player->getState() != kPlayerDying) _player-
>setJumping(true);
        }
        return true;
    }
    return false;
}
```

Now we are in play, and if the \_player object is falling, we either open or close the umbrella, whichever the case may be, through a call to setFloating.

And if the \_player object is not falling, nor dying, we make it jump with setJumping(true).

**4.** With touches ended, we just need to stop any jumps:

```
void GameLayer::onTouchEnded(Touch* touch, Event* event) {
    __player->setJumping(false);
}
```

#### What just happened?

We added the logic for the game's controls. The \_player object will change to floating if currently falling or to jumping if currently riding on top of a building.

It's time to add our main game loop.

- [ 125 ] -

#### Time for action – coding the main loop

Finally, it's time for the last part in our logic.

```
1. Inside GameLayer.cpp:
```

```
void GameLayer::update(float dt) {
    if (!_running) return;
    if (_player->getPositionY() < -_player->getHeight() ||
        _player->getPositionX() < -_player->getWidth() * 0.5f)
        {
        _running = false;
    }
}
```

If the \_player object is off screen, we stop the game.

**2.** Now update all the elements, positions and check for collision:

\_player->update(dt);

\_terrain->move(\_player->getVector().x); if (\_player->getState() != kPlayerDying) \_terrain->checkCollision(\_player);

\_player->place();

#### **3.** Move \_gameBatchNode in relation to the \_player object:

```
if (_player->getNextPosition().y > _screenSize.height * 0.6f) {
    _gameBatchNode->setPositionY( (_screenSize.height *
      0.6f - _player->getNextPosition().y) * 0.8f);
} else {
    _gameBatchNode->setPositionY ( 0 );
}
```

- **[ 126 ]** -

**4.** Make the game more difficult as time goes on by increasing the \_player object's maximum speed:

```
if (_terrain->getStartTerrain() && _player->getVector().x > 0) {
    __speedIncreaseTimer += dt;
    if (_speedIncreaseTimer > _speedIncreaseInterval) {
        __speedIncreaseTimer = 0;
        __player->setMaxSpeed (_player->getMaxSpeed() + 4);
    }
}
```

#### What just happened?

We have our test game in place. From here, we can test our terrain patterns, our speeds, and our general gameplay to find spots where things could be improved.

We should check in particular whether the game gets too hard too fast or whether we have combinations of buildings that are just impossible to get past.

I find, for instance, that starting with larger groups of buildings, say four or five, and then slowly reducing them to two and one between gaps can make the game even more fun to play, so the patterns could be changed to reflect that idea.

#### Summary

Every game has a simple idea for its gameplay at its core. But often, this idea needs a whole lot of testing and improvement before we can determine whether it's fun or not, which is why rapid prototyping is vital.

We can use Cocos2d-x to quickly test core gameplay ideas and run them in the simulator or on a device in a matter of minutes.

Also, the techniques shown here can be used to build interface elements (such as the energy bar from our previous game) as well as an entire game! If you don't believe me, check out the game *Square Ball* in an App Store near you.

Now, with all the logic for gameplay in its proper place, we can proceed to making this game look good! We'll do that in the next chapter.

- [ 127 ] —

www.it-ebooks.info

# **Adding the Looks – Victorian Rush Hour**

Now that we have our test game, it's time to make it all pretty! We'll go over the new sprite elements added to make the game look nice, and cover a new topic or two. However, by now, you should be able to understand everything in the final code of this project.

So you can sit back and relax a bit. This time, I won't make you type so much. Promise!

In this chapter, you will learn:

- How to use multiple sprites to texture a tiled terrain
- How to use multiple containers inside SpriteBatchNode
- How to create a parallax effect
- How to add a menu to your game
- How to build a game tutorial

- [ 129 ] -

Adding the Looks – Victorian Rush Hour

#### Victorian Rush Hour – the game

Download the 4198\_07\_START\_PROJECT.zip file from this book's **Support** page (www.packtpub.com/support) and run the project in Xcode. You should be able to recognize all the work we did in the test version, and pinpoint the few extra elements. You will also see that nothing was added to the actual gameplay.

In *Victorian Rush Hour*, I wanted to make the terrain the main challenge in the game, but I also wanted to show you how easily you can add new elements to the buildings and interact with them.

You can later use the same logic to add enemies, obstacles, or pickups for the cyclist sprite. All you need to do really is extend the collision detection logic to check for the new items. You could, for instance, add umbrellas as pickups, and every time the \_player object floated, he would be minus one umbrella.

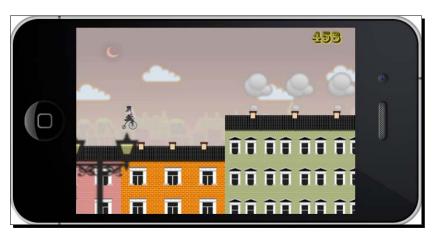

Next, I'll list the new elements added to the game.

#### **New sprites**

Quite a few sprites were added to our game:

- There is a group of cyclists at the beginning of the game representing the traffic.
- We add a background layer (cityscape) and a foreground layer (lamp posts) to help us with our parallax effect. The clouds in the background are also part of the effect.
- We add chimneys to the buildings. These puff smoke as the player taps the screen.

- **[ 130 ]** -

• And, of course, the usual stuff—score label, game logo, and a game over message.

In the following screenshot, you can see an image of the  ${\tt player}$  sprite and the group of cyclists:

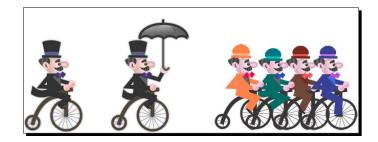

#### Animations

Some of the sprites now run animation actions:

- The \_player sprite runs an animation showing him riding the bicycle (\_rideAnimation).
- I also added our old friend, the swinging animation, shown when the \_player sprite is floating (\_floatAnimation). This is the reason for the odd registration point on the cyclist sprite, as the swing animation looks better if the sprite's anchor point is not centered.
- Our group of cyclists is also animated during the introduction section of the game, and is moved offscreen when the game starts (\_jamAnimate, \_jamMove).
- We show a puff of smoke coming out of the chimneys whenever the player jumps. This animation is stored inside the new Block.cpp class and it's created through a series of actions, including a frame animation (\_puffAnimation, \_puffSpawn, \_puffMove, \_puffFade, and \_puffScale).
- In GameLayer.cpp, when the \_player object dies, we run a few actions on a \_hat sprite to make it rise in the air and drop down again, just to add some humor.

Now let's go over the added logic.

# Texturing our buildings with sprites

So in the test version we just coded, our game screen was divided into tiles of 128 pixels in the iPad retina screen. The width and height properties of the Block objects are based on this measurement. So a building two tiles wide and three tiles tall would have, in effect, 256 pixels in width and 384 pixels in height. A gap too would be measured this way, though its height is set to 0.

www.it-ebooks.info

Adding the Looks – Victorian Rush Hour

The logic we use to texture the buildings will take these tiles into account.

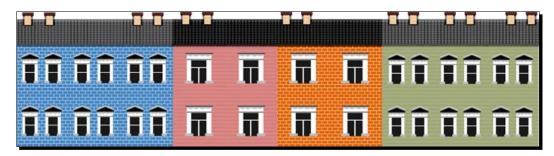

So let's take a look at the code to add texture to our buildings.

#### Time for action – texturing the buildings

There are a few changes to the way the initBlock method runs now:

Each block will store references to four different types of texture, representing the four types of buildings used in the game (\_tile1, \_tile2, \_tile3, and \_tile4). So we now store that information in the initBlock method:

```
void Block::initBlock() {
```

```
_tile1 = SpriteFrameCache::getInstance()-
>getSpriteFrameByName ("building_1.png");
_tile2 = SpriteFrameCache::getInstance()-
>getSpriteFrameByName ("building_2.png");
_tile3 = SpriteFrameCache::getInstance()-
>getSpriteFrameByName ("building_3.png");
_tile4 = SpriteFrameCache::getInstance()-
>getSpriteFrameByName ("building_4.png");
```

2. Each block also stores references to two types of textures for the building roof tile (\_roof1 and \_roof2):

```
_roof1 = SpriteFrameCache::getInstance()->
getSpriteFrameByName ("roof_1.png");
    _roof2 = SpriteFrameCache::getInstance()-
>getSpriteFrameByName ("roof_2.png");
```

**3.** Next, we create and distribute the various sprite tiles that form our building:

```
//create tiles
for (int i = 0; i < 5; i++) {
   auto tile = Sprite::createWithSpriteFrameName("roof_1.png");</pre>
```

- **[ 132 ]** -

```
tile->setAnchorPoint(Vec2(0, 1));
  tile->setPosition(Vec2(i * _tileWidth, 0));
  tile->setVisible(false);
  this->addChild(tile, kMiddleground, kRoofTile);
   roofTiles.pushBack(tile);
  for (int j = 0; j < 4; j++) {
      tile =
Sprite::createWithSpriteFrameName("building 1.png");
      tile->setAnchorPoint(Vec2(0, 1));
      tile->setPosition(Vec2(i * tileWidth, -1 *
( tileHeight * 0.47f + j * tileHeight)));
      tile->setVisible(false);
      this->addChild(tile, kBackground, kWallTile);
      wallTiles.pushBack(tile);
  }
}
```

A block comprises 20 sprites stored inside a \_wallTiles vector and five sprites stored in a \_roofTiles vector. So, when we initialize a Block object, we in effect create a building that is five tiles wide and four tiles tall. I made the decision that no building in the game would exceed this size. If you decide to change this, then here is where you would need to do it.

- **4.** The initBlock method also creates five chimney sprites and places them at the top of the building. These will be spread out later according to the building type and could be very easily turned into obstacles for our \_player sprite. We also create the animation actions for the puffs of smoke, here inside initBlock.
- **5.** Moving on to our new setupBlock method, this is where the unnecessary tiles and chimneys are turned invisible and where we spread out the visible chimneys. We begin the method as follows:

```
void Block::setupBlock (int width, int height, int type) {
  this->setPuffing(false);
  _type = type;
  _width = width * _tileWidth;
  //add the roof height to the final height of the block
  _height = height * _tileHeight + _tileHeight * 0.49f;
  this->setPositionY(_height);
```

- [ 133 ] —

Adding the Looks – Victorian Rush Hour

switch (type) {

```
SpriteFrame * wallFrame;
SpriteFrame * roofFrame = rand() % 10 > 6 ? _roof1 :
_roof2;
int num_chimneys;
float chimneyX[] = {0,0,0,0,0};
```

**6.** Then, based on building type, we give different x positions for the chimney sprites and determine the texture we'll use on the wall tiles:

```
case kBlockGap:
   this->setVisible(false);
   return;
  case kBlock1:
   wallFrame = tile1;
   chimneyX[0] = 0.2f;
   chimneyX[1] = 0.8f;
   num chimneys = 2;
   break;
 case kBlock2:
   wallFrame = tile2;
   chimneyX[0] = 0.2f;
    chimneyX[1] = 0.8f;
   chimneyX[2] = 0.5f;
   num_chimneys = 3;
   break;
  case kBlock3:
   wallFrame = _tile3;
   chimneyX[0] = 0.2f;
   chimneyX[1] = 0.8f;
   chimneyX[2] = 0.5f;
   num_chimneys = 3;
   break;
 case kBlock4:
   wallFrame = _tile4;
   chimneyX[0] = 0.2f;
   chimneyX[1] = 0.5f;
   num chimneys = 2;
   break;
}
```

- [ 134 ] -

7. The method then proceeds to position the visible chimneys. And we finally move to texturing the building. The logic to texture the roof and wall tiles is the same; for instance, here's how the walls are tiled by changing the texture of each wall sprite through the setDisplayFrame method and then turning unused tiles invisible:

```
count = _wallTiles->count();
for (i = 0; i < count; i++) {
   tile = (Sprite *) _wallTiles->objectAtIndex(i);
   if (tile->getPositionX() < _width && tile
   ->getPositionY() > -_height) {
     tile->setVisible(true);
     tile->setDisplayFrame(wallFrame);
   } else {
     tile->setVisible(false);
   }
}
```

#### What just happened?

When we instantiate a block in initBlock, we create a 5 x 4 building made out of wall tiles and roof tiles, each a sprite. And when we need to turn this building into a 3 x 2 building, or a 4 x 4 building, or whatever, we simply turn the excess tiles invisible at the end of setupBlock.

The texture used for the roof is picked randomly, but the one picked for the walls is based on building type (from our patterns array). It is also inside this for loop that all the tiles positioned at a point greater than the new building's width and height are turned invisible.

#### **Containers within containers**

Before we move to the parallax effect logic, there is something I wanted to talk about related to the layering of our \_gameBatchNode object, which you'll recall is a SpriteBatchNode object.

If you go to the static create method inside Terrain.cpp, you will notice that the object is still created with a reference to a blank.png texture:

```
terrain->initWithSpriteFrameName("blank.png")
```

- **[ 135 ]** -

Adding the Looks – Victorian Rush Hour

In fact, the same 1 x 1 pixel image used in the test version is now in our sprite sheet, only this time the image is transparent.

This is a bit of a hack, but necessary, because a sprite can only be placed inside a batch node if its texture source is the same used to create the batch node. But Terrain is just a container, it has no texture. However, by setting its blank texture to something contained in our sprite sheet, we can place terrain inside gameBatchNode.

The same thing is done with the Block class, which now, in the final version of the game, behaves like another textureless container. It will contain the various sprites for the wall and roof tiles as well as chimneys and puff animations as its children.

The organization of the layers inside our \_gameBatchNode object can seem complex and at times even absurd. After all, in the same node, we have a foreground "layer" of lampposts, a middle-ground "layer" of buildings, and a background "layer" containing a cityscape. The player is also placed in the background but on top of the cityscape. Not only that, but all three layers are moved at different speeds to create our parallax effect, and all this inside the same SpriteBatchNode!

But the amount of code this arrangement saves us justifies any confusion we might have at times when attempting to keep the batch node organized. Now we can animate the puffs of smoke, for instance, and never worry about keeping them "attached" to their respective chimney sprite as the terrain scrolls to the left. The container will take care of keeping things together.

# **Creating a parallax effect**

Cocos2d-x has a special node called ParallaxNode, and one surprising thing about it is how little you get to use it! ParallaxNode helps create a parallax effect with finite layers, or finite scrolling, which means that you can use it if your game screen has a limit to how much it can scroll each way. Implementing ParallaxNode to a game screen that can scroll indefinitely, such as the one in *Victorian Rush Hour*, usually requires more effort than it takes to build your own effect.

A parallax effect is created by moving objects at different depths at different speeds. The farther a layer appears from the screen, the slower its speed should be. In a game, this usually means that the player sprite's speed is fractioned to all the layers that appear behind it, and multiplied for the layers that appear in front of the player sprite:

- **[ 136 ]** —

#### Chapter 7

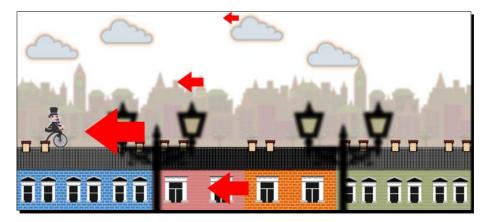

Let's add this to our game.

#### Time for action – creating a parallax effect

The parallax effect in our game takes place inside the main loop:

**1.** So in our update method, you will find the following lines of code:

```
if (_player->getVector().x > 0) {
    _background->setPositionX(_background->getPosition().x -
    player->getVector().x * 0.25f);
```

First, we move the  $\_background$  sprite, which contains the cityscape texture repeated three times along the x axis, and we move it at one-fourth of the speed of the  $\_player$  sprite.

2. The \_background sprite scrolls to the left, and as soon as the first cityscape texture is off the screen, we shift the entire \_background container to the right at precisely the spot where the second cityscape texture would appear if allowed to continue. We get this value by subtracting where the sprite would be from the total width of the sprite:

```
float diffx;
if (_background->getPositionX() < -_background
->getContentSize().width) {
  diffx = fabs(_background->getPositionX()) - _background
->getContentSize().width;
  _background->setPositionX(-diffx);
}
```

So, in effect, we only ever scroll the first texture sprite inside the container.

- [ 137 ] -

**3.** A similar process is repeated with the <u>\_foreground</u> sprite and the three lamppost sprites it contains. Only the <u>\_foreground</u> sprite moves at four times the speed of the <u>\_player</u> sprite. These are coded as follows:

```
_foreground->setPositionX(_foreground->getPosition().x - _player-
>getVector().x * 4);
```

```
if (_foreground->getPositionX() < -_foreground
   ->getContentSize().width * 4) {
   diffx = fabs(_foreground->getPositionX()) - _foreground
   ->getContentSize().width * 4;
   _foreground->setPositionX(-diffx);
}
```

**4.** We also employ our cloud sprites in the parallax effect. Since they appear behind the cityscape, so even farther away from \_player, the clouds move at an even lower rate (0.15):

```
for (auto cloud : _clouds) {
   cloud->setPositionX(cloud->getPositionX() - _player-
>getVector().x * 0.15f);
   if (cloud->getPositionX() + cloud->getBoundingBox().size.width
* 0.5f < 0 ) {
      cloud->setPositionX(_screenSize.width + cloud-
>getBoundingBox().size.width * 0.5f);
   }
}
```

#### What just happened?

We just added the parallax effect in our game by simply using the player speed at different ratios at different depths. The only slightly complicated part of the logic is how to ensure the sprites scroll continuously. But the math of it is very simple. You just need to make sure the sprites align correctly.

#### Adding a menu to our game

Right now, we only see the game logo on our introduction screen. We need to add buttons to start the game and also for the option to play a tutorial.

In order to do that, we'll use a special kind of Layer class, called Menu.

- **[ 138 ]** —

Menu is a collection of MenuItems. The layer is responsible for distributing its items as well as tracking touch events on all items. Items can be sprites, labels, images, and so on.

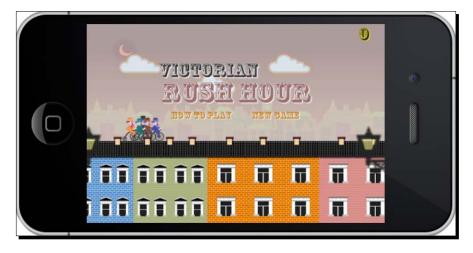

#### Time for action – creating Menu and Menultem

In GameLayer.cpp, scroll down to the createGameScreen method. We'll add the new logic to the end of this method.

**1.** First, create the menu item for our start game button:

```
auto menuItemOn =
Sprite::createWithSpriteFrameName("btn_new_on.png");
auto menuItemOff =
Sprite::createWithSpriteFrameName("btn_new_off.png");
auto starGametItem = MenuItemSprite::create( menuItemOff,
```

```
menuItemOn, CC CALLBACK 1(GameLayer::startGame, this));
```

We create a MenuItemSprite object by passing it one sprite per state of the button. When the user touches a MenuItemSprite object, the off state sprite is turned invisible and the on state sprite is turned visible, all inside the touch began event. If the touch is ended or cancelled, the off state is displayed once again.

We also pass the callback function for this item; in this case, GameLayer::StartGame.

[ 139 ] -

**2.** Next, we add the tutorial button:

```
menuItemOn =
Sprite::createWithSpriteFrameName("btn_howto_on.png");
menuItemOff =
Sprite::createWithSpriteFrameName("btn_howto_off.png");
```

```
auto howToItem = MenuItemSprite::create( menuItemOff,
menuItemOn, CC_CALLBACK_1(GameLayer::showTutorial, this));
```

#### **3.** Then it's time to create the menu:

```
_mainMenu = Menu::create(howToItem, starGametItem, nullptr);
_mainMenu->alignItemsHorizontallyWithPadding(120);
_mainMenu->setPosition(Vec2(_screenSize.width *
0.5f, _screenSize.height * 0.54));
```

this->addChild(\_mainMenu, kForeground);

The Menu constructor can receive as many MenuItemSprite objects as you wish to display. These items are then distributed with one of the following calls: alignItemsHorizontally, alignItemsHorizontallyWithPadding, alignItemsHorizontally, alignItemsVerticallyWithPadding, alignItemsInColumns, and alignItemsInRows. And the items appear in the order they are passed to the Menu constructor.

4. Then we need to add our callback functions:

```
void GameLayer::startGame (Ref* pSender) {
  _tutorialLabel->setVisible(false);
 _intro->setVisible(false);
 mainMenu->setVisible(false);
  _jam->runAction(_jamMove);
 SimpleAudioEngine::getInstance()
  ->playEffect("start.wav");
  terrain->setStartTerrain ( true );
  state = kGamePlay;
}
void GameLayer::showTutorial (Ref* pSender) {
  tutorialLabel->setString
  ("Tap the screen to make the player jump.");
  state = kGameTutorialJump;
  _jam->runAction(_jamMove);
  _intro->setVisible(false);
  mainMenu->setVisible(false);
 SimpleAudioEngine::getInstance()
  ->playEffect("start.wav");
```

```
- [ 140 ] —
```

www.it-ebooks.info

```
_tutorialLabel->setVisible(true);
```

}

These are called when our menu buttons are clicked on, one method to start the game and one to show the tutorial.

#### What just happened?

We just created our game's main menu. Menu can save us a lot of time handling all the interactivity logic of buttons. Though it might not be as flexible as other items in Cocos2d-x, it's still good to know it's there if we need it.

We'll tackle the tutorial section next.

#### Adding a tutorial to our game

Let's face it. With the possible exception of *Air Hockey*, every game so far in this book could benefit from a tutorial, or a "how to play" section. With *Victorian Rush Hour*, I'm going to show you a quick way to implement one.

The unspoken rule of game tutorials is—make it playable. And that's what we'll attempt to do here.

We'll create a game state for our tutorial, and we'll add a Label object to our stage and make it invisible unless the tutorial state is on. We'll use the Label object to display our tutorial text, as shown in the image here:

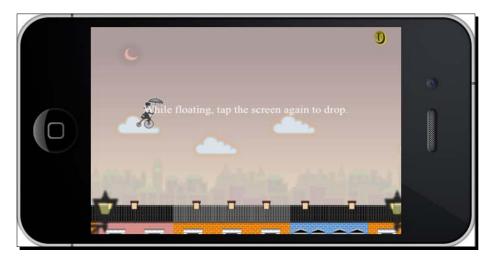

Let's go over the steps necessary to create our game tutorial.

- [141] -

Adding the Looks – Victorian Rush Hour

#### Time for action – adding a tutorial

Let's move back to our createGameScreen method.

**1.** Inside that method, add the following lines to create our Label object:

```
_tutorialLabel = Label::createWithTTF("", "fonts/Times.ttf", 60);
_tutorialLabel->setPosition(Vec2 (_screenSize.width *
0.5f, _screenSize.height * 0.6f) );
this->addChild(_tutorialLabel, kForeground);
_tutorialLabel->setVisible(false);
```

**2.** We add four states to our enumerated list of game states. These will represent the different steps in our tutorial:

```
typedef enum {
   kGameIntro,
   kGamePlay,
   kGameOver,
   kGameTutorial,
   kGameTutorialJump,
   kGameTutorialFloat,
   kGameTutorialPloat
```

} GameState;

The first tutorial state, kGameTutorial, acts as a separator from all other game states. So, if the value for \_state is greater than kGameTutorial, we are in tutorial mode.

Now, depending on the mode, we display a different message and we wait on a different condition to change to a new tutorial state.

**3.** If you recall, our showTutorial method starts with a message telling the player to tap the screen to make the sprite jump:

```
_tutorialLabel->setString
  ("Tap the screen to make the player jump.");
_state = kGameTutorialJump;
```

**4.** Then, at the end of the update method, we start adding the lines that will display the rest of our tutorial information. First, if the player sprite is in the midst of a jump and has just begun falling, we use the following:

```
if (_state > kGameTutorial) {
    if ( state == kGameTutorialJump) {
```

- [ 142 ] —

```
if (_player->getState() == kPlayerFalling && _player
->getVector().y < 0) {
    _player->stopAllActions();
    _jam->setVisible(false);
    _jam->stopAllActions();
    _running = false;
    _tutorialLabel->setString
    ("While in the air, tap the screen to float.");
    _state = kGameTutorialFloat;
}
```

As you can see, we let the player know that another tap will open the umbrella and cause the sprite to float.

**5.** Next, as the sprite is floating, when it reaches a certain distance from the buildings, we inform the player that another tap will close the umbrella and cause the sprite to drop. Here's the code for these instructions:

```
} else if (_state == kGameTutorialFloat) {
    if (_player->getPositionY() < _screenSize.height *
      0.95f) {
        _player->stopAllActions();
        _running = false;
        _tutorialLabel->setString
        ("While floating, tap the screen again to drop.");
        _state = kGameTutorialDrop;
    }
```

**6.** After that, the tutorial will be complete and we show the message that the player may start the game:

```
} else {
    _tutorialLabel->setString
    ("That's it. Tap the screen to play.");
    _state = kGameTutorial;
}
```

Whenever we change a tutorial state, we pause the game momentarily and wait for a tap. We handle the rest of our logic inside onTouchBegan, so we'll add that next.

7. Inside onTouchBegan, in the switch statement, add the following cases:

```
case kGameTutorial:
    _tutorialLabel->setString("");
    tutorialLabel->setVisible(false);
```

- [ 143 ] -

Adding the Looks – Victorian Rush Hour

```
_terrain->setStartTerrain ( true );
  _state = kGamePlay;
 break;
case kGameTutorialJump:
  if (_player->getState() == kPlayerMoving) {
    SimpleAudioEngine::getInstance()
    ->playEffect("jump.wav");
    _player->setJumping(true);
  }
 break;
case kGameTutorialFloat:
  if (! player->getFloating()) {
    _player->setFloating (true);
    _running = true;
  }
 break;
case kGameTutorialDrop:
  _player->setFloating (false);
  running = true;
 break;
```

#### What just happened?

We added a tutorial to our game! As you can see, we used quite a few new states. But now we can incorporate the tutorial right into our game and have one flow smoothly into the other. All these changes can be seen in action in the final version of this project, 4198 07 FINAL PROJECT.zip, which you can find on this book's **Support** page.

Now, you guessed it, let's run it in Android.

#### Time for action – running the game in Android

Follow these steps to deploy the game to Android:

- **1.** Open your project's Android.mk file in a text editor.
- **2.** Edit the lines in LOCAL\_SRC\_FILES to read:

- [ 144 ] —

www.it-ebooks.info

```
../../Classes/GameSprite.cpp \
../../Classes/Player.cpp \
../../Classes/Terrain.cpp \
../../Classes/GameLayer.cpp
```

- **3.** Import the game into Eclipse and wait until all classes are compiled.
- 4. That's it. Save it and run your application.

#### What just happened?

You now have Victorian Rush Hour running in Android.

#### **Summary**

After we got all the gameplay details ironed out in our test game, bringing in a sprite sheet and game states seems remarkably simple and easy.

But during this stage, we can also think of new ways to improve gameplay. For instance, the realization that clouds of smoke coming out of chimneys would offer a nice visual cue to the player to identify where the buildings were, if the cyclist happened to jump too high. Or that a hat flying through the air could be funny!

Now it's time to bring physics to our games, so head on to the next chapter.

www.it-ebooks.info

# **8** Getting Physical – Box2D

It's time to tackle physics! Cocos2d-x comes bundled with Box2D and Chipmunk. These are so-called 2D physics engines – the first written in C++ and the second in C. Chipmunk has a more recent Objective-C port but Cocos2d-x must use the original one written in C for portability.

We'll be using Box2D for the examples in this book. The next two games I'll show you will be developed with that engine, starting with a simple pool game to illustrate all the main points about using Box2D in your projects.

In this chapter, you will learn:

- How to set up and run a Box2D simulation
- How to create bodies
- How to use the debug draw feature to quickly test your concepts
- How to use collision filters and listeners

# **Building a Box2D project with Cocos2d-x**

With version 3.x of the framework, we no longer need to specify that we want to use a physics engine. The projects add these APIs by default. So, all you need in order to create a Box2D project is to create a regular Cocos2d-x project as we've been doing with the examples so far.

There is, however, one extra step you need to perform if you wish to use something called a debug draw in your project. So let's set that up now.

- [ 147 ] -

www.it-ebooks.info

#### Time for action – using debug draw in your Box2D project

Let's start by creating the project. In my machine, I created a game called MiniPool in my desktop. Here are the steps:

**1.** Open Terminal and enter the following command:

```
cocos new MiniPool -p com.rengelbert.MiniPool -l cpp -d /Users/
rengelbert/Desktop/MiniPool
```

- **2.** Open the new project in Xcode.
- **3.** Now navigate to the Tests folder inside the Cocos2d-x framework folder. This can be found in tests/cpp-tests/Classes. Then open the Box2DTestBed folder.
- **4.** Drag the files GLES-Render.h and GLES-Render.cpp to your project in Xcode.
- 5. You can also open the Box2dTest.cpp class in the test folder Box2DTest, as we're going to copy and paste a few of the methods from there.
- **6.** In the HelloWorldScene.h header file, leave the includes in place, but change the class declarations to match these:

```
class HelloWorld : public cocos2d::Layer {
public:
   virtual ~HelloWorld();
   HelloWorld();
   static cocos2d::Scene* scene();
    void initPhysics();
    void update(float dt);
    virtual void draw(Renderer *renderer, const Mat4 &transform,
uint32_t flags) override;
private:
   GLESDebugDraw * _debugDraw;
   b2World* world;
   Mat4 modelViewMV;
    void onDraw();
    CustomCommand _customCommand;
};
```

7. Then add this include statement at the top: #include "GLES-Render.h"

- [ 148 ] —

**8.** Then, in the HelloWorldScene.cpp implementation file, replace the lines between the using namespace CocosDenshion and HelloWorld::scene methods with these:

```
#define PTM_RATIO 32
HelloWorld::HelloWorld()
{
    this->initPhysics();
    scheduleUpdate();
}
HelloWorld::~HelloWorld()
{
    delete world;
   world = nullptr;
    delete debugDraw;
   _debugDraw = nullptr;
}
void HelloWorld::initPhysics() {
    b2Vec2 gravity;
    gravity.Set(0.0f, -10.0f);
    world = new b2World(gravity);
    // Do we want to let bodies sleep?
    world->SetAllowSleeping(true);
    world->SetContinuousPhysics(true);
    _debugDraw = new (std::nothrow) GLESDebugDraw( PTM_RATIO );
    world->SetDebugDraw(_debugDraw);
    uint32 flags = 0;
    flags += b2Draw::e_shapeBit;
    11
              flags += b2Draw::e jointBit;
    11
              flags += b2Draw::e_aabbBit;
    11
             flags += b2Draw::e_pairBit;
    11
              flags += b2Draw::e centerOfMassBit;
    _debugDraw->SetFlags(flags);
}
```

- [ 149 ] -

```
void HelloWorld::update(float dt)
{
    world->Step(dt, 8, 1);
}
```

**9.** Now comes the implementation of the draw methods. You can copy and paste most of this code from the Box2DTest folder:

```
void GameLayer::draw(Renderer *renderer, const Mat4 &transform,
uint32_t flags)
{
   11
   // IMPORTANT:
   // This is only for debug purposes
    // It is recommended to disable it
    11
  Layer::draw(renderer, transform, flags);
 GL::enableVertexAttribs( cocos2d::GL::VERTEX ATTRIB FLAG
POSITION );
    auto director = Director::getInstance();
    CCASSERT(nullptr != director, "Director is null when setting
matrix stack");
    director->pushMatrix(MATRIX STACK TYPE::MATRIX STACK
MODELVIEW);
    modelViewMV = director->getMatrix(MATRIX STACK TYPE::MATRIX
STACK MODELVIEW);
    _customCommand.init(_globalZOrder);
    _customCommand.func = CC_CALLBACK_0(GameLayer::onDraw, this);
    renderer->addCommand(& customCommand);
    director->popMatrix(MATRIX STACK TYPE::MATRIX STACK
MODELVIEW);
}
void GameLayer::onDraw()
{
   auto director = Director::getInstance();
  Mat4 oldMV;
   oldMV = director->getMatrix(MATRIX STACK TYPE::MATRIX STACK
MODELVIEW);
```

- [ 150 ] —

```
director->loadMatrix(MATRIX_STACK_TYPE::MATRIX_STACK_
MODELVIEW, _modelViewMV);
    _world->DrawDebugData();
    director->loadMatrix(MATRIX_STACK_TYPE::MATRIX_STACK_
MODELVIEW, oldMV);
}
```

#### What just happened?

The GLES-Render class is necessary to use the debug draw feature in Box2D. This will draw all the elements from the simulation on the screen. The debug draw object is created inside the initPhysics method alongside the Box2D simulation (b2World). We'll go over that logic in a moment.

As the comment inside the draw method states, the debug draw feature should be switched off once you're done developing your game. So all the lines pertaining to that object as well as the draw method should be commented out when you're ready for a release version.

# So what is a physics engine?

The famous Isaac Newton said, every action has a reaction. Right after he said, who the hell threw that apple?

So far in our games, we have covered very simple collision systems, basically only ever checking to see if simple shapes (circles and rectangles) overlapped each other. The reactions from these collisions were also very simple in our games so far: with vector inversions or simply by making things disappear once they touch. With Box2D, you get way more!

Box2D is a very robust collision detection engine and can certainly be used just for that purpose. But the simulation will also process and return a bunch of information derived from the collisions and the interactions between bodies, meaning how the objects should behave, based on their shapes, mass, and all the forces at play in the simulation.

#### **Meeting Box2D**

At the core of the engine, you have the b2World object. This is the simulation. You fill the world with b2Body objects, and then you step through the simulation with b2World->Step(). And you take the results of the simulation and display them to the user through your sprites, by grabbing a b2Body object's position and rotation and applying them to a sprite.

The debug draw object allows you to see the simulation without using any sprites. Sort of like a version of our test project from *Chapter 6, Quick and Easy Sprite – Victorian Rush Hour*.

- [ 151 ] —

Getting Physical – Box2D

#### Meeting the world

Most of the time, the physics simulation will mean the creation of a b2World object. Note, however, that you *can* get interesting results managing more than one world object in the same game, for multiple views for instance. But that's for another book.

In our simplified basic project, the world is created like this:

```
b2Vec2 gravity;
gravity.Set(0.0f, -10.0f);
world = new b2World(gravity);
// Do we want to let bodies sleep?
world->SetAllowSleeping(true);
world->SetContinuousPhysics(true);
debugDraw = new (std::nothrow) GLESDebugDraw( PTM RATIO );
world->SetDebugDraw( debugDraw);
uint32 flags = 0;
flags += b2Draw::e shapeBit;
         flags += b2Draw::e jointBit;
//
        flags += b2Draw::e aabbBit;
11
        flags += b2Draw::e pairBit;
11
11
        flags += b2Draw::e centerOfMassBit;
_debugDraw->SetFlags(flags);
```

Box2D has its own vector structure, b2Vec2, and we use it here to create the world's gravity. The b2World object receives that as its parameter. A simulation does not always require gravity, of course; in that case, the argument will be a (0, 0) vector.

SetAllowSleeping means if objects are not moving and therefore not generating derived data, skip checking for derived data from those objects.

SetContinuousPhysics means we have some fast objects in our hands, which we'll later point out to the simulation, so it can pay extra attention for collisions.

Then we create the debug draw object. This is optional, as I said before. The flags indicate what you wish to see in the drawing. In the code we saw before, we only want to see the shapes of the objects.

Then comes PTM\_RATIO, the defined constant we passed as a parameter to the debug draw. Box2D uses meters instead of pixels for a variety of reasons that are really entirely unnecessary for anyone to know. Except for one reason, **pixel to meter (PTM)**, so every pixel position value used in the game will be divided by this ratio constant. If the result from this division ever gets above 10 or below 0.1, increase or decrease the value for PTM\_RATIO accordingly.

- [ 152 ] —

You have some leeway, of course. By all means, play with this value once your game is completed, and pay special attention to the subtle differences in speed (another common value for this ratio is 100).

#### **Running the simulation**

As I said before, you use the Step method to run the simulation, usually inside your main loop, though not necessarily:

```
world->Step(dt, 8, 1);
```

You need to pass it the time step, here represented by the delta time in the main loop. Then pass the number of velocity iterations and position iterations in the step. This basically means how many times velocity and position will be processed inside a step.

In the previous example, I'm using the default values from the Box2D template in Cocos2d-x. Usually, a fixed time step is better than the delta, and a higher value for position iteration may be necessary if things move really fast in your game. But always remember to play with these values, aiming at finding the lowest possible ones.

#### No Ref objects in Box2D

Box2D does not use Ref objects. So, no memory management! Remember to get rid of all the Box2D objects through delete and not release. If you knew it already... well, you remember:

```
HelloWorld::~HelloWorld() {
    delete world;
    world = nullptr;
    delete _debugDraw;
    _debugDraw = nullptr;
}
```

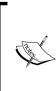

As I mentioned before, C++11 introduces smart pointers, which are memory managed, meaning you *don't* have to delete these objects yourself. However, the topic of shared pointers is beyond the scope of this book, and using unique pointers in this chapter would add way too many lines that had nothing to do with Box2D. And although smart pointers are amazing, their syntax and usage is, well, let's say very "C++ish".

[ 153 ] -

Getting Physical – Box2D

#### Meeting the bodies

The b2Body object is the thing you'll spend most of your time dealing with inside a Box2D simulation. You have three main types of b2Bodies: dynamic, static, and kinematic. The first two are of greater importance and are the ones we'll use in our game.

Bodies are created by combining a body definition with a body fixture. The body definition is a structure that holds information about type, position, velocity, and angle, among other things. The fixture holds information about the shape, including its density, elasticity, and friction.

So, to create a circle that is 40 pixels wide, you would use the following:

```
b2BodyDef bodyDef;
bodyDef.type = b2_dynamicBody;
//or make it static bodyDef.type = b2_staticBody;
b2Body * body = world->CreateBody(&bodyDef);
//create circle shape
b2CircleShape circle;
circle.m_radius = 20.0/PTM_RATIO;
```

```
//define fixture
b2FixtureDef fixtureDef;
fixtureDef.shape = &circle;
fixtureDef.density = 1;
fixtureDef.restitution = 0.7;
fixtureDef.friction = 0.4;
```

body->CreateFixture(&fixtureDef);

To create a box that is 40 pixels wide, you would use this:

```
//create body
b2BodyDef bodyDef;
bodyDef.type = b2_dynamicBody;
b2Body * body = world->CreateBody(&bodyDef);
```

```
//define shape
b2PolygonShape box;
box.SetAsBox(20 /PTM_RATIO, 20 / PTM_RATIO);
```

```
//Define fixture
b2FixtureDef fixtureDef;
```

- [ 154 ] -

```
fixtureDef.shape = &box;
fixtureDef.density = 2;
fixtureDef.restitution = 0;
body->CreateFixture(&fixtureDef);
```

Note that you use the world object to create the bodies. And also note that boxes are created with half their desired width and height.

Density, friction, and restitution all have default values, so you don't always need to set these.

#### Our game – MiniPool

Our game consists of sixteen balls (circles), one cue (box), and a pool table made out of six lines (edges) and six pockets (circles). This is all there is to it as far as the Box2D simulation is concerned.

Download the final project from this book's **Support** page if you wish to follow along with the final code. Box2D is a complex API and it will be best to review and expose the logic rather than work on it by doing a lot of typing. So there will be no start project to work from this time. You may choose any manner to add files from the finished project to the one we started when I showed you how to set up the debug draw object. The final game will look like this:

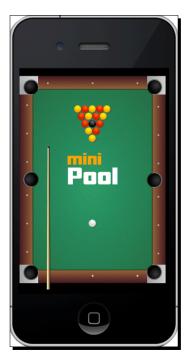

[ 155 ] -

Getting Physical – Box2D

#### **Game settings**

This is a portrait-orientation-only game, with no screen rotation allowed, and universal application. The game is designed for the regular iPhone (320 x 480) and its resolution size is set to kResolutionShowAll. This will show borders around the main screen in devices that do not match the 1.5 screen ratio of the iPhone.

```
//in AppDelegate.cpp
auto screenSize = glview->getFrameSize();
auto designSize = Size(320, 480);
glview->setDesignResolutionSize(designSize.width, designSize.height,
ResolutionPolicy::SHOW ALL);
std::vector<std::string> searchPaths;
   if (screenSize.width > 640) {
      searchPaths.push back("ipadhd");
      director->setContentScaleFactor(1280/designSize.width);
   } else if (screenSize.width > 320) {
      searchPaths.push back("ipad");
      director->setContentScaleFactor(640/designSize.width);
   } else {
      searchPaths.push back("iphone");
      director->setContentScaleFactor(320/designSize.width);
   }
   auto fileUtils = FileUtils::getInstance();
   fileUtils->setSearchPaths(searchPaths);
```

Note that I use the iPhone's dimensions to identify larger screens. So the iPad and the iPhone retina are considered to be two times 320 x 480 and the retina iPad is considered to be four times 320 x 480.

#### Sprite plus b2Body equal to b2Sprite

The most common way to work with b2Body objects in Cocos2d-x is to combine them with sprites. In the games I'll show you, I created a class called b2Sprite that extends sprite with the addition of a \_body member property that points to its very own b2Body. I also add a few helper methods to deal with our pesky PTM\_RATIO. Feel free to add as many of these as you think necessary.

b2Body objects have an incredibly helpful property called userData. You can store anything you wish inside it and the bodies will carry it with them throughout the simulation. So, what most developers do is that they store inside the body's userData property a reference to the instance of sprite wrapping it. So b2Sprite knows about its body, and the body knows about its b2Sprite.

- [ 156 ] —

As a matter of fact, composition is key when working with Box2D. So, when designing your games, make sure every object knows of every other object or can get to them quickly. This will help immensely.

#### Creating the pool table

In the debug draw view, this is what the table looks like:

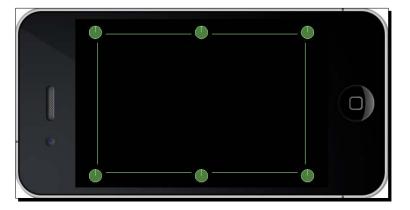

All the elements seen here are created inside the initPhysics method in GameLayer.cpp. The table has no visual representation other than the background image we use in the game. So there are no sprites attached to the individual pockets, for example.

The pocket bodies are created inside a for loop, with the best algorithm I could come up with to distribute them correctly on screen. This logic is found in the initPhysics method, so let's take a look at that and see how our first b2Body objects are created:

```
b2Body * pocket;
b2CircleShape circle;
float startX = _screenSize.width * 0.07;
float startY = _screenSize.height * 0.92f;
for (int i = 0; i < 6; i++) {
    bodyDef.type = b2_staticBody;
    if (i < 3) {
        bodyDef.position.Set(startX/PTM_RATIO,
    (startY - i * (_screenSize.height * 0.84f * 0.5f))/PTM_RATIO);
    } else {
```

- [ 157 ] -

#### Getting Physical - Box2D

```
bodyDef.position.Set(
  (startX + _screenSize.width * 0.85f)/PTM_RATIO,
  (startY - (i-3) * (_screenSize.height * 0.84f *
    0.5f))/PTM_RATIO);
}
pocket = _world->CreateBody(&bodyDef);
fixtureDef.isSensor = true;
circle.m_radius = (float) (1.5 * BALL_RADIUS) / PTM_RATIO;
fixtureDef.shape = &circle;
pocket->CreateFixture(&fixtureDef);
auto pocketData = new b2Sprite(this, kSpritePocket);
pocket->SetUserData(pocketData);
```

The pocket bodies are static bodies and we determine in their fixture definition that they should behave like sensors:

fixtureDef.isSensor = true;

This switches off all the physics from an object and turns it into a collision hot spot. A sensor serves only to determine if something is touching it or not.

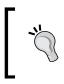

}

It's almost always best to ignore Box2D sensors and use your own sprites or points in your collision logic. One neat feature in sensors is that they make it very easy to determine when something has just ceased touching them, as you'll see once we cover contact listeners.

#### **Creating edges**

If a shape can only be hit on one side, an edge is probably what you need. Here is how we create edges in our game:

```
b2BodyDef tableBodyDef;
tableBodyDef.position.Set(0, 0);
b2Body* tableBody = _world->CreateBody(&tableBodyDef);
// Define the table edges
b2EdgeShape tableBox;
// bottom edge
tableBox.Set(b2Vec2(_screenSize.width * 0.14f/PTM_RATIO, _screenSize.
height * 0.09f/PTM_RATIO),
```

- **[ 158 ]** —

So the same b2Body object can have as many edges as you need. You set an edge with its start and end points (in this case, the b2Vec2 structures) and add it as a fixture to the body, with a density of 0.

#### **Creating the ball objects**

In the game, there is a class called Ball that extends b2Sprite, used for both the target balls and the cue ball. These objects are also created inside the initPhysics method. Here is the basic configuration of that object:

```
//create Box2D body
b2BodyDef bodyDef;
bodyDef.type = b2_dynamicBody;
_body = _game->getWorld()->CreateBody(&bodyDef);
body->SetLinearDamping(1.2f);
_body->SetAngularDamping(0.2f);
//create circle shape
b2CircleShape circle;
circle.m_radius = BALL_RADIUS/PTM_RATIO;
//define fixture
b2FixtureDef fixtureDef;
fixtureDef.shape = &circle;
fixtureDef.density = 5;
fixtureDef.restitution = 0.7f;
//add collision filters so only white ball can be hit by cue
if ( type == kSpriteBall) {
    fixtureDef.filter.categoryBits = 0x0010;
} else if ( type == kSpritePlayer) {
```

```
//white ball is tracked as bullet by simulation
    _body->SetBullet(true);
    fixtureDef.filter.categoryBits = 0x0100;
}
//set sprite texture
switch ( color) {
    case kColorBlack:
        this->initWithSpriteFrameName("ball_black.png");
       break:
    case kColorRed:
       this->initWithSpriteFrameName("ball red.png");
       break:
    case kColorYellow:
       this->initWithSpriteFrameName("ball_yellow.png");
       break;
    case kColorWhite:
       this->initWithSpriteFrameName("ball_white.png");
       break;
}
body->CreateFixture(&fixtureDef);
//store the b2Sprite as the body's userData
```

\_body->SetUserData(this);

The friction fixture property involves the reaction of two touching surfaces (two bodies). In this case, we want to create "friction" with the table surface, which is not a body at all. So what we need to use instead is **damping**. This will apply a similar effect to friction, but without the need for an extra surface. Damping can be applied to the linear velocity vector of a body as follows:

```
_body->SetLinearDamping(1.2);
```

And to the angular velocity as follows:

\_body->SetAngularDamping(0.2);

Also, the white ball is set to be a bullet:

\_body->SetBullet(true);

This will make the simulation pay extra attention to this object in terms of collision. We could make all balls in the game behave as bullets, but this is not only unnecessary (something revealed through testing) but also not very processing-friendly.

- [ 160 ] —

### **Creating collision filters**

In the ball object, there is a filter property inside the fixture definition that we use to mask collisions. Meaning we determine what bodies can collide with each other. The cue ball receives a different value for categoryBits than the other balls.

```
fixtureDef.filter.categoryBits = 0x0100;
```

When we create the cue body, we set a maskBits property in its fixture definition as follows:

```
fixtureDef.filter.maskBits = 0x0100;
```

We set this to the same value as the white ball's categoryBits.

The result of all this? Now the cue can only hit bodies with the same categoryBits, which here means the cue can only collide with the white ball.

It is possible to add more than one category to a mask with a bitwise | option, as seen here:

```
fixtureDef.filter.maskBits = 0x0100 | 0x0010;
```

Or to collide with everything except the cue ball, for instance, as seen in the following line:

```
fixtureDef.filter.maskBits = 0xFFFF & ~0x0100;
```

### **Creating the cue**

The cue ball also extends b2Sprite, and its body is set as a box.

```
//create body
b2BodyDef bodyDef;
bodyDef.type = b2_dynamicBody;
_body = _game->getWorld()->CreateBody(&bodyDef);
_body->SetLinearDamping(8);
_body->SetAngularDamping(5);
//Define shape
b2PolygonShape box;
box.SetAsBox(BALL_RADIUS * 21 /PTM_RATIO, BALL_RADIUS * 0.2 / PTM_
RATIO);
//Define fixture
b2FixtureDef fixtureDef;
fixtureDef.shape = &box;
```

- [ 161 ] -

```
fixtureDef.filter.maskBits = 0x0100;
fixtureDef.density = 10;
fixtureDef.restitution = 1;
_body->CreateFixture(&fixtureDef);
_body->SetUserData(this);
```

It has very high damping values because, in the rare occasions when the player misses the cue ball, the cue will not fly off the screen but halt a few pixels from the white ball.

If we wanted to create the cue ball as a trapezium or a triangle, we would need to give the b2PolygonShape option the vertices we want. Here's an example of this:

```
b2Vec2 vertices[3];
vertices[0].Set(0.0f, 0.0f);
vertices[1].Set(1.0f, 0.0f);
vertices[2].Set(0.0f, 1.0f);
int32 count = 3;
b2PolygonShape triangle;
triangle.Set(vertices, count);
```

And the vertices must be added counterclockwise to the array. Meaning, if we add the top vertex of the triangle first, the next vertex must be the one to the left.

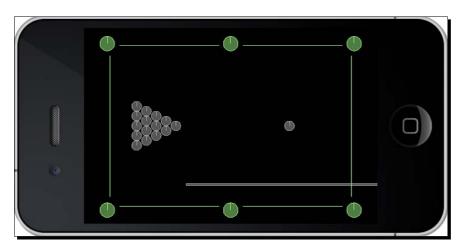

Once all the elements are in place, the debug draw looks like this:

```
- [ 162 ] -
```

### **Creating a contact listener**

Besides collision filters, one other feature in Box2D that helps with collision management is the creation of a contact listener.

Inside the initPhysics method, we create the world object like this:

```
b2Vec2 gravity;
gravity.Set(0.0f, 0.0f);
_world = new b2World(gravity);
_world->SetAllowSleeping(true);
_world->SetContinuousPhysics(true);
_collisionListener = new CollisionListener();
_world->SetContactListener(_collisionListener);
```

Our CollisionListener class extends the Box2D b2ContactListener class, and it must implement at least one of the following methods:

- void BeginContact(b2Contact\* contact);
- void EndContact(b2Contact\* contact);
- void PreSolve(b2Contact\* contact, const b2Manifold\* oldManifold);
- void PostSolve(b2Contact\* contact, const b2ContactImpulse\* impulse);

These events are all related to a contact (collision) and are fired at different stages of a contact.

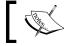

Sensor objects can only ever fire the <code>BeginContact</code> and <code>EndContact</code> events.

In our game, we implement two of these methods. The first is:

```
void CollisionListener::BeginContact(b2Contact* contact) {
    b2Body * bodyA = contact->GetFixtureA()->GetBody();
    b2Body * bodyB = contact->GetFixtureB()->GetBody();
    b2Sprite * spriteA = (b2Sprite *) bodyA->GetUserData();
    b2Sprite * spriteB = (b2Sprite *) bodyB->GetUserData();
    if (spriteA && spriteB) {
```

- [ 163 ] —

}

```
//track collision between balls and pockets
    if (spriteA->getType() == kSpritePocket) {
        spriteB->setVisible(false);
    } else if (spriteB->getType() == kSpritePocket) {
        spriteA->setVisible(false);
    } else if (spriteA->getType() == kSpriteBall &&
        spriteB->getType() == kSpriteBall) {
        if (spriteA->mag() > 10 || spriteB->mag() > 10) {
        SimpleAudioEngine::getInstance() -
        >playEffect("ball.wav");
        }
    } else if ((spriteA->getType() == kSpriteBall &&
                spriteB->getType() == kSpritePlayer) ||
                (spriteB->getType() == kSpriteBall &&
                spriteA->getType() == kSpritePlayer)) {
        if (spriteA->mag() > 10 || spriteB->mag() > 10) {
           SimpleAudioEngine::getInstance() -
           >playEffect("ball.wav");
        }
    }
}
```

You can see now how important the userData property is. We can quickly access sprites attached to the bodies listed in the b2Contact object through the userData property.

Besides that, all our sprites have a  $\_type$  property that behaves like identifying tags in our logic. Note that you could certainly use the Cocos2d-x tags for that, but I find that at times, if you can combine the Sprite tags with their  $\_type$  value, you may produce interesting sorting logic.

So, in BeginContact, we track the collisions between balls and pockets. But we also track collision between balls. In the first case, the balls are turned invisible when they touch the pockets. And, in the second case, we play a sound effect whenever two balls touch each other, but only if they are at a certain speed (we determine that through a b2Sprite helper method that retrieves the squared magnitude of a sprite's velocity vector).

The other method in our listener is:

```
void CollisionListener::PreSolve(b2Contact* contact, const b2Manifold*
oldManifold) {
    b2Body * bodyA = contact->GetFixtureA()->GetBody();
```

```
b2Body * bodyB = contact->GetFixtureB()->GetBody();
```

- [ 164 ] —

```
b2Sprite * spriteA = (b2Sprite *) bodyA->GetUserData();
b2Sprite * spriteB = (b2Sprite *) bodyB->GetUserData();
if (spriteA && spriteB) {
//track collision between player and cue ball
    if (spriteA->qetType() == kSpriteCue && spriteA->maq() > 2) {
        if (spriteB->getType() == kSpritePlayer && spriteA-
        >isVisible()) {
            SimpleAudioEngine::getInstance() -
            >playEffect("hit.wav");
            spriteA->setVisible(false);
            spriteB->getGame()->setCanShoot(false);
        }
    } else if (spriteB->getType() == kSpriteCue && spriteA->mag()
    > 2) {
        if (spriteA->getType() == kSpritePlayer && spriteB-
        >isVisible()) {
            SimpleAudioEngine::getInstance() -
            >playEffect("hit.wav");
            spriteB->setVisible(false);
            spriteA->getGame()->setCanShoot(false);
        }
    }
}
```

Here, we listen to a collision before its reactions are calculated. If there is a collision between the cue and white ball, we play a sound effect and we hide the cue.

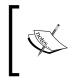

}

If you want to force your own logic to the collision reaction and override Box2D on this, you should do so in the PreSolve method. In this game, however, we could have added all this collision logic to the BeginContact method and it would work just as well.

### The game controls

In the game, the player must click on the white ball and then drag his or her finger to activate the cue ball. The farther the finger gets from the white ball, the more powerful the shot will be.

So let's add the events to handle user input.

- [ 165 ] -

Getting Physical – Box2D

### Time for action – adding the touch events

We'll deal with onTouchBegan first.

**1.** In the onTouchBegan method, we start by updating the game state:

```
bool GameLayer::onTouchBegan(Touch * touch, Event * event) {
    if (!_running) return true;
    if (_gameState == kGameOver) {
        if (_gameOver->isVisible()) _gameOver->setVisible(false);
        resetGame();
        return true;
    }
}
```

2. Next, we check on the value of \_canShoot. This returns true if the white ball is not moving.

```
if (!_canShoot) return true;
```

**3.** Next, we determine whether the touch is landing on the white ball. If it is, we start the game if it is not currently running yet and we make our timer visible. Here's the code to do this:

```
if (touch) \{
```

}

```
auto tap = touch->getLocation();
auto playerPos = _player->getPosition();
float diffx = tap.x - playerPos.x;
float diffy = tap.y - playerPos.y;
float diff = pow(diffx, 2) + pow(diffy, 2);
if (diff < pow(BALL_RADIUS * 4, 2)) {
    if (_gameState != kGamePlay) {
      _gameState = kGamePlay;
      if (_intro->isVisible()) _intro->setVisible(false);
      _timer->setVisible(true);
    }
}
```

Note that we use a larger radius for the white ball in our logic (four times larger). This is because we don't want the target area to be too small, since this game will run on both iPhones and iPads. We want the player to comfortably hit the white ball with his or her finger.

- [ 166 ] —

**4.** We store where in the ball the point lies. This way, the player can hit the ball at different spots, causing it to move at different angles:

Since we made the white ball a much larger target for our touch event, now we must make sure the actual point picked by the player lies within the ball. So we may have to make some adjustments here.

5. We pass the point to our LineContainer object and we prepare the cue body to be used, as follows:

```
_lineContainer->setBallPoint(_cueStartPoint);
_cue->getBody()->SetLinearVelocity(b2Vec2(0,0));
_cue->getBody()->SetAngularVelocity(0.0);
_touch = touch;
```

We once again have a LineContainer node so we can draw a dashed line between the cue and the spot on the ball where the cue will hit. This serves as a visual aid for the player to prepare his or her shot. The visual aid effect is demonstrated here:

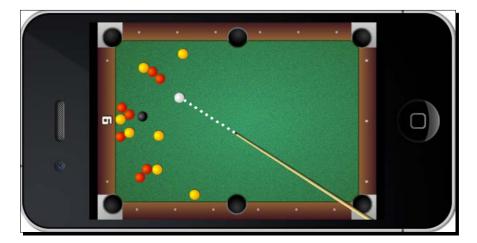

- **[ 167 ]** -

Getting Physical – Box2D

```
6.
    In onTouchMoved, we only need to move the cue body based on the position of
    the player's finger. So we calculate the distance between the moving touch and
    the white ball. If the cue body is still too close to the ball, we set its body object to
    sleep and its texture object to invisible.
    void GameLayer::onTouchMoved(Touch * touch, Event * event) {
       if (touch && touch == touch) {
             Point tap = touch->getLocation();
             float diffx = tap.x - _player->getPositionX();
              float diffy = tap.y - _player->getPositionY();
              if (pow(diffx,2) + pow(diffy,2) < pow(BALL_RADIUS * 2,2))</pre>
    {
                 usingCue = false;
                 lineContainer->setDrawing(false);
                 _cue->setVisible(false);
                _cue->getBody()->SetAwake(false);
              } else {
                usingCue = true;
               _cue->setVisible(true);
                lineContainer->setDrawing(true);
              placeCue(tap);
               cue->getBody()->SetAwake(true);
              }
       }
    }
7. Otherwise, we awaken the body and call the placeCue method as follows:
    void GameLayer::placeCue(Point position) {
        float diffx = _cueStartPoint.x - position.x;
        float diffy = _cueStartPoint.y - position.y;
        float angle = atan2(diffy, diffx);
       float distance = sqrt(pow (diffx, 2) + pow(diffy, 2));
        _pullBack = distance * 0.5f;
        Point cuePosition = Vec2(
             cueStartPoint.x - (BALL RADIUS * 21 + pullBack) *
            cos(angle),
            _cueStartPoint.y - (BALL_RADIUS * 21 + _pullBack) *
            sin(angle)
        );
```

- [ 168 ] —

```
_cue->getBody()->SetTransform(
    b2Vec2(cuePosition.x/PTM_RATIO,
    cuePosition.y/PTM_RATIO),
    angle);
_lineContainer->setCuePoint(Vec2(
    _cueStartPoint.x - ( _pullBack) * cos(angle),
    _cueStartPoint.y - ( _pullBack) * sin(angle)));
```

This method then calculates the angle and position of the cue body and transforms the cue's b2Body method accordingly. The SetTransform option of a b2Body method takes care of both its position and angle.

**8.** Finally, in onTouchEnded, we let go of the cue body as follows:

}

```
void GameLayer::onTouchEnded(Touch* touch, Event* event) {
    if (_usingCue && _touch) {
        auto cueBody = _cue->getBody();
        float angle = cueBody->GetAngle();
        //release cue!
        cueBody->ApplyLinearImpulse(
            b2Vec2 (_pullBack * cos(angle) * SHOT_POWER,
            _pullBack * sin(angle) * SHOT_POWER),
            cueBody->GetWorldCenter());
    }
    _usingCue = false;
    _touch = nullptr;
    _lineContainer->setDrawing(false);
}
```

We use ApplyLinearImpulse. This method receives a vector for the impulse to be applied and the position on the body where this impulse should be applied.

The \_pullback variable stores the information of how far the cue body was from the ball when the player released the cue body. The farther it was, the strongest the shot will be.

**[ 169 ]** -

Getting Physical - Box2D

### What just happened?

We added the touch events that allow the player to hit the white ball with the cue body. The process is a very simple one. We first need to make sure the player is touching the white ball; then we move the cue body as the player drags his or her finger. Finally, when the touch is released, we make the cue spring towards the white ball with ApplyLinearImpulse.

We may also move a body in Box2D by using SetLinearVelocity or ApplyForce, each with subtle and not-so-subtle differences. I recommend that you play around with these.

### The main loop

As I showed you before, the simulation only requires that you call its Step() method inside the main loop. Box2D takes care of all of its side of the bargain.

What remains usually is the rest of the game logic: scoring, game states, and updating your sprites to match the b2Bodies method.

It's important to call the update method of each ball and cue. This is what our b2Sprite update method looks like:

```
void b2Sprite::update(float dt) {
    if (_body && this->isVisible()) {
        this->setPositionX(_body->GetPosition().x * PTM_RATIO);
        this->setPositionY(_body->GetPosition().y * PTM_RATIO);
        this->setRotation(_RADIANS_TO_DEGREES(-1 * _body-
>GetAngle()));
    }
}
```

All you need to do is make sure the Sprite method matches the information in the b2Body object. And make sure that you convert meters back to pixels when you do so.

So let's add our main loop.

### Time for action – adding the main loop

It's inside our main loop that we update our b2World object.

**1.** Start by updating the simulation as follows:

```
void GameLayer::update(float dt) {
```

```
if (!_running) return;
if (_gameState == kGameOver) return;
_world->Step(dt, 10, 10);
```

```
- [ 170 ] -
```

www.it-ebooks.info

**2.** Next, we need to determine if the game has finished by checking on the number of balls currently in play. We use the following for that:

```
//track invisible objects
for (auto ball : _balls) {
   if (!ball->isVisible() && ball->getInPlay()) {
        ball->setInPlay(false);
        ball->hide();
        //count down balls
        ballsInPlay--;
        SimpleAudioEngine::getInstance() -
        >playEffect("drop.wav");
        if (_ballsInPlay == 0) {
            gameState = kGameOver;
            _gameOver->setVisible(true);
        }
    } else {
        ball->update(dt);
    }
}
```

#### **3.** Next, we continue to update the sprites as follows:

```
if (!_cue->isVisible()) {
    _cue->hide();
} else {
    _cue->update(dt);
}
if (!_player->isVisible()) {
    _player->reset();
    _player->setVisible(true);
    SimpleAudioEngine::getInstance()-
    >playEffect("whitedrop.wav");
}
player->update(dt);
```

**4.** And we also determine when it's time to allow the player a new shot. I decided to only let that happen if the white ball has stopped. And the quickest way to determine that is to check on its vector. Here's how:

```
//check to see if player ball is slow enough for a new shot
if (_player->mag() < 0.5f && !_canShoot) {
    _player->getBody()->SetLinearVelocity(b2Vec2_zero);
    _player->getBody()->SetAngularVelocity(0);
    _canShoot = true;
}
```

- [ 171] —

Getting Physical - Box2D

### What just happened?

We added our main loop. This will update the Box2D simulation and then it's up to us to take care of positioning our sprites based on the resulting information.

One very important aspect of Box2D is understanding what can be changed inside a b2World::Step call and what can't.

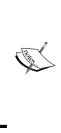

For instance, a body cannot be made inactive (b2Body::SetActive) or be destroyed (b2World::DestroyBody) inside a step. You will need to check on conditions outside the step to make these changes. For instance, in our game, we check to see if the ball sprites are visible or not, and if not then we set their bodies as inactive. And all this is done *after* the call to b2World::Step.

### Adding a timer to our game

In MiniPool, we count the number of seconds it takes the player to clear the table. Let me show you how to do that.

### Time for action – creating a timer

We create timers in pretty much the same way we create our main loop.

 First, we add a second scheduled event by adding this line to our GameLayer constructor:

this->schedule(CC\_SCHEDULE\_SELECTOR(GameLayer::ticktock), 1.5f);

- 2. With this, we create a separate timer that will run the ticktock method every 1.5 seconds (I decided in the end that 1.5 seconds looked better).
- **3.** The method keeps updating the value of the \_time property and displaying it in the \_timer label.

```
void GameLayer::ticktock(float dt) {
    if (_gameState == kGamePlay) {
        _time++;
        _timer->setString(std::to_string(_time));
    }
}
```

- [ 172 ] -

### What just happened?

We added a timer to our game by scheduling a second update—specifying the time interval we wanted—using the schedule method.

If you wish to remove a timer, all you need to do is call the unschedule (SEL\_SCHEDULE selector) method of nodes anywhere in your class.

Now, let's take our Box2D game to Android.

### Time for action – running the game in Android

Follow these steps to deploy a Box2D game to Android:

- **1.** Open the Android.mk file in a text editor (you'll find it in the folder proj.android/jni).
- **3.** Open the manifest file and set the app orientation to portrait.
- **4.** Import the game into Eclipse and wait till all classes are compiled.
- **5.** Build and run your application.

### What just happened?

That was it. There is no difference between building a game that uses Box2D and one that does not. The Box2D API is already included in the make file, in the line where the classes in the external folder are imported.

And, of course, you don't need to add the GLES-Render class in your final project.

- [ 173 ] —

Getting Physical – Box2D

### Have a go hero

A few changes to make gameplay more interesting could be: add a limit to the number of times the white ball can hit a pocket; and another option is to have the timer work as a countdown one, so the player has a limited time to clear the table before time runs out.

Also, this game could do with a few animations. An Action method to scale down and fade out a ball when it hits a pocket would look very nice.

### Pop quiz

Q1. What is the main object in a Box2D simulation?

- 1. b2Universe.
- 2. b2d.
- 3. b2World.
- 4. b2Simulation.

Q2. A b2Body object can be of which type?

- 1. b2\_dynamicBody, b2\_sensorBody, b2\_liquidBody.
- 2. b2\_dynamicBody, b2\_staticBody, b2\_kinematicBody.
- 3. b2\_staticBody, b2\_kinematicBody, b2\_debugBody.
- 4. b2\_kinematicBody, b2\_transparentBody, b2\_floatingBody.
- Q3. Which of the following list of properties can be set in a fixture definition?
  - 1. Density, friction, restitution, shape.
  - 2. Position, density, bullet state.
  - 3. Angular damping, active state, friction.
  - 4. Linear damping, restitution, fixed rotation.

Q4. If two bodies have the same unique value for their maskBits property in their fixture definition, this means:

- 1. The two bodies can never collide.
- 2. The two bodies will only trigger begin contact events.
- 3. The two bodies can only collide with each other.
- 4. The two bodies will only trigger end contact events.

- [ 174 ] --

www.it-ebooks.info

### Summary

Nowadays, it seems like everybody in the world has played or will play a physics-based game at some point in their lives. Box2D is by far the most popular engine in the casual games arena. The commands you learned here can be found in pretty much every port of the engine, including a JavaScript one that is growing in popularity as we speak.

Setting up the engine and getting it up and running is remarkably simple—perhaps too much so. A lot of testing and value tweaking goes into developing a Box2D game and pretty soon you learn that keeping the engine performing as you wish is the most important skill to master when developing physics-based games. Picking the right values for friction, density, restitution, damping, time step, PTM ratio, and so on can make or break your game.

In the next chapter, we'll continue to use Box2D, but we'll focus on what else Cocos2d-x can do to help us organize our games.

- [ 175 ] –

www.it-ebooks.info

# **9** On the Level – Eskimo

In our next game, we'll go over some important features most games require, but which are not directly related to gameplay. So we'll step over the architecture side of things and talk about reading and writing data, using scene transitions, and creating custom events that your whole application can listen to.

But, of course, I'll add a few gameplay ideas as well!

This time, you'll learn how to:

- Create scene transitions
- Load external data
- Save data using UserDefault
- Create your own game events with the dispatcher
- Use the accelerometer
- Reuse Box2D bodies

- [ 177 ] -

On the Level – Eskimo

# The game – Eskimo

Little Eskimo boy is late for supper. It is your mission, should you choose to accept it, to guide the little fella back to his igloo.

This is a Box2D game, and the controls are very simple. Tilt the device and the Eskimo will move. If you tap the screen, the Eskimo switches shape between a snow ball and a block of ice, each shape with its own physical characteristics and degrees of maneuverability. The ball has a higher friction, for instance, and the block of ice has none.

And the only way the Eskimo may reach his destination is by hitting the gravity switches spread out all over the screen.

Eskimo combines elements from an arcade game with elements of a puzzle game, as each level was planned with one perfect solution in mind as to how to take the little Eskimo home. Note, however, that multiple solutions are possible.

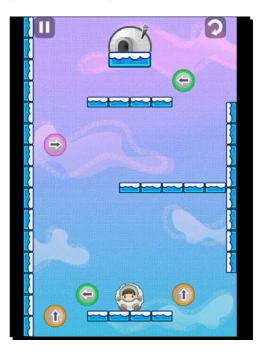

Download the 4198\_09\_FINAL\_PROJECT.zip file and run the game when you have a chance. Once again, there is no need for extraneous typing as the logic used in the game is pretty much old news to you, and we'll go over the new bits in depth.

- [ 178 ] -

### The game settings

This is a portrait-only game and accelerometer-based, so it should not autorotate. It was designed for the regular iPhone and its screen resolution size is set to kResolutionShowAll, so the screen settings are similar to the ones in our previous game.

Designing a game for the iPhone screen and using the kResolutionShowAll parameter will result in the so-called **letterbox** view when playing the game in screens that do not match the iPhone's 1.5 ratio. This means you see borders around the game screen. Alternatively, you could use the kResolutionNoBorders parameter, which results in a **zoom-in** effect, causing the game to play at full screen but the areas around the borders will be cropped.

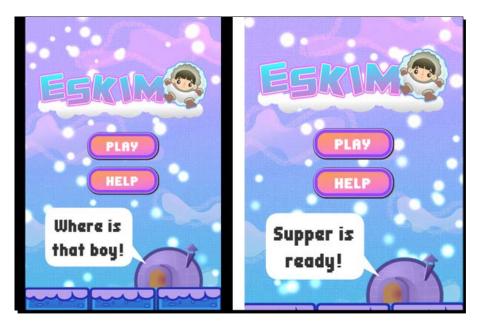

The following screenshot illustrates these two cases:

The one on the left is the game screen on the iPad, using kResolutionShowAll. The one on the right uses kResolutionNoBorders. Note how the screen is zoomed in and cropped on the second one. When using kResolutionNoBorders, it's important to design your game so that no vital gameplay element appears too close to the borders as it may not be displayed. On the Level – Eskimo

### Organizing the game

Once again, there is a b2Sprite class, and the Eskimo and Platform classes extend b2Sprite. Then there are the regular Sprite classes, GSwitch (which stands for gravity switch) and Igloo. The logic runs collision detection between these last two and Eskimo, but I chose not to have them as sensor bodies because I wanted to show you that 2D collision logic for the Cocos2d-x elements can coexist with collision logic for the Box2D elements just fine.

But most importantly, this game now has three scenes. So far in this book, we've only used one scene per game. This game's scene objects will wrap MenuLayer, LevelSelectLayer, and GameLayer. Here's a brief note on all three:

- In MenuLayer, you have the option to play the game, which will take you to LevelSelectLayer or to play a tutorial for the game, which will take you to GameLayer.
- In LevelSelectLayer, you may choose which available level you want to play, and that will take you to GameLayer. Or you may go back to MenuLayer.
- In GameLayer, you play the game, and may go back to MenuLayer upon game over.

The following image illustrates all three scenes in the game:

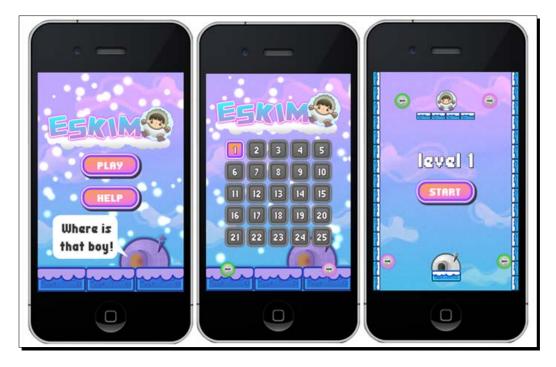

[ 180 ] -

# **Using scenes in Cocos2d-x**

Scenes are mini applications themselves. If you have experience as an Android developer, you may think of scenes as activities. Of all the classes based on node, the Scene application is the most architecturally relevant, because the Director class runs a scene, in effect running your application.

Part of the benefit of working with scenes is also part of the drawback: they are wholly independent and ignorant of each other. The need to share information between scenes will be a major factor when planning your game class structure.

Also, memory management may become an issue. A currently running scene will not give up its ghost until a new scene is up and running. So, when you use transition animations, keep in mind that for a few seconds, both scenes will exist in memory.

In Eskimo, I initialize scenes in two different ways. With MenuLayer and LevelSelectLayer, each time the user navigates to either one of these scenes, a new layer object is created (either a new MenuLayer or a new LevelSelectLayer).

GameLayer, however, is different. It is a singleton Layer class that never stays out of memory after its first instantiation, therefore speeding up the time from level selection to the actual playing. This may not work for every game, however. As I mentioned earlier, when transitioning between scenes, both scenes stay in memory for a few seconds. But here we are adding to that problem by keeping one layer in memory the whole time. Eskimo, however, is not very big memory-wise. Note that we could still have the option of creating special conditions for when GameLayer should be destroyed, and conditions when it should not.

So let me show you how to create scene transitions. First, with a Scene class that creates a fresh copy of its Layer each time it's created.

### Time for action – creating a scene transition

You have, of course, been using scenes all along.

1. Hidden in AppDelegate.cpp, you've had lines like:

```
auto scene = GameLayer::scene();
// run
director->runWithScene(scene);
```

2. So, in order to change scenes, all you need to do is tell the Director class which scene you wish it to run. Cocos2d-x will then get rid of all the content in the current scene, if any (all their destructors will be called), and a new layer will be instantiated and wrapped inside the new Scene.

- **[ 181 ]** -

www.it-ebooks.info

On the Level – Eskimo

**3.** Breaking the steps down a little further, this is how you usually create a new scene for Director:

```
Scene* MenuLayer::scene()
{
    // 'scene' is an autorelease object
    auto scene = Scene::create();
    // add layer as a child to scene
    auto layer = new MenuLayer();
    scene->addChild(layer);
    layer->release();
    return scene;
}
```

- **4.** The static MenuLayer : : scene method will create a blank scene, and then create a new instance of MenuLayer and add it as a child to the new scene.
- **5.** Now you can tell Director to run it as follows:

Director::getInstance()->replaceScene(MenuLayer::scene());

**6.** The logic changes a little if you wish to use a transition effect. So, inside our MenuLayer.cpp class, this is how we transition to LevelSelectLayer:

```
auto newScene = TransitionMoveInR::create(0.2f,
LevelSelectLayer::scene());
Director::getInstance()->replaceScene(newScene);
```

The code just described creates a new transition object that will slide in the new scene from the right-hand side of the screen to lie on top of the current one. The transition will take 0.2 seconds.

### What just happened?

You created a scene transition animation with Cocos2d-x.

As I mentioned earlier, this form of scene change will cause a new instance of the new layer to be created each time, and destroyed each time it's replaced by a new scene. So, in our game, MenuLayer and LevelSelectLayer are instantiated and destroyed as many times as the user switches between them.

There is also the option to use <code>pushScene</code> instead of <code>replaceScene</code>. This creates a stack of <code>scene</code> objects and keeps them all in memory. This stack can be navigated with <code>popScene</code> and <code>popToRootScene</code>.

Now let me show you how to do the same thing but with a singleton layer.

It should be no surprise to you by now that you will find many examples of these transition classes in the Tests, project at tests/cpp-tests/Classes/TransitionsTest.

# Time for action – creating transitions with a singleton Layer class

We first need to make sure the layer in question can only be instantiated once.

**1.** The scene static method in GameLayer looks like this:

```
Scene* GameLayer::scene(int level, int levelsCompleted)
{
    // 'scene' is an autorelease object
    auto scene = Scene::create();
    // add layer as a child to scene
    scene->addChild(GameLayer::create(level, levelsCompleted));
    return scene;
}
```

This layer receives two parameters when created: the game level it should load and the number of levels completed by the player. We create a new Scene object and add GameLayer as its child.

2. But take a look at the static create method in GameLayer:

```
GameLayer * GameLayer::create (int level, int levelsCompleted) {
    if (!_instance) {
        __instance = new GameLayer();
    } else {
        __instance->clearLayer();
    }
    __instance->setLevelsCompleted(levelsCompleted);
    __instance->loadLevel(level);
    __instance->scheduleUpdate();
    return __instance;
}
```

3. An \_instance static property is declared at the top of GameLayer.cpp as follows:
 static GameLayer\* \_instance = nullptr;

We can check, then, if the one instance of GameLayer is currently in memory and instantiate it if necessary.

**4.** The scene transition to GameLayer will look, on the surface, to be exactly like the regular kind of transition. So, in LevelSelectLayer, we have the following:

```
auto newScene = TransitionMoveInR::create(0.2f,
GameLayer::scene(_firstIndex + i, _levelsCompleted));
Director::sharedDirector()->replaceScene(newScene);
```

- [ 183 ] —

On the Level - Eskimo

### What just happened?

We have created a Scene transition with a Layer class that never gets destroyed, so we don't have to instantiate new platform and gravity switch sprites with each new level.

There are, of course, problems and limitations with this process. We cannot transition between the two GameLayer objects, for instance, as we only ever have one of these objects.

There are also some special considerations when leaving GameLayer and when getting back to it. For instance, we must make sure we have our main loop running when we get back to GameLayer.

The only way to do that is by unscheduling it whenever leaving GameLayer and scheduling it again when returning, as follows:

```
//when leaving
unscheduleUpdate();
auto newScene = TransitionMoveInL::create(0.2f, MenuLayer::scene());
Director::sharedDirector()->replaceScene(newScene);
```

```
//when returning
_instance->scheduleUpdate();
```

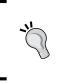

Again, architecturally speaking, there are even better options. Possibly the best one is creating your own game elements cache, or game manager, with object pools and everything that needs instantiating stored inside it. And then have this cache be a singleton that every scene can access. This is also the best way to share game-relevant data between scenes.

# Loading external data from a .plist file

Eskimo has only five game levels, plus a tutorial level (feel free to add more). The data for these levels exist inside a levels.plist file, stored inside the Resources folder. A .plist file is an XML-formatted data file, and as such can be created in any text editor. Xcode, however, offers a nice GUI to edit the files.

Let me show you how to create them inside Xcode.

[ 184 ] -

### Time for action - creating a .plist file

You could, of course, create this in any text editor, but Xcode makes it extra easy to create and edit <code>.plist</code> files.

**1.** Inside Xcode, go to **New** | **File...** and then select **Resource** and **Property List**. When asked where to save the file, choose any location you want.

| Choose a template for your                                                     | new file:                            |                |                             |                            |
|--------------------------------------------------------------------------------|--------------------------------------|----------------|-----------------------------|----------------------------|
| iOS<br>Source<br>User Interface<br>Core Data                                   | GeoJSON File                         | GPX File       | Asset Catalog               | Settings Bundle            |
| Resource<br>Other<br>OS X<br>Source<br>User Interface<br>Core Data<br>Resource | Property List                        | Rich Text File | SceneKit<br>Particle System | SpriteKit<br>Particle File |
| Other                                                                          | Property List<br>An empty XML proper | Landson        |                             | revious                    |

- 2. You need to decide what the **Root** element of your .plist file will be—either an **Array** or a **Dictionary** (the default) type. For Eskimo, the **Root** element is **Array** containing a series of dictionaries, each holding the data for a level in the game.
- 3. By selecting the Root element, you get a plus sign indicator right next to the Type declaration. Clicking on this plus sign will add an element to Root. You can then pick the data type for this new item. The options are Boolean, Data, Date, Number, String, and again Array and Dictionary. The last two can contain subitems in the tree, just like the Root element.

- [ 185 ] -

| 🏭   🔺 🕨   🔀 Eskimo 🤇 🦲 Eskimo | ) 🛄 F | Resources > | ] levels.plist $ angle$ No Selection |
|-------------------------------|-------|-------------|--------------------------------------|
| Key                           |       | Туре        | Value                                |
| ▼ Root                        | 0     | Array       | (1 item)                             |
| ▼ltem 0                       |       | Dictionary  | (7 items)                            |
| gravity                       |       | Number      | 0.0                                  |
| startx                        |       | Number      | 0.0                                  |
| starty                        |       | Number      | 0.0                                  |
| endx                          |       | Number      | 0.0                                  |
| endy                          |       | Number      | 0.0                                  |
| ▼ switches                    |       | Array       | (5 items)                            |
| ▶ Item 0                      |       | Dictionary  | (3 items)                            |
| ▶ Item 1                      |       | Dictionary  | (3 items)                            |
| ▶ Item 2                      |       | Dictionary  | (3 items)                            |
| ▶ Item 3                      |       | Dictionary  | (3 items)                            |
| ▶ Item 4                      |       | Dictionary  | (3 items)                            |
| ▼ platforms                   |       | Array       | (4 items)                            |
| ▶ Item 0                      |       | Dictionary  | (4 items)                            |
| ▶ Item 1                      |       | Dictionary  | (4 items)                            |
| ▶ Item 2                      |       | Dictionary  | (4 items)                            |
| ► Item 3                      |       | Dictionary  | (4 items)                            |
|                               |       |             |                                      |

**4.** Keep adding elements to the tree, trying to match the items in the following screenshot:

### What just happened?

You just created a property list file in Xcode. This is XML-structured data that Cocos2d-x can load and parse. You've used them already when loading particles and sprite sheet information.

# Loading the level data

In Eskimo, since I only have five levels, I chose to have one .plist file that contains all levels. This may not be the best option in a larger game.

Although Apple devices will load and parse the .plist files quickly, the same may not be true for other targets. So limit the size of your .plist files by organizing the data into multiple files. You've probably seen games that divide their levels into multiple groups or packs. This is a simple way to create an extra preloading screen your game can use to parse level data. This can also be used as a means to keep file sizes to a minimum.

- [ 186 ] —

www.it-ebooks.info

In Eskimo, we could have the .plist files containing 10 levels each, for instance, and then 10 groups of these, totaling 100 levels.

So it's time to load our .plist file and parse the data for our levels.

### Time for action – retrieving data from the .plist file

The level data is loaded in GameLayer.

**1.** Inside the GameLayer constructor, we load the data like this:

```
_levels = FileUtils::getInstance()-
>getValueVectorFromFile("levels.plist");
```

Cocos2d-x will take care of mapping FileUtils to the correct target. There is FileUtils for each platform that is supported by the framework and they all can be made to work with the .plist format. Sweet! If the data in the .plist file is an **Array**, you must convert it to ValueVector; if it's **Dictionary**, you must convert it to a ValueMap. We'll do that next when we load the data for a specific level.

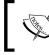

If we divide the levels into multiple <code>.plist</code> files, then we would need logic to refresh the <code>\_levels</code> array each time a new <code>.plist</code> file is loaded.

**2.** Inside the loadLevel method, we load the data for the level like this:

```
ValueMap levelData = _levels.at(_currentLevel).asValueMap();
```

Here, the data in the .plist file is **Dictionary**, so we must convert the data into a ValueMap.

And that's it for the loading and parsing. Now we can proceed to retrieving data for our level.

Each level dictionary starts with the data regarding the level's gravity (a level may start with a different gravity value), the start point where the player should be placed, and the end point where the igloo should be placed.

**3.** These values are retrieved like this in our code:

```
_gravity = levelData.at("gravity").asInt();
switch (_gravity) {
    case kDirectionUp:
        _world->SetGravity(b2Vec2(0,FORCE_GRAVITY));
        break;
    case kDirectionDown:
        _world->SetGravity(b2Vec2(0,-FORCE_GRAVITY));
        break;
```

- [ 187 ] -

```
case kDirectionLeft:
    _world->SetGravity(b2Vec2(-FORCE_GRAVITY, 0));
    break;
case kDirectionRight:
    _world->SetGravity(b2Vec2(FORCE_GRAVITY, 0));
    break;
}
_player->setSpritePosition(Vec2(
    levelData.at("startx").asFloat() * TILE,
    levelData.at("starty").asFloat() * TILE
));
_igloo->initIgloo(_gravity, Vec2(
    levelData.at("endx").asFloat() * TILE,
    levelData.at("endy").asFloat() * TILE,
    levelData.at("endy").asFloat() * TILE
));
```

**4.** Inside this same dictionary, we have an array for platforms and an array for gravity switches. These are retrieved like this:

```
ValueVector platforms =
levelData.at("platforms").asValueVector();
ValueVector switches =
levelData.at("switches").asValueVector();
```

5. These arrays contain even more dictionaries containing data for the creation and placement of platforms and gravity switches in each level. This data is passed to the corresponding Platform and GSwitch classes, and boom—you've got yourself a level.

- [ 188 ] —

### What just happened?

Parsing and retrieving data from a property list file is a breeze with Cocos2d-x. You will always work with either an array of values or a dictionary of values and map these to a ValueVector or ValueMap respectively.

# Saving game data

When planning your games, you may soon decide you wish to store data related to your application, such as highest score or user preferences. In Cocos2d-x, you can do this by simply accessing the UserDefault singleton.

With UserDefault, you can store integers, floats, doubles, strings, and Boolean with just one simple call per each data type, as follows:

```
UserDefault::getInstance()->setIntegerForKey("levelsCompleted", _
levelsCompleted);
UserDefault::getInstance()->flush();
```

The other methods are setFloatForKey, setDoubleForKey, setStringForKey, and setBoolForKey. To retrieve data, you use their respective getters.

I'll show you next how to use that in our game.

### Time for action – storing the completed levels

Open the LevelSelectLayer class.

**1.** This is how the number of levels completed is retrieved from inside the layer's constructor:

```
_levelsCompleted = UserDefault::getInstance()-
>getIntegerForKey("levelsCompleted");
```

2. Initially, \_levelsCompleted will equal 0 if no data is present. So we store level 1 as "unlocked". This is how that's done:

```
if (_levelsCompleted == 0) {
    _levelsCompleted = 1;
    UserDefault::getInstance()->setIntegerForKey("levelsComplet
ed", 1);
    UserDefault::getInstance()->flush();
}
```

- [ 189 ] -

On the Level – Eskimo

**3.** Then, whenever we start a new level, we update the number of levels completed if the new level number is larger than the value stored.

```
if (_currentLevel > _levelsCompleted) {
    _levelsCompleted = _currentLevel;
    UserDefault::getInstance()->setIntegerForKey("levelsCompleted);
    UserDefault::getInstance()->flush();
}
```

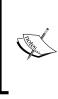

You don't have to flush the data (using flush) each time you update every single bit in it. You can group multiple updates under one flush, or find a spot in your logic where you can safely flush updates before exiting the app. Nodes come with extremely helpful methods for this: onEnter, onExit, onEnterTransitionDidFinish, and onExitTransitionDidStart.

### What just happened?

For small bits of data related to your game, settings, and preferences, UserDefault is an excellent way to store information. Cocos2d-x once again will map this to whatever local storage is available in each target system.

# Using events in your game

Earlier versions of the framework used an Objective-C-inspired feature of notifications. But this particular API is already on its way to being deprecated. Instead, you should use the all-knowing Director and its Dispatcher (the same object we've been talking to when listening to touch events).

If you have ever worked with an MVC framework or developed a game AI system, you are probably familiar with a design pattern called the **Observer Pattern**. This consists of a central message dispatcher object other objects can subscribe to (observe) in order to listen to special messages, or order it to dispatch their own messages to other subscribers. In other words, it's an event model.

With Cocos2d-x, this is done very quickly and easily. Let me give you an example used in Eskimo.

[ 190 ] -

### Time for action – using the event dispatcher

If we want the Platform sprite to listen to the special notification NOTIFICATION GRAVITY SWITCH, all we need to do is add Platform as an observer.

**1.** Inside the Platform class, in its constructor, you will find these lines:

```
auto onGravityChanged = [=] (EventCustom * event) {
    if (this->isVisible()) {
        switchTexture();
     }
};
Director::getInstance()->getEventDispatcher()-
addEventListenerWithSceneGraphPriority(EventListenerCustom::create
(GameLayer::NOTIFICATION_GRAVITY_SWITCH, onGravityChanged), this);
```

And yes, it is one line of code! It is best to create a macro for both the dispatcher and the add listener code; so, something like this:

```
#define EVENT_DISPATCHER Director::getInstance()-
>getEventDispatcher()
#define ADD_NOTIFICATION( __target__, __notification__,
__handler__) EVENT_DISPATCHER-
addEventListenerWithSceneGraphPriority(EventListenerCustom::create
(__notification__, __handler__), __target__);
```

This way the same line of code we used before would look like this:

```
ADD_NOTIFICATION(this, GameLayer::NOTIFICATION_GRAVITY_SWITCH,
onGravityChanged);
```

2. The message (or notification), NOTIFICATION\_GRAVITY\_SWITCH, is created as a static string in GameLayer:

```
const char* GameLayer::NOTIFICATION_GRAVITY_SWITCH =
"NOTIFICATION_GRAVITY_SWITCH";
```

The one-line call to the Director class's dispatcher tells it that the Platform objects will listen to this defined message, and when such a message is dispatched, every Platform object will call the onGravityChanged method. This method does not need to be a block as I showed here, but it is more readable to have the handler appear as close to the Add Listener call as possible. So, simple blocks are a good way to organize listeners and their handlers.

- [ 191 ] -

**3.** In the game, each gravity switch is color coded, and when the Eskimo hits a switch, the platform's texture changes to reflect the new gravity by switching to the color of the activated gravity switch. This is all done through a simple notification we dispatch inside GameLayer when a collision with a GSwitch object is detected inside the main loop. This is how we do that:

```
Director::getInstance()->getEventDispatcher()-
>dispatchCustomEvent( GameLayer::NOTIFICATION GRAVITY_SWITCH);
```

Or, if you are using the macro, use this:

```
EVENT_DISPATCHER->dispatchCustomEvent(
GameLayer::NOTIFICATION_GRAVITY_SWITCH);
```

4. You can also add a UserData object in the custom event as a second parameter in the dispatch. This can be retrieved from the EventCustom \* event in the event handler, like this:

event->getUserData();

5. When Platform objects are destroyed, the Node destructor will take care of removing the node as a listener.

### What just happened?

You have just learned how to make your life as a developer much, much easier. Adding an application-wide event model to your game is such a powerful way to improve flow and interactivity between objects and it's so simple to use that I'm sure you'll soon implement this feature in all your games.

# **Using the accelerometer**

Now let's move to the few new topics related to gameplay, the first of which is the use of accelerometer data. Again, nothing could be simpler.

### Time for action – reading accelerometer data

Just as you do with touch events, you need to tell the framework you want to read accelerometer data.

**1.** You tell the framework you wish to use the accelerometer with this one call inside any Layer class:

Device::setAccelerometerEnabled(true);

- **[ 192 ]** —

2. Then, just as you've done with touch events, you subscribe to the accelerometer events from the event dispatcher as follows:

```
auto listenerAccelerometer =
EventListenerAcceleration::create(CC_CALLBACK_2
(GameLayer::onAcceleration, this));
_eventDispatcher->addEventListenerWithSceneGraphPriority(listenerA
ccelerometer,
this);
```

**3.** In Eskimo, the accelerometer data changes the value of a Point vector called acceleration.

This value is then read inside the main loop and used to move the Eskimo. In the game, only one axis is updated at a time, depending on the current gravity. So you can only ever move the Eskimo on the x axis or the Y axis with the accelerometer data, but never both at the same time.

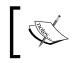

Keep in mind that there is also a  ${\tt Z}$  axis value in the  ${\tt Acceleration}$  data. It might come in handy someday!

### What just happened?

Yep. With a couple of lines, you added accelerometer controls to your game.

It is common practice to add extra filters to these accelerometer values, as results may vary between devices. These filters are ratios you apply to acceleration to keep values within a certain range. You can also find a variety of formulas for these ratios online. But these will depend on how sensitive you need the controls to be or how responsive.

And, in the game, we only update the Eskimo with the accelerometer data if the sprite is touching a platform. We can quickly ascertain that by checking whether or not the \_player body has a contact list, as follows:

if ( player->getBody()->GetContactList())

- **[ 193 ]** -

On the Level - Eskimo

# **Reusing b2Bodies**

In Eskimo, we have a pool of b2Bodies that are used inside the Platform objects and we also change the shape of the little Eskimo whenever the player taps the screen. This is possible because Box2D makes it very easy to change the fixture data of a b2Body fixture without having to destroy the actual body.

Let me show you how.

### Time for action – changing a b2Body fixture

All you have to do is make a call to body->DestroyFixture. Not surprisingly, this should be done outside the simulation step.

 Inside the methods makeCircleShape and makeBoxShape in the Eskimo class, you will find these lines:

```
if (_body->GetFixtureList() ) {
    _body->DestroyFixture(_body->GetFixtureList());
}
```

Here we just state that if there is a fixture for this body, destroy it. We can then switch from a box to a circle fixture when the player taps the screen, but use the same body throughout.

**2.** We use this feature with platforms too. Platforms inside the pool that are not being used in the current level are set to inactive as follows:

```
_body->SetActive(false);
```

This removes them from the simulation.

**3.** And when they are reinitialized to be used in a level, we destroy their existing fixture, update it to match the data from the .plist file, and set the body to active once again. This is how we do that:

```
//Define shape
b2PolygonShape box;
box.SetAsBox(width * 0.5f /PTM_RATIO, PLATFORM_HEIGHT *
0.5f / PTM_RATIO);
//Define fixture
b2FixtureDef fixtureDef;
fixtureDef.shape = &box;
fixtureDef.density = 1;
```

- [ 194 ] -

```
fixtureDef.restitution = 0;
//reutilize body from the pool: so destroy any existent fixture
if (_body->GetFixtureList()) {
    _body->DestroyFixture(_body->GetFixtureList());
}
_body->CreateFixture(&fixtureDef);
_body->SetTransform(b2Vec2(position.x / PTM_RATIO, position.y /
PTM_RATIO), _DEGREES_TO_RADIANS(-angle));
body->SetActive(true);
```

### What just happened?

So, just as we've been doing with pools of sprites, we can apply the same logic to b2Bodies and never instantiate anything inside the main loop.

Now, let's see how Android handles all this level-loading business.

### Time for action – running the game in Android

Time to deploy the game to Android.

- Navigate to the proj.android folder and open the file AndroidManifest.xml in a text editor. Then go to the folder jni and open the file Android.mk in a text editor.
- 2. In the AndroidManifest.xml file, edit the following line in the activity tag as follows:

android:screenOrientation="portrait"

**3.** Next, let's edit the make file, so open the Android.mk file and edit the lines in LOCAL\_SRC\_FILES to read:

- **4.** Now import the project into Eclipse and build it.
- **5.** You can now save it and run the game in your Android device.

- [ 195 ] -

www.it-ebooks.info

On the Level - Eskimo

## What just happened?

By now, you should be an expert at running your code in Android and hopefully your experience with Eclipse has been a good one.

And that's all folks!

Play the game. Check out the source code (which is chock-full of comments). Add some new levels and make the little Eskimo's life a living hell!

#### Have a go hero

The gameplay for Eskimo could be further improved with a few new ideas that would force the player to make more errors.

It is a common feature in these types of games to evaluate the degree of "completeness" in which a level was played. There could be a time limit for each level and pick-up items for the Eskimo, and the player could be evaluated at the end of each level and awarded a bronze, silver, or golden star based on his or her performance. And new groups of levels may only be unlocked if a certain number of golden stars were acquired.

## Summary

Yes, you have a cool idea for a game, great! But a lot of effort will go into structuring and optimizing it. Cocos2d-x can help with both sides of the job.

Yes, scenes can be a bit cumbersome depending on your needs, but they are undisputed memory managers. When Director kills a scene, it kills it dead.

Loading external data can not only help with memory size, but also bring in more developers into your project, focusing specifically on level design and the external data files that create them.

And events can quickly become a must in the way you structure your games. Pretty soon, you will find yourself thinking in terms of events to handle game states and menu interactivity, among other things.

Now, let's move to a whole new language!

[ **196** ] -

In our last game, we'll move to the new Cocos IDE and develop an entire game using the Lua scripting language. You'll get to know and use the Lua bindings for the Cocos2d-x API, which is not much different from what we've been using in C++; if anything, it's just a lot easier!

This time, you'll learn how to:

- Create and publish a project in Cocos IDE
- Code an entire game in Lua
- Use sprites, particles, labels, menus, and actions, but this time with the Lua bindings
- Build a match-three game

## So what is Lua like?

At the heart of Lua (which means moon in Portuguese), you have the table. You may think of it as being similar to a JavaScript object, only it's much more than that. It plays the part of arrays, dictionaries, enumerations, structures, and classes, among other things. It makes Lua the perfect language to manage large sets of data. You write a script that handles the data, and then keep feeding it different "stuff." An inventory or shop system, an interactive children's book—these types of projects could all benefit from Lua's table-centric power, as they can be built around a fixed template with a data table at its core.

- [ 197 ] -

Its syntax, for those not used to a scripting language, can be a little odd, with its dos, thens, and ends. But once you get past this initial hurdle, you'll find Lua quite user-friendly. Here are some of the "oddities" in its syntax:

```
-- a comment
--[[
а
multiline
comment
11
-- a table declared as a local variable
local myTable = {}
-- the length of a table
local len = #myTable
-- looping the table (starting with index 1!)
for i = 1, #myTable do
  local element = myTable[i]
   -- an if elseif else statement
   if (element ~= true ) then
      -- do something
  elseif (element == true) then
      -- do something else
   else
      -- we'll never get here!
   end
end
               Semicolons are optional.
```

A table can be turned into a template to generate instances of it, in other words, a class. Methods of the instance of the table must be accessed with a : notation:

myTableClassObject:myMethod()

From inside the method, you refer to the instance of the class as self:

```
self.myProperty = 1
self:myOtherMethod()
```

Alternatively, you can call the template's method with a dot notation, passing the instance of that template to it as the first parameter:

myTableClassObject.myMethod(myTableClassObject)

- [ 198 ] —

I admit, it's weird, but it can be useful at times as pretty much every method you write in Lua can be made available for other parts of your code—sort of the way static methods are used in traditional OOP languages.

## Debugging in Lua – the knights who say nil

Debugging your Lua code can be frustrating at times. But you soon learn to distinguish between the minute subtleties in Lua's runtime errors. The compiler will say something is nil (Lua's null) in about 99.9 percent of cases. It's up to you to figure out why. Here are the main culprits:

- You are referencing an object's own property without prepending self. or self:.
- You are calling an instance method with a dot notation, and not passing the instance as the first parameter; something like myObject.myMethod() instead of myObject.myMethod(myObject). Use myObject:myMethod() instead.
- You are referencing a variable from a place outside its scope. For example, a local variable declared inside an *if* statement is being referenced outside the conditional.
- You forgot to return the class object at the end of your class or module/table declaration.
- You tried to access the zero index of an array.
- You forgot to add a few dos and thens or ends.
- And finally, maybe you're just having one of those days. A nil sort of day.

The Cocos IDE will show errors in bold; the same bold it uses for global variables, which is confusing at times. But it helps nonetheless. Just make a habit of scanning your code for bold text!

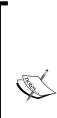

You might need to increase the heap memory inside the IDE. The quickest way to accomplish this is to find the file called eclipse.ini inside the Cocos IDE application folder. On a Mac, this means inside the Cocos IDE app package: right-click on the app icon, select **Show Package Contents**, and then navigate to **Contents/MacOS/eclipse.ini**.

Then find the line where you read  $-{\tt Xmx256m}$  or  $-{\tt Xmx512m}$  and change it to  $-{\tt Xmx1024m}.$ 

This might help in slower computers. My laptop crashed a lot while running the IDE.

[ 199 ] -

# The game – Stone Age

This is a match-three game. You know, the kind of game that is making a couple of companies a gazillion dollars and making a gazillion other companies clone those games in order to earn a couple of dollars. Yes, that game!

You must match three or more gems. If you match more than three, a random gem bursts and turns into a diamond, which you collect for more points.

The game has a timer, and when time runs out, it's game over.

I used pretty much the same structure as in the previous games in this book. But I broke it into separate modules so it's easier for you to use the code as a reference.

We have a MenuScene and a GameScene item. I have pretty much all Cocos2d-x actions in one module called GridAnimations and most of the interactivity inside another module called GridController. And all object pools are kept inside a class called ObjectPools.

This is a grid game, so it's perfect to illustrate working with table arrays in Lua, and its main advantages over C++: it's much easier to create and memory manage dynamic lists (arrays) in Lua. This flexibility, aligned with Cocos2d-x's awesomeness, make for very rapid prototyping and development. The actual game will look like this:

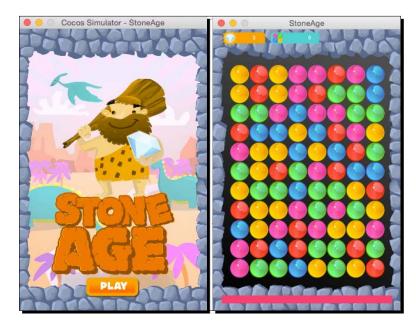

But before you import the starter project, let me show you how to create a new project inside the Cocos IDE.

[ 200 ] -

## Time for action – creating or importing a project

Nothing could be simpler; since the IDE is based on Eclipse, you know most of its main functionalities already:

**1.** First let's set up the IDE to use the Lua bindings. Go to **Preferences | Cocos | Lua**, and in the drop-down menu for **Lua Frameworks**, find the Cocos2d-x framework folder you downloaded:

| 0 0                               | Preferences (Filtered)                                                                   |                       |
|-----------------------------------|------------------------------------------------------------------------------------------|-----------------------|
| type filter text<br>▼Cocos<br>Lua | Lua<br>Cocos Lua Setting<br>Lua Frameworks:<br>Please set Cocos2d-x engine path for Lua. | (>+ -> + ▼<br>;       |
|                                   | Re                                                                                       | estore Defaults Apply |
| ?                                 |                                                                                          | Cancel OK             |

- 2. Select File | New | Cocos Lua Project, if that option is already available, or select File | New | Other | Cocos Lua | Cocos Lua Project.
- 3. In the New Cocos Project wizard, give your project a name and click Next.
- **4.** In the next dialogue, you can choose your project's orientation and design size. And that's it. Click **Finish**.
- 5. In order to import a project, click File | Import then Cocos | Import Cocos Project, and navigate to the project start folder for this chapter. The game is called StoneAge. (Download this chapter's source files from this book's website if you haven't done so already. There is a starter project and a final project that you can run and test.)

## What just happened?

You learned to create and import a project into the Cocos IDE. Since the IDE is an Eclipse-based program, the steps should be familiar to you by now.

You may also wish to change the settings for the simulator. For that, all you need to do is right-click on your project and select either **Run As...** or **Debug As...**, and then **Run** or **Debug Configurations**.

- [ 201 ] -

It's best to leave the default for the **Mac OSX** runtime (if you're on a Mac of course), as this is the fastest option. But if you wish to change the simulator, here is where you do it:

|                                                                                                    | 00                                      | Run Configurations                                                                                                    |  |  |  |  |
|----------------------------------------------------------------------------------------------------|-----------------------------------------|----------------------------------------------------------------------------------------------------|--|--|--|--|
| *                                                                                                    | Create, manage, and run configurations  |                                                                                                    |  |  |  |  |
|                                                                                                    | Create a configuration that will launch | Create a configuration that will launch a Cocos JSB Runtime.                                                                                                    |  |  |  |  |
| þ                                                                                                    |                                         |                                                                                                    |  |  |  |  |
| type filter text         Image: Construction         Image: Construction         Image: Construling         Image: Construling |                                         |                                                                                                    |  |  |  |  |
|                                                                                                    | ▶ 养 Cocos Luabinding                    | Project: StoneAge Browse                                                                                                    |  |  |  |  |
|                                                                                                    |                                         | Target Platform:                                                                                                    |  |  |  |  |
|                                                                                                    |                                         | Mac OSX Runtime path: runtime/mac/PrebuiltRuntimeJs.app Browse                                                                                                    |  |  |  |  |
|                                                                                                    |                                         | ionstine/mac/redunckinemes.app                                                                                                    |  |  |  |  |
|                                                                                                    |                                         | You are using Xcode 6.0.1, if you have installed other versions, you can switch to other version by command like:<br>sudo xcode-selectswitch /Applications/Xcode6-Beta3.app/Contents/Developer/ |  |  |  |  |
|                                                                                                    | 1                                       | Simulator Device: iPhone-4s, 8.0 +                                                                                                    |  |  |  |  |
|                                                                                                    |                                         | Runtime path: runtime/ios/PrebuiltRuntimeJs.app Browse                                                                                                    |  |  |  |  |
|                                                                                                    |                                         | O Android ADB Mode                                                                                                    |  |  |  |  |
|                                                                                                    |                                         | Make sure that the "USB Debugging" has been enabled on device                                                                                                    |  |  |  |  |
|                                                                                                    |                                         | Runtime path: runtime/android/PrebuiltRuntimeJs.apk Browse                                                                                                    |  |  |  |  |
|                                                                                                    | Filter matched 4 of 4 items             | Apply Revert                                                                                                    |  |  |  |  |
|                                                                                                    | ?                                       | Close Run                                                                                                    |  |  |  |  |

On my machine, version 3.4 of the framework threw compile errors. I had to add two fixes in order to run Stone Age. In cocos-cocos2d-Cocos2dConstants.lua, just before the last table is declared, I added this line:

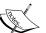

cc.AsyncTaskPool = {}

Similarly, in cocos-ui-GuiConstants.lua, I added ccui. LayoutComponent = {} before new tables are added to LayoutComponent, also near the end of the file.

If you run into problems, switch to version 3.3, which was much more stable for Lua development.

- **[ 202 ]** -

## Time for action – setting up our screen resolution

The old AppDelegate class logic now exists inside a file called main.lua:

- **1.** In the IDE, open the main.lua file inside the src folder.
- 2. After the line where we set the animation interval, type the following:

```
cc.Director:getInstance():getOpenGLView():
setDesignResolutionSize(640, 960,
cc.ResolutionPolicy.SHOW_ALL)
local screenSize =
cc.Director:getInstance():getVisibleSize()
local designSize = cc.size(640, 960)
if (screenSize.width > 320) then
cc.Director:getInstance():setContentScaleFactor(640/
designSize.width)
cc.FileUtils:getInstance():addSearchPath("res/hd/")
else
cc.Director:getInstance():setContentScaleFactor(320/
designSize.width)
cc.FileUtils:getInstance():addSearchPath("res/sd/")
end
```

**3.** I designed the game for iPhone retina, and here we set the appropriate scale and asset folder for both retina and non-retina phones. Next, let's preload the sound files:

```
local bgMusicPath =
cc.FileUtils:getInstance():fullPathForFilename("background.mp3")
       cc.SimpleAudioEngine:getInstance():preloadMusic(bgMusicPa
th)
       local effectPath =
cc.FileUtils:getInstance():fullPathForFilename("match.wav")
       cc.SimpleAudioEngine:getInstance():preloadEffect(effectPa
th)
   effectPath =
cc.FileUtils:getInstance():fullPathForFilename("diamond.wav")
       cc.SimpleAudioEngine:getInstance():preloadEffect(effectPa
th)
       effectPath =
cc.FileUtils:getInstance():fullPathForFilename("diamond2.wav")
       cc.SimpleAudioEngine:getInstance():preloadEffect(effectPa
th)
       effectPath =
cc.FileUtils:getInstance():fullPathForFilename("wrong.wav")
   cc.SimpleAudioEngine:getInstance():preloadEffect(effectPath)
```

[ 203 ] -

**4.** And finally, let's set the ball rolling by creating and running our first scene:

#### What just happened?

Like we've done in pretty much every game so far, we set the resolution policy and scale factor for our application and preloaded the sounds we'll be using.

The game was designed only for phones this time, and it was designed with the iPhone 4 screen in mind, and it resizes to older phones.

But don't run the game just yet. Let's create our menu scene. It has a little of everything in it and it will be a perfect introduction to the Cocos2d-x API in Lua.

## Time for action – creating a menu scene

Let's create a new file and add a menu scene to our game:

- Right-click on the src folder and select New | Lua File; call the new file MenuScene.lua.
- **2.** Let's create a class that extends a scene. We first load our own module of all the game's constants (this file already exists in the starter project):

```
local constants = require ("constants")
```

**3.** Then we build our class:

```
local MenuScene = class("MenuScene", function()
    return cc.Scene:create()
end)
function MenuScene.create()
    local scene = MenuScene.new()
    return scene
end
function MenuScene:ctor()
```

- [ 204 ] -

```
self.visibleSize =
cc.Director:getInstance():getVisibleSize()
    self.middle = {x = self.visibleSize.width * 0.5,
y = self.visibleSize.height * 0.5}
    self.origin = cc.Director:getInstance():getVisibleOrigin()
    self:init()
end
return MenuScene
```

We'll add the methods next, including the init method we called in the class constructor (always called ctor), but I wanted to stress the importance of returning the class at the end of its declaration.

**4.** So moving just below the constructor, let's continue building up our scene:

```
function MenuScene:init ()
    local bg = cc.Sprite:create("introbg.jpg")
    bg:setPosition(self.middle.x, self.middle.y)
    self:addChild(bq)
    --create pterodactyl animation
   local pterodactyl = cc.Sprite:create("ptero_frame1.png")
   pterodactyl:setPosition(cc.p(self.visibleSize.width + 100,
self.visibleSize.height * 0.8))
   self:addChild(pterodactyl)
   local animation = cc.Animation:create()
   local number, name
   for i = 1, 3 do
    number = i
     name = "ptero frame"..number..".png"
     animation:addSpriteFrameWithFile(name)
   end
   animation:setDelayPerUnit(0.5 / 3.0)
   animation:setRestoreOriginalFrame(true)
   animation:setLoops(-1)
   local animate = cc.Animate:create(animation)
   pterodactyl:runAction( animate )
   local moveOut = cc.MoveTo:create(0, cc.p(self.visibleSize.width
+ 100, self.visibleSize.height *
0.8))
   local moveIn = cc.MoveTo:create(4.0, cc.p(-100,
self.visibleSize.height * 0.8))
   local delay = cc.DelayTime:create(2.5)
pterodactyl:runAction(cc.RepeatForever:create
(cc.Sequence:create(moveOut, moveIn, delay) ) )
```

- [ 205 ] -

```
local character = cc.Sprite:create("introCharacter.png")
character:setPosition(self.middle.x, self.middle.y + 110)
self:addChild(character)
local frame = cc.Sprite:create("frame.png")
frame:setPosition(self.middle.x, self.middle.y)
self:addChild(frame)
end
```

With this, we added a background and two other sprites, plus an animation of a pterodactyl flying in the background. Once again, the calls are remarkably similar to the ones in C++.

5. Now let's add a menu with a play button (all this still inside the init method):

```
--create play button
local function playGame()
   local bgMusicPath =
                          cc.FileUtils:getInstance():fullPathForFi
lename("background.mp3")
   cc.SimpleAudioEngine:getInstance():playMusic(bgMusicPath, true)
   local scene = require("GameScene")
   local gameScene = scene.create()
   cc.Director:getInstance():replaceScene(gameScene)
end
local btnPlay = cc.MenuItemImage:create("playBtn.png",
"playBtnOver.png")
btnPlay:setPosition(0,0)
btnPlay:registerScriptTapHandler(playGame)
local menu = cc.Menu:create(btnPlay)
menu:setPosition(self.middle.x, 80)
self:addChild(menu)
```

Typing the button's callback inside the same method where the callback is referenced is similar to writing a block or even a lambda function in C++.

## What just happened?

You created a scene in Lua with Cocos2d-x using a menu, a few sprites, and an animation. It's easy to see how similar the calls are in the Lua bindings to the original C++ ones. And with code completion inside the IDE, finding the correct methods is a breeze.

Now let's tackle the GameScene class.

- **[ 206 ]** —

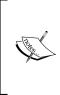

One of the nicest features of Lua is something called **live coding**, and it's switched on by default in the Cocos IDE. To see what I mean by live coding, do this: while the game is running in the simulator, change the position of the character sprite in your code and save it. You should see the change taking effect in the simulator. This is a great way to build UI and game scenes.

## Time for action – creating our game scene

The GameScene class is already added to the start project and some of the code is already in place. We'll focus first on building the game's interface and listening to touches:

**1.** Let's work on the addTouchEvents method:

```
function GameScene:addTouchEvents()
   local bg = cc.Sprite:create("background.jpg")
   bg:setPosition(self.middle.x, self.middle.y)
   self:addChild(bg)
   local function onTouchBegan(touch, event)
        self.gridController:onTouchDown(touch:getLocation())
        return true
   end
   local function onTouchMoved(touch, event)
        self.gridController:onTouchMove(touch:getLocation())
   end
   local function onTouchEnded(touch, event)
        self.gridController:onTouchUp(touch:getLocation())
   end
   local listener = cc.EventListenerTouchOneByOne:create()
      listener:registerScriptHandler
(onTouchBegan, cc.Handler.EVENT TOUCH BEGAN )
  listener:registerScriptHandler
(onTouchMoved,cc.Handler.EVENT TOUCH MOVED )
   listener:registerScriptHandler
(onTouchEnded,cc.Handler.EVENT_TOUCH_ENDED )
   local eventDispatcher = bg:getEventDispatcher()
       eventDispatcher:addEventListenerWithSceneGraphPriority
(listener, bg)
end
```

- [ 207 ] -

2. Once again, we register the events with the node's instance of the event dispatcher. The actual touches are handled by our GridController object. We'll go over those later; first, let's build the UI. Time to work on the init method:

```
function GameScene:init ()
self.gridController = GridController:create()
self.gridAnimations = GridAnimations:create()
self.objectPools = ObjectPools.create()
self.gridAnimations:setGameLayer(self)
self.gridController:setGameLayer(self)
self.objectPools:createPools(self)
```

Create our special objects, one to handle user interactivity, another for animations, and our good old object pool.

**3.** Next, we add a couple of nodes and our score labels:

```
self:addChild( self.gemsContainer )
self.gemsContainer:setPosition( 25, 80)
--build interface
local frame = cc.Sprite:create("frame.png")
frame:setPosition(self.middle.x, self.middle.y)
self:addChild(frame)
local diamondScoreBg = cc.Sprite:create("diamondScore.png")
diamondScoreBq:setPosition(100, constants.SCREEN HEIGHT - 30)
self:addChild(diamondScoreBq)
local scoreBq = cc.Sprite:create("gemsScore.png")
scoreBg:setPosition(280, constants.SCREEN_HEIGHT - 30)
self:addChild(scoreBg)
local ttfConfig = {}
ttfConfig.fontFilePath="fonts/myriad-pro.ttf"
ttfConfiq.fontSize=20
self.diamondScoreLabel = cc.Label:createWithTTF(ttfConfig,
"0", cc.TEXT_ALIGNMENT_RIGHT , 150)
self.diamondScoreLabel:setPosition
(140, constants.SCREEN HEIGHT - 30)
self:addChild(self.diamondScoreLabel)
self.scoreLabel = cc.Label:createWithTTF(ttfConfig,
"0", cc.TEXT_ALIGNMENT_RIGHT , 150)
self.scoreLabel:setPosition (330, constants.SCREEN_HEIGHT - 30)
self:addChild(self.scoreLabel)
end
```

The main difference when compared to the C++ implementation of Label:createWithTTF is that, in Lua, we have a configuration table for the font.

- **[ 208 ]** —

## What just happened?

This time, we saw how to register for touch events and how to create true type font labels. Next, we'll go over creating a typical grid for a match-three game.

## Time for action – building the gems

There are basically two types of match-three games, those in which the selection of matches takes place automatically and those in which the matches are selected by the player. *Candy Crush* is a good example of the former, and *Diamond Dash* of the latter. When building the first type of game, you must add extra logic to ensure you start the game with a grid that contains no matches. This is what we'll do now:

**1.** We start with the buildGrid method:

```
function GameScene:buildGrid ()
  math.randomseed(os.clock())
  self.enabled = false
   local q
    for c = 1, constants.GRID SIZE X do
        self.grid[c] = {}
       self.gridGemsColumnMap[c] = {}
        for r = 1, constants.GRID SIZE Y do
            if (c < 3) then
                self.grid[c][r] =
constants.TYPES[ self:getVerticalUnique(c,r) ]
            else
                self.grid[c][r] =
constants.TYPES[ self:getVerticalHorizontalUnique(c,r) ]
            end
           q = Gem:create()
            g:setType( self.grid[c][r] )
           g:setPosition ( c * (constants.TILE_SIZE +
constants.GRID SPACE),
                r * (constants.TILE SIZE +
constants.GRID SPACE))
           self.gemsContainer:addChild(g)
            self.gridGemsColumnMap[c][r] = g
            table.insert(self.allGems, g)
       end
   end
    self.gridAnimations:animateIntro()
end
```

[ 209 ] -

Ensure that we generate a different random series of gems each time we run the game by changing the randomseed value.

The enabled property will stop user interactions while the grid is being altered or animated.

The grid is a two-dimensional array of columns of gems. The magic happens in the getVerticalUnique and getVerticalHorizontalUnique methods.

**2.** To ensure that none of the gems will form a three-gem-match on the first two columns, we check them vertically:

```
function GameScene:getVerticalUnique (col, row)
    local type = math.floor (math.random () *
#constants.TYPES + 1 )
    if (self.grid[col][row-1] == constants.TYPES[type] and
    self.grid[col][row-2] ~= nil and self.grid[col][row-2] ==
    constants.TYPES[type]) then
        type = type + 1;
        if (type == #constants.TYPES + 1) then type = 1 end
        end
        return type
end
```

All this code is doing is checking a column to see if any gem is forming a string of three connected gems of the same type.

**3.** Then, we check both vertically and horizontally, starting with column 3:

```
function GameScene:getVerticalHorizontalUnique (col, row)
  local type = self:getVerticalUnique (col, row)
   if (self.grid[col - 1][row] == constants.TYPES[type] and
self.grid[col - 2][row] ~= nil and self.grid[col - 2][row] ==
constants.TYPES[type]) then
        local unique = false
       while unique == false do
          type = self:getVerticalUnique (col, row)
          if (self.grid[col-1][row] == constants.TYPES[type] and
          self.grid[col - 2 ][row] ~= nil and self.grid[col -
2 ] [row] == constants.TYPES[type]) then
            --do nothing
          else
             unique = true
          end
        end
    end
    return type
end
```

This algorithm is doing the same thing we did previously with the columns, but it's also checking on individual rows.

[ 210 ] —

### What just happened?

We created a grid of gems, free of any three-gem matches. Again, if we had built the sort of match-three game where the user must select clusters of matched gems to have these removed from the grid (like *Diamond Dash*), we would not have to bother with this logic at all.

Next, let's manipulate the grid with gem swaps, identification of matches, and grid collapse.

## Time for action – changing the grid with GridController

The GridController object initiates all grid changes since it's where we handle touches. In the game, the user can drag a gem to swap places with another, or first select the gem they want to move and then select the gem they want to swap places with in a two-touch process. Let's add the touch handling for that:

```
1. In GridController, let's add the logic to onTouchDown:
```

```
function GridController:onTouchDown (touch)
    if (self.gameLayer.running == false) then
        local scene = require("GameScene")
        local gameScene = scene.create()
        cc.Director:getInstance():replaceScene(gameScene)
        local bgMusicPath =
    cc.FileUtils:getInstance():fullPathForFilename("background.mp3")
        cc.SimpleAudioEngine:getInstance():playMusic(bgMusicPath,
true)
        return
    end
```

If we are displaying the game over screen, restart the scene.

#### **2.** Next, we find the gem the user is trying to select:

```
self.touchDown = true
if (self.enabled == false) then return end
local touchedGem = self:findGemAtPosition (touch)
if (touchedGem.gem ~= nil ) then
if (self.gameLayer.selectedGem == nil) then
self:selectStartGem(touchedGem)
else
if (self:isValidTarget(touchedGem.x,
touchedGem.y, touch) == true) then
self:selectTargetGem(touchedGem)
else
```

- [ 211 ] —

We find the gem closest to the touch position. If the user has not selected a gem yet (selectedGem = nil), we set the one just touched as the first gem selected. Otherwise, we determine whether the second gem selected can be used for a swap. Only gems above and below the first selected gem, or the ones to the left and right of it, can be swapped with. If that is valid, we use the second gem as the target gem.

**3.** Before moving on to onTouchMove and onTouchUp, let's see how we determine which gem is being selected and which gem is a valid target gem. So let's work on the findGemAtPosition value. Begin by determining where in the grid container the touch landed:

```
function GridController:findGemAtPosition (position)
    local mx = position.x
    local my = position.y
    local gridWidth = constants.GRID_SIZE_X *
(constants.TILE_SIZE + constants.GRID_SPACE)
    local gridHeight = constants.GRID_SIZE_Y *
(constants.TILE_SIZE + constants.GRID_SPACE)
    mx = mx - self.gameLayer.gemsContainer:getPositionX()
    my = my - self.gameLayer.gemsContainer:getPositionY()
    if (mx < 0) then mx = 0 end
    if (my < 0) then my = 0 end
    if (mx > gridWidth) then mx = gridWidth end
    if (my > gridHeight) then my = gridHeight end
```

**4.** Here is where the magic happens. We use the x and y position of the touch inside the grid to determine the index of the gem inside the array:

```
local x = math.ceil ((mx - constants.TILE_SIZE * 0.5) /
(constants.TILE_SIZE + constants.GRID_SPACE))
    local y = math.ceil ((my - constants.TILE_SIZE * 0.5) /
(constants.TILE_SIZE + constants.GRID_SPACE))
    if (x < 1) then x = 1 end
    if (y < 1) then y = 1 end
    if (x > constants.GRID_SIZE_X) then x =
constants.GRID_SIZE_X end
```

```
- [ 212 ] —
```

```
if (y > constants.GRID_SIZE_Y) then y =
constants.GRID_SIZE_Y end
   return {x = x, y = y, gem =
self.gameLayer.gridGemsColumnMap[x][y]}
end
```

We finish by checking whether the touch is out of array bounds.

5. And now let's see the logic to determine whether the target gem is a valid target:

```
function GridController:isValidTarget (px, py, touch)
    local offbounds = false
    if (px > self.gameLayer.selectedIndex.x + 1) then
offbounds = true end
    if (px < self.gameLayer.selectedIndex.x - 1) then
offbounds = true end
    if (py > self.gameLayer.selectedIndex.y + 1) then
offbounds = true end
    if (py < self.gameLayer.selectedIndex.y - 1) then
offbounds = true end</pre>
```

We first check to see whether the target gem is at the top, bottom, left, or right of the selected gem:

```
local cell = math.sin (math.atan2
(math.pow( self.gameLayer.selectedIndex.x - px, 2),
math.pow( self.gameLayer.selectedIndex.y- py, 2) ) )
    if (cell ~= 0 and cell ~= 1) then
        offbounds = true
    end
    if (offbounds == true) then
        return false
    end
```

We next use a bit of trig magic to determine whether the selected target gem is diagonal to the selected gem:

```
local touchedGem = self.gameLayer.gridGemsColumnMap[px][py]
    if (touchedGem.gem == self.gameLayer.selectedGem or
    (px == self.gameLayer.selectedIndex.x and
    py == self.gameLayer.selectedIndex.y)) then
        self.gameLayer.targetGem = nil
        return false
    end
    return true
end
```

We finish by checking whether the target gem is not the same as the previously selected gem.

- [ 213 ] -

```
6. Now, let's move on to the onTouchUp event handling:
function GridController:onTouchUp (touch)
if (self.gameLayer.running == false) then return end
self.touchDown = false
if (self.enabled == false) then return end
if (self.gameLayer.selectedGem ~= nil) then
self.gameLayer:dropSelectedGem() end
end
```

Pretty simple! We just change the z layering of the selected gem, as we want to make sure that the gem is shown above the others when the swap takes place. So when we release the gem, we push it back to its original z level (which is what the dropSelectedGem method does, and we'll see how it does this soon).

**7.** The onTouchMove event handles the option of dragging the selected gem until it swaps places with another gem:

```
function GridController:onTouchMove (touch)
    if (self.gameLayer.running == false) then return end
    if (self.enabled == false) then return end
    --track to see if we have a valid target
    if (self.gameLayer.selectedGem ~= nil and
self.touchDown == true) then
        self.gameLayer.selectedGem:setPosition(
        touch.x - self.gameLayer.gemsContainer:getPositionX(),
        touch.y - self.gameLayer.gemsContainer:getPositionY())
        local touchedGem = self:findGemAtPosition (touch)
        if (touchedGem.gem ~= nil and self:isValidTarget(touchedGe
m.x, touchedGem.y, touch) == true ) then
            self:selectTargetGem(touchedGem)
        end
    end
end
```

We run most of the same logic as we did with onTouchDown. We move the selectedGem object until a suitable target gem is identified, and then we pick the second one as the target. This is when the swap happens. Let's do that now.

- [ 214 ] -

**8.** First, the logic that sets our selected gem:

```
function GridController:selectStartGem (touchedGem)
       if (self.gameLayer.selectedGem == nil) then
        self.gameLayer.selectedGem = touchedGem.gem
        self.gameLayer.targetGem = nil
        self.gameLayer.targetIndex = nil
        touchedGem.gem:setLocalZOrder(constants.Z_SWAP_2)
        self.gameLayer.selectedIndex = {x = touchedGem.x,
y = touchedGem.y
        self.gameLayer.selectedGemPosition =
{x = touchedGem.gem:getPositionX(),
                                               у =
touchedGem.gem:getPositionY() }
        self.gameLayer.gridAnimations:animateSelected
(touchedGem.gem)
    end
end
```

We start the swapping process; we have a selected gem but no target gem. We change the layering of the selected gem through setLocalZOrder. We also make the selected gem rotate 360 degrees.

**9.** Then, we're ready to select the target gem:

```
function GridController:selectTargetGem (touchedGem)
    if (self.gameLayer.targetGem ~= nil) then return end
    self.enabled = false
    self.gameLayer.targetIndex = {x = touchedGem.x,
y = touchedGem.y}
    self.gameLayer.targetGem = touchedGem.gem
    self.gameLayer.targetGem:setLocalZOrder(constants.Z_SWAP_1)
    self.gameLayer:swapGemsToNewPosition()
end
```

It is now that we finally call our GameScene class and ask it to swap the gems.

### What just happened?

We just added the logic to handle all the user interactivity. Now, all that's left for us to do is handle the swaps, checking for matches and collapsing the grid. Let's do it!

- [ 215 ] -

## Time for action – swapping the gems and looking for matches

The swapping logic is found in GameScene in the swapGemsToNewPosition method:

 The swapGemsToNewPosition method makes one call to GridAnimations to animate the swap between the selected and target gem. Once this animation is complete, we fire a onNewSwapComplete method. The majority of the logic takes place in there:

```
function GameScene:swapGemsToNewPosition ()
    local function onMatchedAnimatedOut (sender)
        self:collapseGrid()
    end
    local function onReturnSwapComplete (sender)
        self.gridController.enabled = true
    end
    local function onNewSwapComplete (sender)
       self.gridGemsColumnMap[self.targetIndex.x][self.
targetIndex.y]
= self.selectedGem
        self.gridGemsColumnMap[self.selectedIndex.x][self.
selectedIndex.y] =
self.targetGem
        self.grid[self.targetIndex.x][self.targetIndex.y] =
self.selectedGem.type
        self.grid[self.selectedIndex.x][self.selectedIndex.y] =
self.targetGem.type
The call back switches the gems around inside the grid array.
        self.combos = 0
        self.addingCombos = true
Combos are used to track if we have more than 3 gems matched
after the player's move.
        --check for new matches
        if (self.gridController:checkGridMatches() == true) then
```

**2.** If we have a match, we run animations on the matched gems, otherwise we play a swap back animation and play a sound effect to represent a wrong move by the player:

```
--animate matched gems
if (#self.gridController.matchArray > 3) then
self.combos = self.combos + (#self.gridController.matchArray -
3) end
```

- **[ 216 ]** —

```
self.gridAnimations:animateMatches
(self.gridController.matchArray, onMatchedAnimatedOut)
            self:showMatchParticle
(self.gridController.matchArray)
            self:setGemsScore(#self.gridController.matchArray *
constants.POINTS)
            self:playFX("match2.wav")
       else
            --no matches, swap gems back
            self.gridAnimations:swapGems (self.targetGem,
self.selectedGem, onReturnSwapComplete)
            self.gridGemsColumnMap[self.targetIndex.x][self.
targetIndex.y]
= self.targetGem
            self.gridGemsColumnMap[self.selectedIndex.x][self.
selectedIndex.y]
= self.selectedGem
            self.grid[self.targetIndex.x][self.targetIndex.y] =
self.targetGem.type
            self.grid[self.selectedIndex.x][self.selectedIndex.y]
=
self.selectedGem.type
            self:playFX("wrong.wav")
        end
```

At the end of each new animation, be it the match one or the swap back one, we once again run callbacks listed at the top of the method. The most important thing these do is the call to collapseGrid done when the matched gems finish animating inside the onMatchedAnimatedOut callback:

```
self.selectedGem = nil
self.targetGem = nil
end
```

We end the callback by clearing the selected gems and start with a clean slate.

**3.** And here, at the end of the function, we call the swap gems animation with onNewSwapComplete as its callback:

```
self.gridAnimations:swapGems (self.selectedGem, self.targetGem,
onNewSwapComplete)
end
```

- [ 217 ] —

**4.** Let's move back to GridController and add the checkGridMatches method. This is broken into three parts:

```
function GridController:checkGridMatches ()
   self.matchArray = {}
   for c = 1, constants.GRID_SIZE_X do
        for r = 1, constants.GRID_SIZE_Y do
            self:checkTypeMatch(c,r)
        end
   end
   if (#self.matchArray >= 2) then
        self.gameLayer:addToScore()
        return true
   end
   print("no matches")
   return false
end
```

This method starts the check by running checkTypeMatch on each cell.

**5.** The checkTypeMatch method searches around the current index and looks for matches at the top, bottom, left, and right of the index:

```
function GridController:checkTypeMatch (c, r)
   local type = self.gameLayer.grid[c][r]
   local stepC = c
   local stepR = r
   local temp_matches = {}
   --check top
   while stepR -1 >= 1 and self.gameLayer.grid[c][stepR-1] ==
type do
       stepR = stepR - 1
       table.insert (temp_matches, {x = c, y = stepR})
   end
   if (#temp matches >= 2) then self:addMatches (temp matches)
end
   temp matches = {}
    --check bottom
   stepR = r
   while stepR + 1 <= constants.GRID SIZE Y
  and self.gameLayer.grid[c][stepR + 1] == type do
        stepR = stepR + 1
        table.insert (temp matches, \{x = c, y = stepR\})
   end
```

- [ 218 ] —

```
if (#temp matches >= 2) then self:addMatches (temp matches)
end
    temp_matches = {}
    --check left
    while stepC - 1 >= 1 and self.gameLayer.grid[stepC - 1][r]
== type do
        stepC = stepC - 1
        table.insert (temp_matches, {x = stepC, y= r})
    end
    if (#temp matches >= 2) then self:addMatches (temp matches)
end
    temp matches = { }
    --check right
    stepC = C;
    while stepC + 1 <= constants.GRID SIZE X and
self.gameLayer.grid[stepC + 1][r] == type do
        stepC = stepC + 1
        table.insert (temp matches, \{x = stepC, y = r\})
    end
    if (#temp_matches >= 2) then self:addMatches (temp_matches)
end
end
```

If any matches are found, they are added to the matches array.

6. But first we need to make sure there are no duplicates listed there, so when we add a gem to the matches array, we check whether it has not been added already:

```
function GridController:addMatches (matches)
    for key, value in pairs(matches) do
        if (self:find(value, self.matchArray) == false) then
            table.insert(self.matchArray, value)
        end
    end
end
```

**7.** And the simple method to look for duplicates:

```
function GridController:find (np, array)
    for key, value in pairs(array) do
        if (value.x == np.x and value.y == np.y) then return true
end
    end
    return false
end
```

- [ 219 ] -

## What just happened?

Finding matches is more than half the necessary logic for any match-three game. All you need to do is traverse the grid as effectively as you can and look for repeated patterns.

The rest of the logic concerns the grid collapse. We'll do that next and then we're ready to publish the game.

## Time for action – collapsing the grid and repeating

So the flow of the game is move pieces around, look for matches, remove those, collapse the grid and add new gems, look for matches again, and if necessary, do the whole process in a loop:

This is the longest method in the game, and again, most of the logic happens inside callbacks. First we tag the gems being removed by setting their type data to -1.
 All the gems inside matchArray will be removed:

```
function GameScene:collapseGrid ()
for i = 1, #self.gridController.matchArray do
    self.grid[self.gridController.matchArray[i].x]
    [self.gridController.matchArray[i].y] = -1
end
local column = nil
local newColumn = nil
local i
```

2. Next, we traverse the grid's columns and rearrange the gems whose type is not equal to -1 inside the column arrays. Essentially, we update the data here so that gems above the ones removed "fall down". The actual change will take place in the animateCollapse method:

```
for c = 1, constants.GRID_SIZE_X do
  column = self.grid[c]
  newColumn = {}
  i = 1
  while #newColumn < #column do
    if (#column > i) then
        if (column[i] ~= -1) then
            --move gem
            table.insert(newColumn, column[i])
        end
        else
```

- [ 220 ] -

```
--create new gem
table.insert(newColumn, 1, column[i])
end
i = i+1
end
self.grid[c] = newColumn
end
self.gridAnimations:animateCollapse
(onGridCollapseComplete)
end
```

#### **3.** But now, let's code the callback of that animation called onGridCollapseComplete. So above the code we've entered already inside collapseGrid, we add the local function:

```
local function onGridCollapseComplete (sender)
    local function onMatchedAnimatedOut (sender)
        self:collapseGrid()
    end
    for i = 1, #self.allGems do
        local gem = self.allGems[i]
        local xIndex = math.ceil ((gem:getPositionX()) -
constants.TILE_SIZE * 0.5) / (constants.TILE_SIZE +
    constants.GRID_SPACE))
        local yIndex = math.ceil ((gem:getPositionY()) -
constants.TILE_SIZE * 0.5) / (constants.TILE_SIZE +
    constants.GRID_SPACE))
        self.gridGemsColumnMap[xIndex] [yIndex] = gem
        self.grid[xIndex] [yIndex] = gem.type
    end
```

First, we update the array of sprites, sorting them by the new  ${\bf x}$  and  ${\bf y}$  indexes of the grid.

**4.** Then, we check for matches again. Remember that this callback runs after the grid collapse animation has finished, which means new gems have been added already and these may create new matches (we'll look at the logic soon):

```
if (self.gridController:checkGridMatches () == true) then
          --animate matched games
          if (self.addingCombos == true) then
               if (#self.gridController.matchArray > 3) then
self.combos = self.combos + (#self.gridController.matchArray -
3) end
          end
```

- [ 221 ] -

```
self.gridAnimations:animateMatches
(self.gridController.matchArray, onMatchedAnimatedOut)
    self:showMatchParticle (self.gridController.matchArray)
    self:setGemsScore(#self.gridController.matchArray *
constants.POINTS)
    self:playFX("match.wav")
```

**5.** Then, if we find no more matches, we replace some random gems with diamonds if the value for combos is above 0 (meaning we had more than a 3 gem match in the last player's move):

```
else
   --no more matches, check for combos
  if (self.combos > 0) then
  --now turn random gems into diamonds
      local diamonds = {}
      local removeGems = {}
      local i = 0
      math.randomseed(os.clock())
      while i < self.combos do
        i = i + 1
        local randomGem = nil
         local randomX,randomY = 0
        while randomGem == nil do
           randomX = math.random(1, constants.GRID_SIZE_X)
           randomY = math.random(1, constants.GRID_SIZE_Y)
           randomGem = self.gridGemsColumnMap[randomX][randomY]
           if (randomGem.type == constants.TYPE GEM WHITE)
then randomGem = nil end
       end
```

#### **6.** And we pick random gems for the diamonds:

```
local diamond = self.objectPools:getDiamond()
diamond:setPosition(randomGem:getPositionX(),
randomGem:getPositionY())
local diamondParticle =
self.objectPools:getDiamondParticle()
diamondParticle:setPosition(randomGem:getPositionX(),
randomGem:getPositionY())
table.insert(diamonds, diamond)
table.insert(removeGems, {x=randomX, y=randomY})
end
self:setDiamondScore(#diamonds *
constants.DIAMOND_POINTS)
```

```
- [ 222 ] —
```

Animate the diamonds being collected, and at the end of that animation, call back onMatchedAnimatedOut, which will collapse the grid once more now that we had gems "burst" into diamonds:

```
self.gridAnimations:animateMatches(removeGems,
onMatchedAnimatedOut)
    self.gridAnimations:collectDiamonds(diamonds)
    self.combos = 0
    self:playFX("diamond2.wav")
    else
       self.gridController.enabled = true
    end
    self.addingCombos = false
    end
end
```

#### 7. Here's the whole collapseGrid method:

```
function GameScene:collapseGrid ()
    local function onGridCollapseComplete (sender)
       local function onMatchedAnimatedOut (sender)
            self:collapseGrid()
       end
       for i = 1, #self.allGems do
            local gem = self.allGems[i]
            local xIndex = math.ceil ((gem:getPositionX() -
constants.TILE SIZE * 0.5) / (constants.TILE SIZE +
constants.GRID SPACE))
            local yIndex = math.ceil ((gem:getPositionY() -
constants.TILE SIZE * 0.5) / (constants.TILE SIZE +
constants.GRID SPACE))
            self.gridGemsColumnMap[xIndex] [yIndex] = gem
            self.grid[xIndex][yIndex] = gem.type
        end
        if (self.gridController:checkGridMatches () == true) then
           --animate matched games
           if (self.addingCombos == true) then
               if (#self.gridController.matchArray > 3) then
self.combos = self.combos + (#self.gridController.matchArray -
3) end
           end
           self.gridAnimations:animateMatches
(self.gridController.matchArray, onMatchedAnimatedOut)
           self:showMatchParticle
(self.gridController.matchArray)
```

- [ 223 ] -

```
self:setGemsScore(#self.gridController.matchArray *
constants.POINTS)
           self:playFX("match.wav")
        else
            --no more matches, check for combos
            if (self.combos > 0) then
                --now turn random gems into diamonds
                local diamonds = {}
                local removeGems = {}
                local i = 0
                math.randomseed(os.clock())
                while i < self.combos do
                   i = i + 1
                   local randomGem = nil
                    local randomX,randomY = 0
                   while randomGem == nil do
                        randomX =
math.random(1, constants.GRID_SIZE_X)
                        randomY =
math.random(1, constants.GRID SIZE Y)
                        randomGem =
self.gridGemsColumnMap[randomX][randomY]
                        if (randomGem.type ==
constants.TYPE GEM WHITE) then randomGem = nil end
                    end
                    local diamond =
self.objectPools:getDiamond()
                    diamond:setPosition(randomGem:getPositionX(),
randomGem:getPositionY())
                    local diamondParticle =
self.objectPools:getDiamondParticle()
                    diamondParticle:setPosition(randomGem:getPosit
ionX(),
randomGem:getPositionY())
                    table.insert(diamonds, diamond)
                    table.insert(removeGems, {x=randomX,
y=randomY})
                end
                self:setDiamondScore(#diamonds *
constants.DIAMOND POINTS)
                self.gridAnimations:animateMatches(removeGems,
onMatchedAnimatedOut)
                self.gridAnimations:collectDiamonds(diamonds)
                self.combos = 0
```

- [ 224 ] -

```
self:playFX("diamond2.wav")
            else
                self.gridController.enabled = true
            end
            self.addingCombos = false
        end
    end
    for i = 1, #self.gridController.matchArray do
        self.grid[self.gridController.matchArray[i].x]
[self.gridController.matchArray[i].y] = -1
    end
    local column = nil
    local newColumn = nil
    local i
    for c = 1, constants.GRID_SIZE_X do
        column = self.grid[c]
        newColumn = {}
        i = 1
        while #newColumn < #column do
            if (#column > i) then
                if (column[i] ~= -1) then
                    --move gem
                    table.insert(newColumn, column[i])
                end
            else
                --create new gem
                table.insert(newColumn, 1, column[i])
            end
            i = i+1
        end
        self.grid[c] = newColumn
    end
    self.gridAnimations:animateCollapse
(onGridCollapseComplete)
end
```

## What just happened?

The collapseGrid method collects all the gems affected by matches or gems which exploded into diamonds. The resulting array is sent to GridAnimations for the proper animations to be performed.

We'll work on those next and finish our game.

- [ 225 ] -

## Time for action – animating matches and collapses

Now for the last bit of logic: the final animations:

**1.** We'll start with the easy ones:

```
function GridAnimations:animateSelected (gem)
   gem:select()
   gem:stopAllActions()
   local rotate = cc.EaseBounceOut:create (
   cc.RotateBy:create(0.5, 360) )
   gem:runAction(rotate)
end
```

This rotates a gem; we use this animation when a gem is first selected.

**2.** Next is the swap animation:

```
function GridAnimations:swapGems
(gemOrigin, gemTarget, onComplete)
   gemOrigin:deselect()
   local origin = self.gameLayer.selectedGemPosition
   local target = cc.p(gemTarget:getPositionX(),
   gemTarget:getPositionY())
   local moveSelected =
   cc.EaseBackOut:create(cc.MoveTo:create(0.8, target) )
    local moveTarget =
   cc.EaseBackOut:create(cc.MoveTo:create(0.8, origin) )
    local callback = cc.CallFunc:create(onComplete)
   gemOrigin:runAction(moveSelected)
   gemTarget:runAction (cc.Sequence:create(moveTarget, callback))
end
```

All this does is swap the places of the first selected gem and the target gem.

#### **3.** Then, we add the animations we run for matched gems:

```
function GridAnimations:animateMatches (matches, onComplete)
    local function onCompleteMe (sender)
        self.animatedMatchedGems = self.animatedMatchedGems - 1;
        if (self.animatedMatchedGems == 0) then
            if (onComplete ~= nil) then onComplete() end
        end
end
self.animatedMatchedGems = #matches
local gem = nil
    for i, point in ipairs(matches) do
        gem = self.gameLayer.gridGemsColumnMap[point.x]
[point.y]
        gem:stopAllActions()
```

- **[ 226 ]** -

This will scale down a gem to nothing, and only fire the final callback when all gems have finish scaling.

**4.** Next is the collect diamonds animation:

```
function GridAnimations:collectDiamonds(diamonds)
    local function removeDiamond (sender)
        sender:setVisible(false)
    end
    for i = 1, #diamonds do
        local delay = cc.DelayTime:create(i * 0.05)
        local moveTo = cc.EaseBackIn:create( cc.MoveTo:create
( 0.8, cc.p(50, constants.SCREEN_HEIGHT - 50) ) )
        local action = cc.Sequence:create
(delay, moveTo, cc.CallFunc:create(removeDiamond))
        diamonds[i]:runAction(action)
    end
end
```

This moves the diamonds to where the diamond score label is.

**5.** And now, finally, add the grid collapse:

```
function GridAnimations:animateCollapse ( onComplete )
   self.animatedCollapsedGems = 0
   local gem = nil
   local drop = 1
  for c = 1, constants.GRID_SIZE_X do
        drop = 1
        for r = 1, constants.GRID SIZE Y do
            gem = self.gameLayer.gridGemsColumnMap[c][r]
            --if this gem has been resized, move it to the top
            if (gem.gemContainer:getScaleX() ~= 1) then
                gem:setPositionY((constants.GRID SIZE Y +
(drop)) * (constants.TILE SIZE + constants.GRID SPACE))
                self.animatedCollapsedGems =
self.animatedCollapsedGems + 1
                gem:setType ( self.gameLayer:getNewGem() )
                gem:setVisible(true)
                local newY = (constants.GRID SIZE Y -
(drop - 1)) * (constants.TILE_SIZE + constants.GRID_SPACE)
```

```
- [ 227 ] —
```

```
self:dropGemTo (gem, newY, 0.2, onComplete)
drop = drop + 1
else
if (drop > 1) then
self.animatedCollapsedGems =
self.animatedCollapsedGems + 1
local newY = gem:getPositionY() -
(drop - 1) * (constants.TILE_SIZE + constants.GRID_SPACE)
self:dropGemTo (gem, newY, 0, onComplete)
end
end
end
end
end
```

We loop through all the gems and identify the ones that have been scaled down, meaning the ones which were *removed*. We move these above the column, so they will fall down as new gems, and we pick a new type for them:

gem:setType ( self.gameLayer:getNewGem() )

The ones which were not removed will drop to their new positions. The way we do this is simple. We count how many gems were removed until we reached a gem which has not been removed. That count is stored in the local variable drop, which is reset to 0 with every column.

That way, we know how many gems were removed below other gems. We use that to find the new  $_{\rm Y}$  position.

**6.** The dropGemTo new position looks like this:

```
function GridAnimations:dropGemTo (gem, y, delay, onComplete)
     gem:stopAllActions()
   gem:reset()
   local function onCompleteMe (sender)
        self.animatedCollapsedGems =
self.animatedCollapsedGems - 1;
        if ( self.animatedCollapsedGems == 0 ) then
            if (onComplete ~= nil) then onComplete() end
       end
   end
   local move = cc.EaseBounceOut:create
(cc.MoveTo:create (0.6, cc.p(gem:getPositionX(), y) ) )
   local action = cc.Sequence:create
(cc.DelayTime:create(delay), move,
cc.CallFunc:create(onCompleteMe))
   gem:runAction(action)
end
```

Again, we only fire the final callback once all gems have collapsed. This final callback will run another check for matches, as we've seen earlier, starting the whole process again.

- [ 228 ] -

## What just happened?

That's it; we have the three main parts of a match-three game: the swap, the matches, and the collapse.

There is only one animation we haven't covered, which is already included in the code for this chapter, and that is the column drop for the intro animation when the grid is first created. But there's nothing new with that one. Feel free to review it, though.

Now, it's time to publish the game.

## Time for action – publishing the game with the Cocos IDE

In order to build and publish the game, we'll need to tell the IDE a few things. I'll show you how to publish the game for Android, but the steps are very similar for any of the other targets:

 First, let's tell the IDE where to find the Android SDK, NDK, and ANT, just as we did when we installed the Cocos2d-x console. In the IDE, open the **Preferences** panel. Then, under **Cocos**, enter the three paths just like we did before (remember that for ANT, you need to navigate to its bin folder).

| Preferences                                                                                                    |                                                                                                    |                                                            |  |  |  |
|----------------------------------------------------------------------------------------------------|----------------------------------------------------------------------------------------------------|------------------------------------------------------------|--|--|--|
| type filter text                                                                                                    | Cocos                                                                                                    | (⇒ + ⇒ + ▼                                                 |  |  |  |
| <ul> <li>General</li> <li>Cocos</li> <li>Easy Shell</li> <li>Help</li> <li>Install/Update</li> <li>JavaScript</li> <li>JSON Editor</li> <li>Language</li> <li>Lua</li> <li>Run/Debug</li> <li>Team</li> </ul> | Cocos Code IDE Settings Python Python Location: /usr/bin Android SDK Location: NDK Location: JDK Location: /usr/bin | <ul> <li>Browse</li> <li>Browse</li> <li>Browse</li> </ul> |  |  |  |
| ?                                                                                                    | Restore Defaults<br>Cancel                                                                                          | Apply<br>OK                                                |  |  |  |

- [ 229 ] -

Now, in order to build the project, you need to select the fourth button at the top of the IDE (from the left-hand side), or right-click on your project and select Cocos Tools. You'll have different options available depending on which stage you are at in the deployment process.

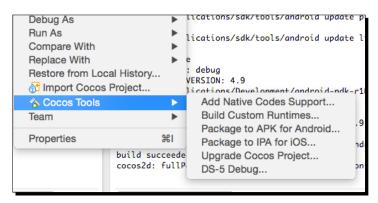

First, the IDE needs to add the native code support, and then it builds the project inside a folder called frameworks (it will contain an iOS, Mac OS, Windows, Android, and Linux version of your project just as if you had created it through the Cocos console).

**3.** You can then choose to package the application into an APK or IPA, which you can transfer to your phone. Or, you can use the generated project inside Eclipse or Xcode.

## What just happened?

You just built your Lua game to Android, or iOS, or Windows, or Linux, or Mac OS, or all of them! Well done.

## **Summary**

That's it. You can now choose between C++ or Lua to build your games. The whole API can be accessed either way. So, every game created in this book can be done in either language (and yes, that includes the Box2D API.)

And this is it for the book. I hope you're not too tired to start working on your own ideas. And I hope to see your game sometime soon in an App Store near me!

[ 230 ] -

# A Vector Calculations with Cocos2d-x

This appendix will cover some of the math concepts used in *Chapter 5, On the Line – Rocket Through,* in a little more detail.

## What are vectors?

First, let's do a quick refresh on vectors and the way you can use Cocos2d-x to deal with them.

So what is the difference between a vector and a point? At first, they seem to be the same. Consider the following point and vector:

- Point (2, 3.5)
- Vec2 (2, 3.5)

The following figure illustrates a point and a vector:

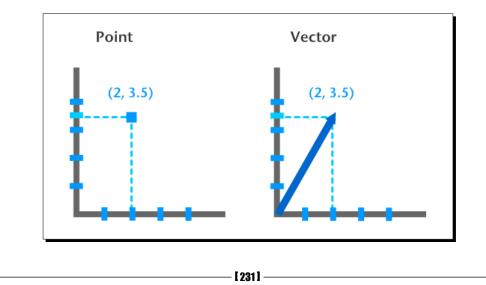

*Vector Calculations with Cocos2d-x* 

In this figure, they each have the same value for x and y. So what's the difference?

With a vector, you always have extra information. It is as if, besides those two values for x and y, we also have the x and y of the vector's origin, which in the previous figure we can assume to be point (0, 0). So the vector is *moving* in the direction described from point (0, 0) to point (2, 3.5). The extra information we can derive then from vectors is direction and length (usually referred to as magnitude).

It's as if a vector is a person's stride. We know how long each step is, and we know the direction in which the person is walking.

In game development, vectors can be used, among other things, to describe movement (speed, direction, acceleration, friction, and so on) or the combining forces acting upon a body.

# The vector methods

There is a lot you can do with vectors, and there are many ways to create them and manipulate them. And Cocos2d-x comes bundled with helper methods that will take care of most of the calculations for you. Here are some examples:

- You have a vector, and you want to get its angle—use getAngle()
- ♦ You want the length of a vector—use getLength()
- You want to subtract two vectors; for example, to reduce the amount of movement of a sprite by another vector—use vector1 - vector2
- You want to add two vectors; for example, to increase the amount of movement of a sprite by another vector—use vector1 + vector2
- You want to multiply a vector; for example, applying a friction value to the amount of movement of a sprite—use vector1 \* vector2
- You want the vector that is perpendicular to another (also known as a vector's normal)—use getPerp() or getRPerp()
- And, most importantly for our game example, you want the dot product of two vectors—use dot (vector1, vector2)

Now let me show you how to use these methods in our game example.

- [ 232 ] —

# **Using ccp helper methods**

In the example of *Rocket Through*, the game we developed in *Chapter 5*, *On the Line – Rocket Through*, we used vectors to describe movement, and now I want to show you the logic behind some of the methods we used to handle vector operations and what they mean.

# Rotating the rocket around a point

Let's start, as an example, with the rocket sprite moving with a vector of (5, 0):

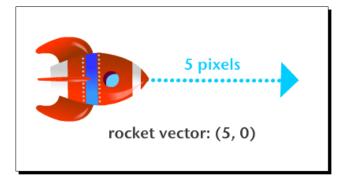

We then draw a line from the rocket, say from point **A** to point **B**:

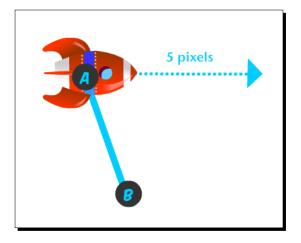

Now we want the rocket to rotate around point **B**. So how can we change the rocket's vector to accomplish that? With Cocos2d-x, we can use the helper point method rotateByAngle to rotate a point around any other point. In this case, we rotate the rocket's position point around point **B** by a certain angle.

[233]-

But here's a question - in which direction should the rocket rotate?

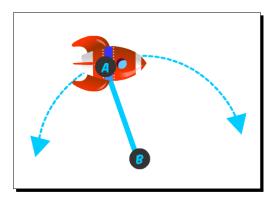

By looking at this figure, you know that the rocket should rotate clockwise, since it's moving towards the right. But programmatically, how could we determine that, and in the easiest way possible? We can determine this by using vectors and another property derived from them: the dot product.

## Using the dot product of vectors

The dot product of two vectors describes their angular relationship. If their dot product is greater than zero, the two vectors form an angle smaller than 90 degrees. If it is less than zero, the angle is greater than 90 degrees. And if it is equal to zero, the vectors are perpendicular. Have a look at this descriptive figure:

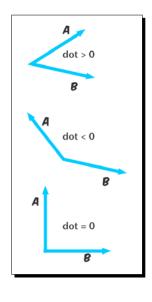

- [ 234 ] -

But one other way to think about this is that if the dot product is a positive value, then the vectors will "point" in the same direction. If it is a negative value, they point in opposite directions. How can we use that to help us?

A vector will always have two perpendiculars, as shown in the following figure:

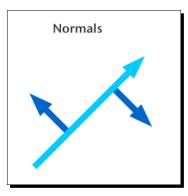

These perpendiculars are often called right and left, or clockwise and counterclockwise perpendiculars, and they are themselves vectors, known as normals.

Now, if we calculate the dot product between the rocket's vector and each of the perpendiculars on line **AB**, you can see that we can determine the direction the rocket should rotate in. If the dot product of the rocket and the vector's right perpendicular is a positive value, it means the rocket is moving towards the right (clockwise). If not, it means the rocket is moving towards the left (counterclockwise).

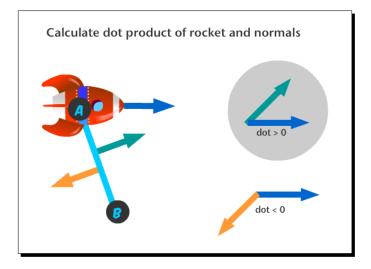

[ 235 ] -

#### *Vector Calculations with Cocos2d-x*

The dot product is very easy to calculate. We don't even need to bother with the formula (though it's a simple one), because we can use the dot (vector1, vector2) method.

So we have the vector for the rocket already. How do we get the vector for the normals? First, we get the vector for the **AB** line. We use another method for this – point1 – point2. This will subtract points **A** and **B** and return a vector representing that line.

Next, we can get the left and right perpendiculars of that line vector with the getPerp() and getRPerp() methods respectively. However, we only need to check one of these. Then we get the dot product with dot(rocketVector, lineNormal).

If this is the correct normal, meaning the value for the dot product is a positive one, we can rotate the rocket to point to this normal's direction; so the rocket will be at a 90-degree angle with the line at all times as it rotates. This is easy, because we can convert the normal vector to an angle with the getAngle() method. All we need to do is apply that angle to the rocket.

But how fast should the rocket rotate? We'll see how to calculate that next.

#### Moving from pixel-based speed to angular-based speed

When rotating the rocket, we still want to show it moving at the same speed as it was when moving in a straight line, or as close to it as possible. How do we do that?

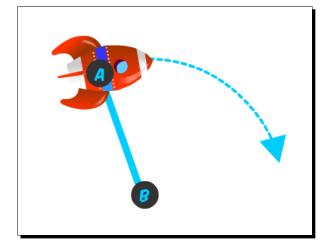

[ 236 ] -

Remember that the vector is being used to update the rocket's position in every iteration. In the example I gave you, the (5, 0) vector is currently adding 5 pixels to the x position of the rocket in every iteration.

Now let's consider an angular speed. If the angular speed were 15 degrees, and we kept rotating the rocket's position by that angle, it would mean the rocket would complete a full circle in 24 iterations. Because 360 degrees of a full circle divided by 15 degrees equals 24.

But we don't have the correct angle yet; we only have the amount in pixels the rocket moves in every iteration. But math can tell us a lot here.

Math says that the length of a circle is *twice the value of Pi, multiplied by the radius of the circle*, usually written as  $2\pi r$ .

We know the radius of the circle we want the rocket to describe. It is the length of the line we drew.

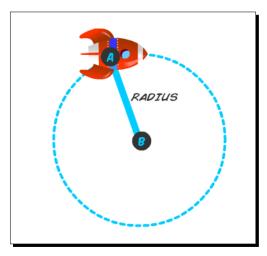

With that formula, we can get the length in pixels of that circle, also known as its circumference. Let's say the line has a length of 100 pixels; this would mean the circle about to be described by the rocket has a length (or circumference) of 628.3 pixels ( $2 * \pi * 100$ ).

[237] -

#### *Vector Calculations with Cocos2d-x*

With the speed described in the vector (5, 0), we can determine how long it would take the rocket to complete that pixel length. We don't need this to be absolutely precise; the last iteration will most likely move beyond that total length, but it's good enough for our purposes.

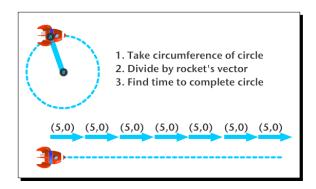

When we have the total number of iterations to complete the length, we can convert that to an angle. So, if the iteration value is 125, the angle would be 360 degrees divided by 125; that is, 2.88. That would be the angle required to describe a circle in 125 iterations.

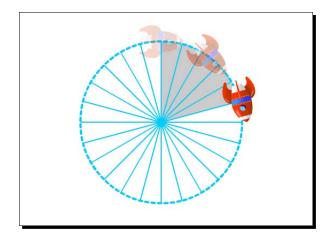

Now the rocket can change from pixel-based movement to angular-based movement without much visual change.

- [ 238 ] -

# **B** Pop Quiz Answers

# Chapter 4, Fun with Sprites – Sky Defense

# Pop quiz – sprites and actions

| Q1 | 2 |
|----|---|
| Q2 | 1 |
| Q3 | 3 |
| Q4 | 4 |

# Chapter 8, Getting Physical – Box2D

Pop quiz

| Q1 | 3 |
|----|---|
| Q2 | 2 |
| Q3 | 1 |
| Q4 | 3 |

– **[ 239 ]** –

# Index

#### Α

actions about 64 creating, with Cocos2d-x 64, 65 ADT bundle URL, for obtaining from Google 2 ADT plugin URL, for installation instructions 2 Android NDK URL, for downloading latest version 2 Android SDK URL, for downloading 2 animations creating 66, 67 Apache Ant URL, for downloading 2 AppDelegate class about 9,10 Apple URL 2 Automatic Reference Counting (ARC) 22

#### В

b2Body object 154 batch drawing sprites about 55 SpriteBatchNode, creating 56, 57 bitmap fonts, Cocos2d-x about 58 final screen sprites, adding 60, 61 labels, creating 59 object pools, creating 63 Block object 106 Box2D project about 151 building, with Cocos2d-x 147 debug draw, using 148-151

#### С

C++ 18, 23, 24 ccp helper methods dot product, using of vectors 234-236 pixel-based speed, moving to angular-based speed 236-238 rocket, rotating around point 233 using 233 CDT plugins, Eclipse URL, for installation instructions 6 class implementation about 20 creating 20-22 class interface about 18 creating 18-20 Cocos2d-x about 15, 16, 24 actions 17

-[241]-

actions, creating with 64, 65 batch drawing sprites 55 Box2D project, building with 147 cache classes 17 containers 16, 17 Director object 17 downloading 1-3 helper methods 17 installing 3, 4 macros 17 particles 17 primitives, drawing 87 references 12 scenes, using 181 scene transition, creating 181, 182 specialized nodes 17 sprite, animating 66 sprite sheets, using 54 structures 17 test samples, running 11 transitions, creating with singleton Layer class 183, 184 URL, for latest stable version 2 Cocos2d-x objects, instantiating C++ 24 static methods, using 22, 23 CocosBuilder 12 CocosStudio 12 **CollisionListener class** methods 163 containers about 16 Laver 16 Node 17 Scene 16 Sprite 17 controls, Victorian Rush Hour adding 124 main loop, coding 126, 127 touches, handling 124, 125

#### D

damping 160

#### Ε

**Eclipse ADT plugin** URL, for downloading 2 Eskimo, game .plist file, creating 185, 186 about 178 accelerometer data, reading 192, 193 accelerometer, using 192 b2Bodies, reusing 194 b2Body fixture, changing 194 completed levels, storing 189, 190 data, retrieving from .plist file 187-189 event dispatcher, using 191, 192 events, using 190 external data, loading from .plist file 184 level data, loading 186, 187 organizing 180 running, in Android 195, 196 saving 189 settings 179

#### G

game resetting 99-101 game configurations about 28 game project, creating 28, 29 rules, laying down 30 GameLayer interface coding 37, 38 game, running in Android 48, 49 init(), implementing 38-40 main loop, adding 43-46 multi-touches, handling 41, 42 scores, updating 47, 48 game loop about 96 main loop, adding 96-99 **Glyph Designer URL 12** 

-[242]-

#### Н

hello world example about 4 AppDelegate class 9 application, creating 4, 5 folder structure 8 HelloWorldScene class 10 iOS linkage classes 9 project, opening in Eclipse 6, 7 HelloWorldScene class about 10 deleting 36

#### I

iOS linkage classes 9

#### L

letterbox 179 LineContainer node drawing in 87-89 live coding 207 Lua about 197, 198 code, debugging 199

#### Μ

Mac port cfxr URL 12 main loop, MiniPool game about 170 adding 170-172 memory managing 22 MiniPool game about 155 ball objects, creating 159, 160 collision filters, creating 161 contact listener, creating 163-165 cue, creating 161 edges, creating 158 pool table, creating 157, 158 settings 156 with b2Body objects, combining with sprites 156 **MiniPool game, controls** about 165 touch events, adding 166-170

#### Ν

Node 16

#### 0

objects instantiating 22 Observer Pattern 190

#### Ρ

parallax effect creating 137, 138 **Particle Designer** URL 12 particles about 84 particle systems, creating 84-86 physics engine about 151 b2Body object 154 b2World object, creating 152 Box2D 151 Ref objects, avoiding in Box2D 153 simulation, running 153 pixel to meter (PTM) 152 platform collision about 121 collision detection, adding 122-124 player killing 99-101 Player object 106 primitives drawing, in Cocos2d-x 87 Python URL 3

-[243]-

#### R

Ref 25 retina displays image files, adding 30 retina support, adding 31, 32 supporting 30 rocket sprite about 89 touches, handling 92-95 updating 90, 91 Rocket Through, game about 81 game settings 81 grid, creating 86, 87 particles 85 project, starting 83 running, in Android 101 screen settings 83 Start Project option, using 82

#### S

sfxr, for Windows **URL 12** sky defense, game about 51 background music, adding 53 game settings 52 initializing 54 objects, retrieving from pool 74, 75 playing 76, 77 restarting 71, 72 running 68 running, in Android 77 screen support, adding for universal app 52, 53 starting 71, 72 start project 52 touches, handling 68-70 updating 73 sound effects adding 32 sound files, adding 32, 33

Sprite animations, creating 66, 67 animating, in Cocos2d-x 66 extending 34 GameSprite.cpp, adding 34, 35 GameSprite, implementing 35, 36 SpriteBuilder 12 sprite sheets used, in Cocos2d-x 54 static methods using 22, 23 Stone Age game about 200 collapses, animating 226-228 game scene, creating 207, 208 gems, building 209, 210 gems, swapping 216-219 grid, changing with GridController 211-215 grid collapse process, repeating 220-225 grid, collapsing 220-225 matches, animating 226-228 menu scene, creating 204-206 project, creating 201, 202 project, importing 201, 202 publishing, with Cocos IDE 229, 230 screen resolution, setting up 203, 204

#### Т

terrain object about 106 Block object, coding 110, 111 Blocks object, initializing 115-119 building 113 moving 119, 120 player, coding 107-109 resetting 119, 120 Terrain class, initializing 113-115 Terrain class, planning 111, 112 TexturePacker **URL 12** timer, MiniPool game adding 172 creating 172 running, in Android 173

[ 244 ] -

#### V

vectors about 231, 232 vector methods 232 Victorian Rush Hour, game about 103, 104, 130 animations 131 buildings, texturing 132-135 buildings, texturing with sprites 131 containers, within containers 135 menu, adding to 138 menu, creating 139-141 Menultem, creating 139-141 parallax effect, creating 136-138 placeholder sprites, creating 105 rectangles, creating 104 running, in Android 144 settings 104 sprites, adding 130 tutorial, adding 141-144

### Х

Xcode about 2 URL, for downloading 2

#### Ζ

zoom-in effect 179 Zwoptex URL 12

-[245]-

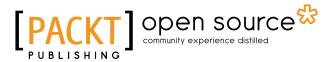

# Thank you for buying Cocos2d-x by Example Beginner's Guide Second Edition

# **About Packt Publishing**

Packt, pronounced 'packed', published its first book, *Mastering phpMyAdmin for Effective MySQL Management*, in April 2004, and subsequently continued to specialize in publishing highly focused books on specific technologies and solutions.

Our books and publications share the experiences of your fellow IT professionals in adapting and customizing today's systems, applications, and frameworks. Our solution-based books give you the knowledge and power to customize the software and technologies you're using to get the job done. Packt books are more specific and less general than the IT books you have seen in the past. Our unique business model allows us to bring you more focused information, giving you more of what you need to know, and less of what you don't.

Packt is a modern yet unique publishing company that focuses on producing quality, cutting-edge books for communities of developers, administrators, and newbies alike. For more information, please visit our website at www.packtpub.com.

# **About Packt Open Source**

In 2010, Packt launched two new brands, Packt Open Source and Packt Enterprise, in order to continue its focus on specialization. This book is part of the Packt Open Source brand, home to books published on software built around open source licenses, and offering information to anybody from advanced developers to budding web designers. The Open Source brand also runs Packt's Open Source Royalty Scheme, by which Packt gives a royalty to each open source project about whose software a book is sold.

# Writing for Packt

We welcome all inquiries from people who are interested in authoring. Book proposals should be sent to author@packtpub.com. If your book idea is still at an early stage and you would like to discuss it first before writing a formal book proposal, then please contact us; one of our commissioning editors will get in touch with you.

We're not just looking for published authors; if you have strong technical skills but no writing experience, our experienced editors can help you develop a writing career, or simply get some additional reward for your expertise.

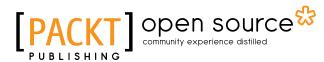

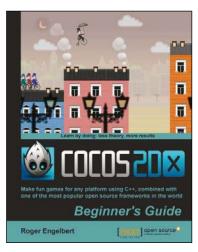

#### Cocos2d-X by Example Beginner's Guide

ISBN: 978-1-78216-734-1 Paperback: 246 pages

Make fun games for any platform using C++, combined with one of the most popular open source frameworks in the world

- 1. Learn to build multi-device games in simple, easy steps, letting the framework do all the heavy lifting.
- 2. Spice things up in your games with easy to apply animations, particle effects, and physics simulation.
- 3. Quickly implement and test your own gameplay ideas, with an eye for optimization and portability.

Paperback: 266 pages

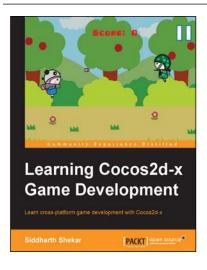

#### Learning Cocos2d-x Game Development

ISBN: 978-1-78398-826-6

Learn cross-platform game development with Cocos2d-x

- 1. Create a Windows Store account and upload your game for distribution.
- 2. Develop a game using Cocos2d-x by going through each stage of game development process step by step.

Please check www.PacktPub.com for information on our titles

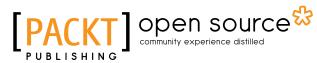

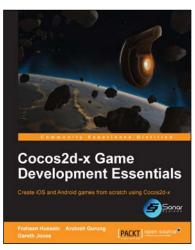

#### **Cocos2d-x Game Development Essentials**

ISBN: 978-1-78398-786-3

Paperback: 136 pages

Create iOS and Android games from scratch using Cocos2d-x

- 1. Create and run Cocos2d-x projects on iOS and Android platforms.
- 2. Find practical solutions to many real-world game development problems.
- 3. Learn the essentials of Cocos2d-x by writing code and following step-by-step instructions.

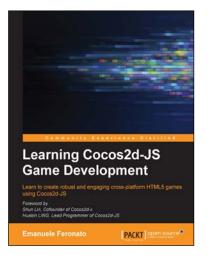

#### Learning Cocos2d-JS Game Development

ISBN: 978-1-78439-007-5

Paperback: 188 pages

Learn to create robust and engaging cross-platform HTML5 games using Cocos2D-JS

- 1. Create HTML5 games running both on desktop and mobile devices, played with both mouse and touch controls.
- 2. Add advanced features such as realistic physics, particle effects, scrolling, tweaking, sound effects, background music, and more to your games.
- 3. Build exciting cross-platform games and build a memory game, an endless runner and a physics-driven game.

#### Please check www.PacktPub.com for information on our titles